## How to Self-Publish a Children's Book

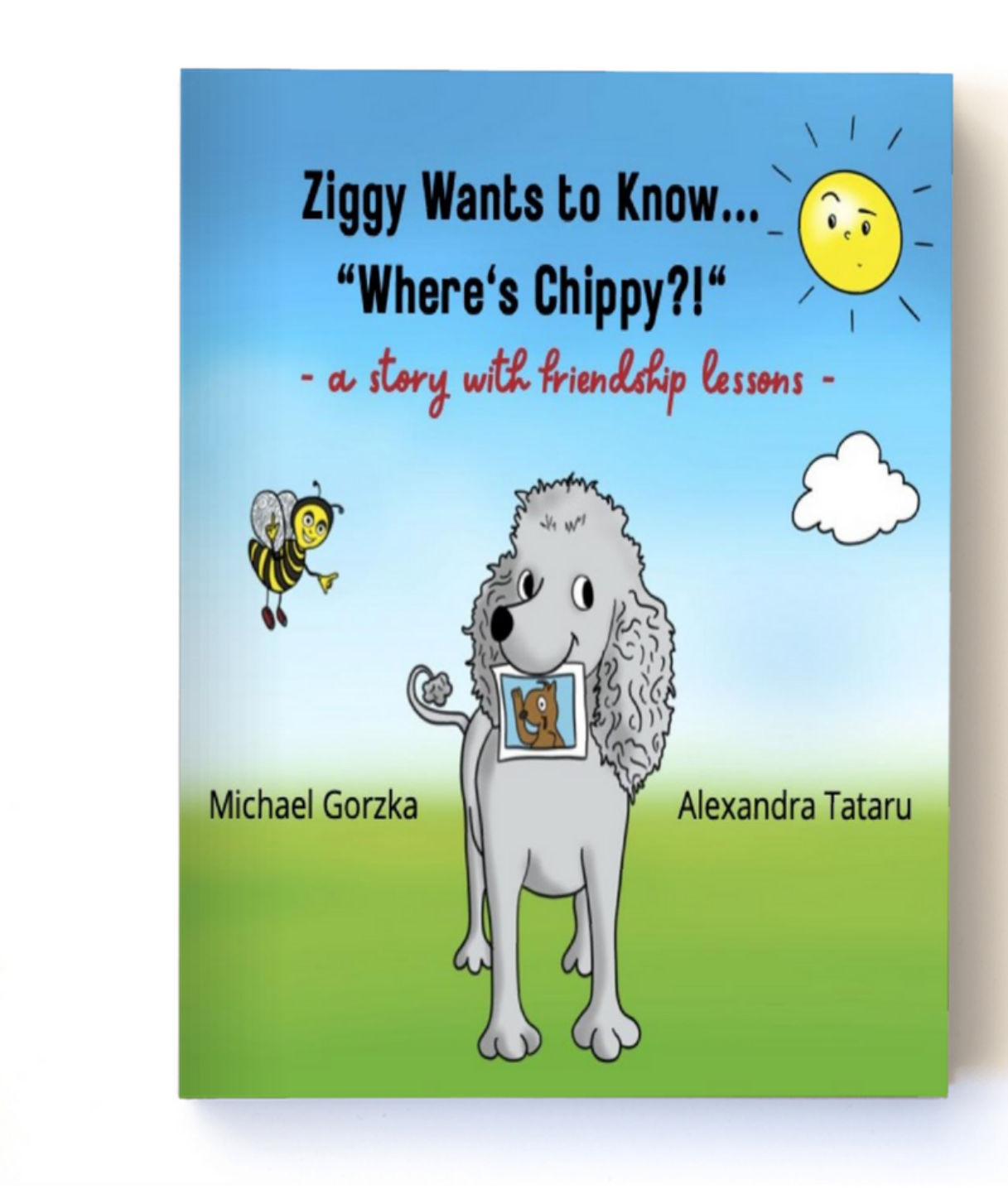

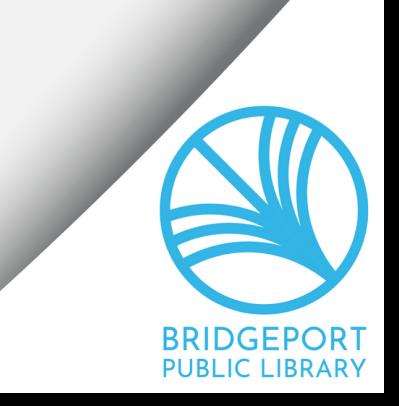

## Create your manuscript in plain text

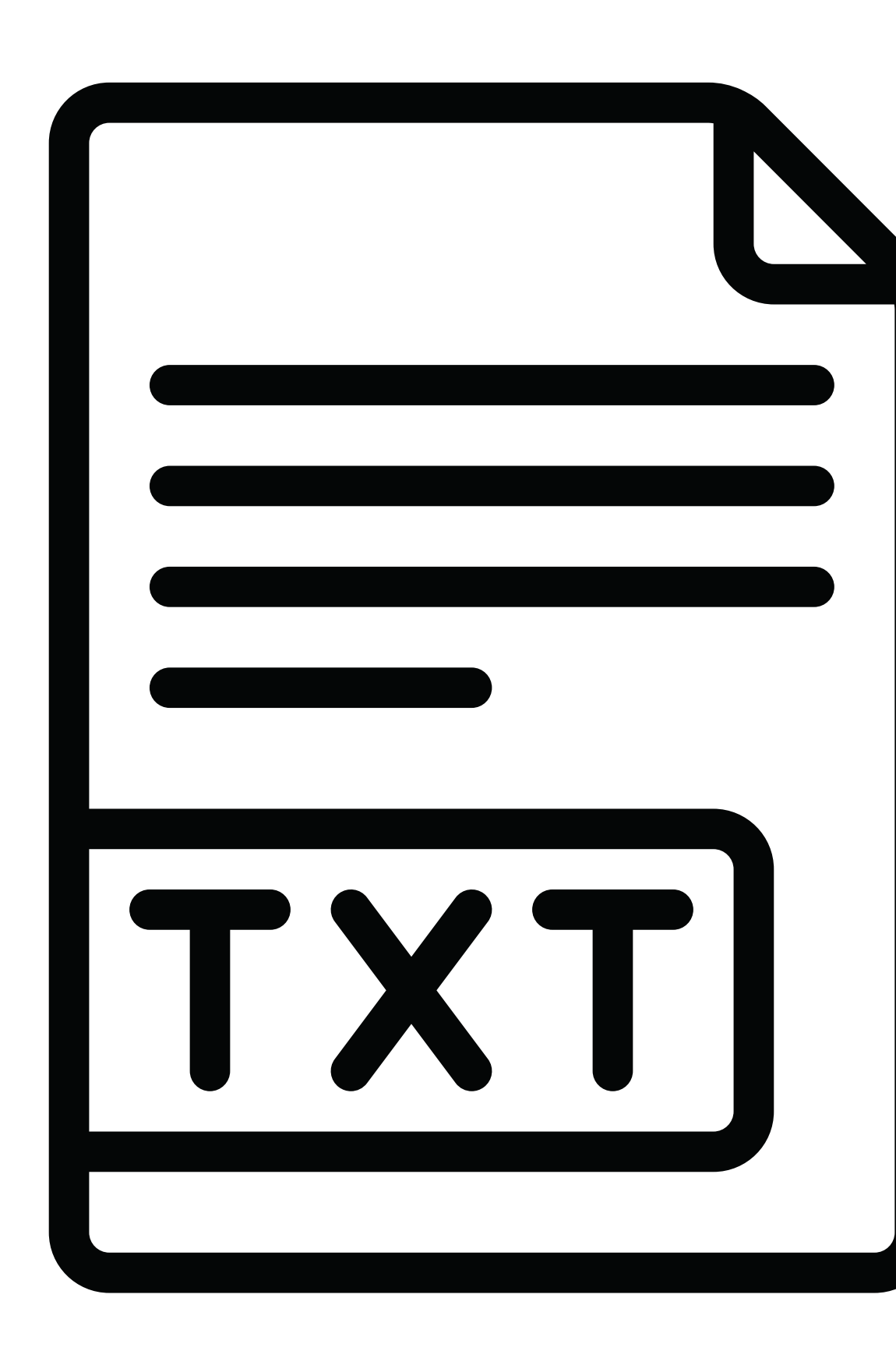

- 
- - -
		-
		- -

## **and save it**

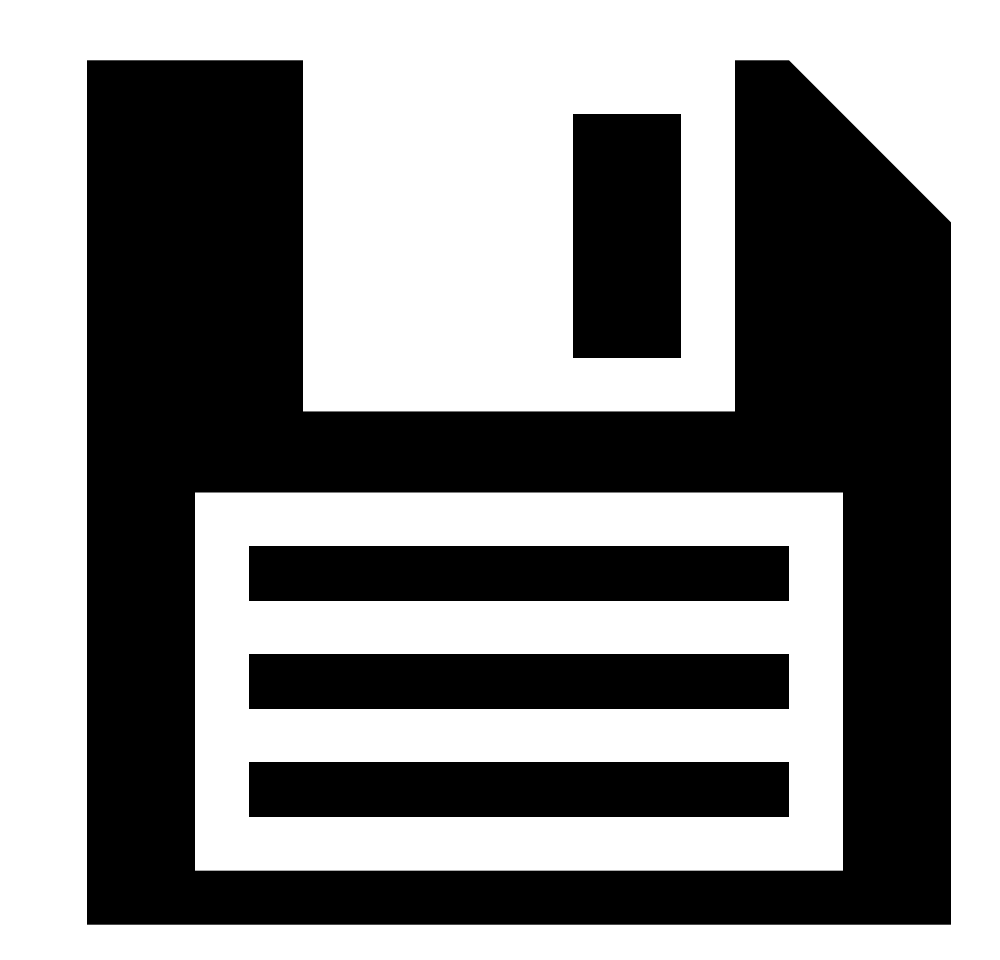

## and back it up...

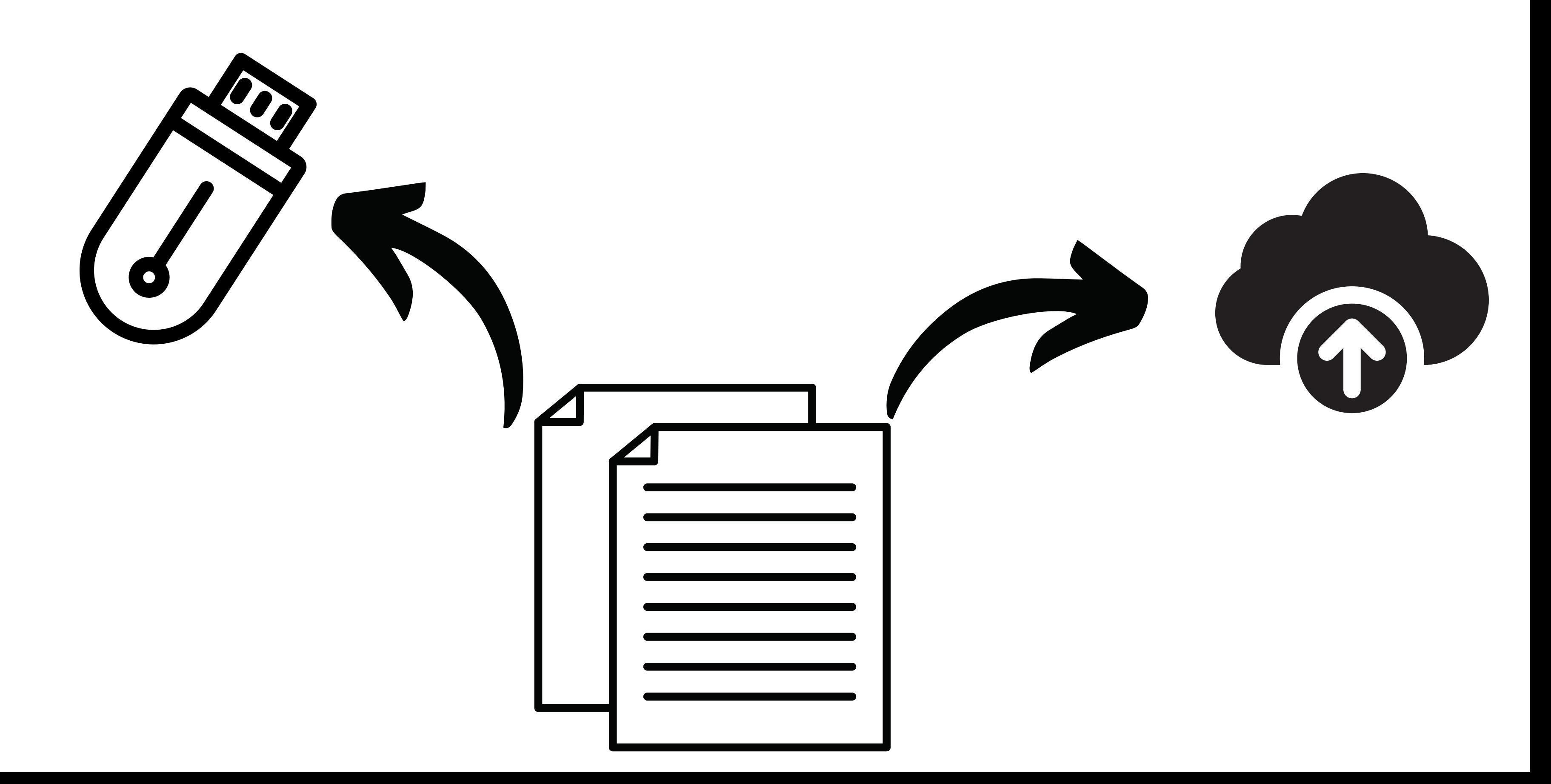

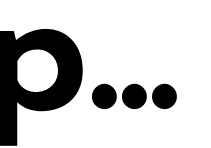

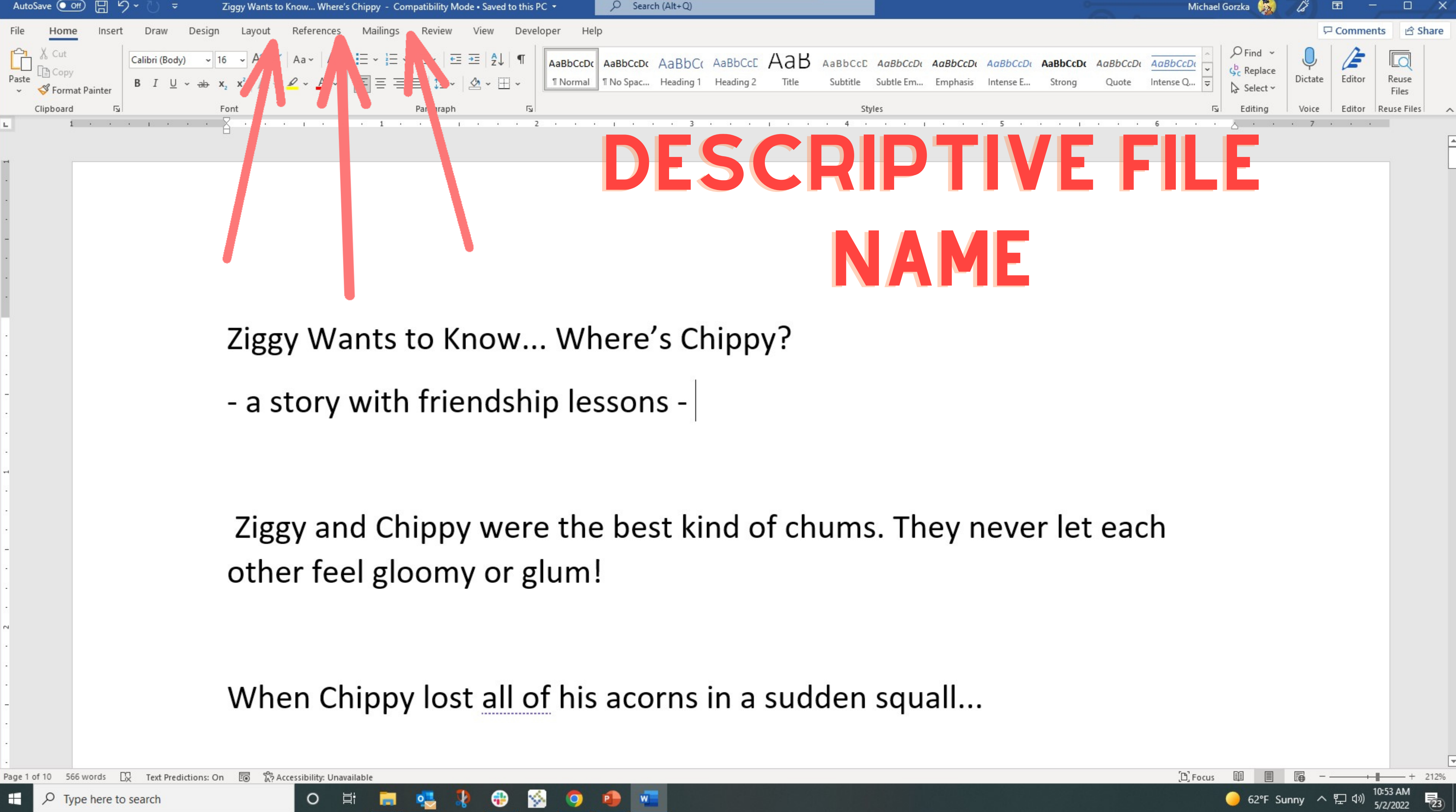

## **Select a trim size**

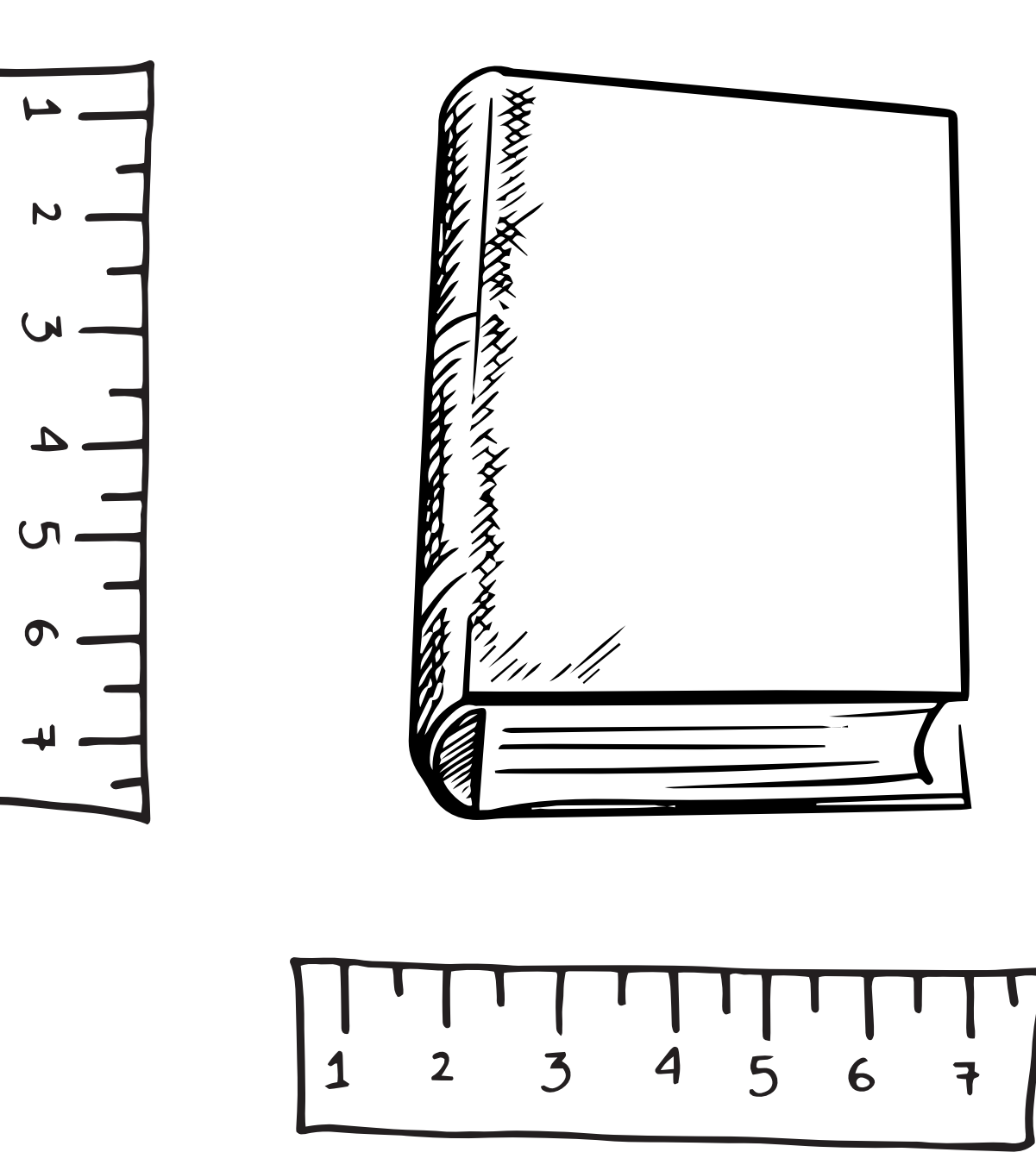

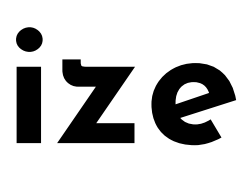

## Select a trim size

### **X Most Common Book Trim Sizes**

- General Fiction:  $6" \times 9"$
- General Nonfiction: 5.5" x 8.5"
- Thrillers/Mysteries: 5.25" x 8"
- YA General Fiction: 5" x 7"
- YA Dystopian, Fantasy, and Sci-Fi: 5.5" x 8.5"
- General Self Help: 5.25" x 8"
- Inspirational/Spiritual:  $5" \times 8"$
- Memoir:  $5.25" \times 8"$
- Reference:  $6" \times 9"$  and  $7" \times 10"$
- Middle-Grade Fiction: 5" x 8"
- Children's Picture Books: 8.5" x 8.5"
- Business: 5.5" x 8.25" or 5.25" x 8"

Source: https://www.ingramspark.com/blog/picking-a-popular-trim-size-for-your-book

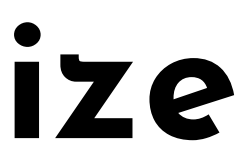

## Make sure KDP offers your preferred trim size

**Marketing & Distribution** Ways to Promote Your Book **KDP** Select **Author Central** A+ Content Advertising for KDP books **Expanded Distribution** Merchandising Tips Nominate Your eBook for a Promotion (Beta)

**Book Updates Undate Your Book Details Update Your Manuscript Update Your Cover** Unpublishing and Deleting Books

**Payments & Reports** Royalties **Sales Reports KDP Payments** 

**Legal & Content Guidelines** Kindle Direct Publishing Terms and Conditions Program Policies

**User Guides** Kindle Publishing Guidelines **KDP** Jumpstart **KDP University** 

### **Contact Us**

Have feedback? Can't find your answer in our Help pages?

Contact Us

### **Trim size**

You can choose from a variety of trim sizes (see the table below for a list of common trim sizes, as well as minimum and maximum page count by size).

The most common trim size for books in the U.S. is 6" x 9" (15.24 x 22.86 cm). When setting up your book, this is the default in the "Print Options" section of the Content tab. If you want a different trim size, click Sele

For paperbacks, you can also enter your own custom trim size. Width must be within 4"-8.5" (10.16-21.59 cm). Height must be within 6"-11.69" (15.24-29.69 cm).

Note: All specifications below are shown width by height.

### Trim size specifications (width x height) with minimum and maximum page counts (kdp.amazon.com)

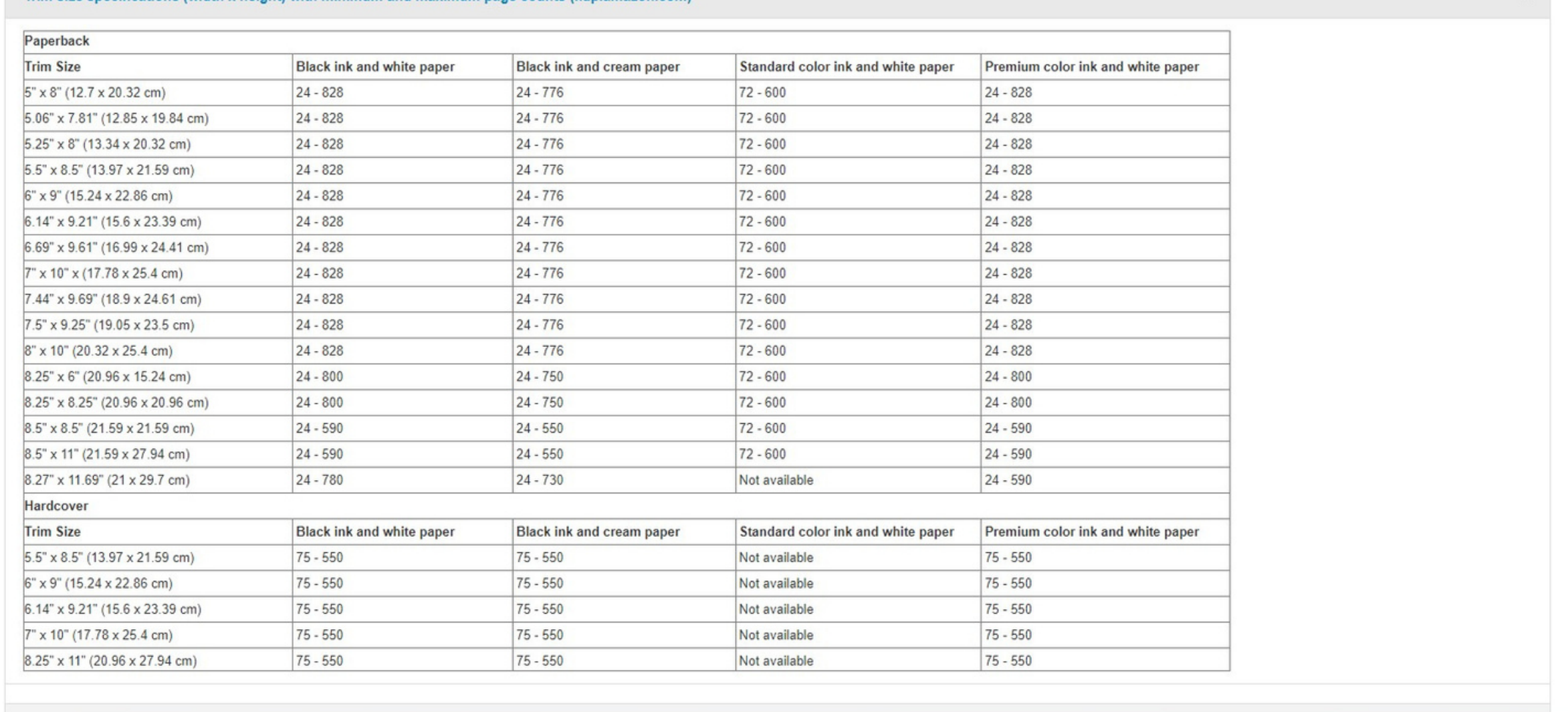

 $\lambda$ 

### Source: https://kdp.amazon.com/en\_US/help/topic/G201834180#trim

## Make sure KDP offers your preferred trim size

**Marketing & Distribution** Ways to Promote Your Book **KDP** Select **Author Central** A+ Content Advertising for KDP books **Expanded Distribution** Merchandising Tips Nominate Your eBook for a Promotion (Beta)

**Book Updates Undate Your Book Details Update Your Manuscript Update Your Cover Unpublishing and Deleting Books** 

**Payments & Reports** Royalties Sales Reports **KDP Payments** 

**Legal & Content Guidelines** Kindle Direct Publishing Terms and Conditions Program Policies

**User Guides** Kindle Publishing Guidelines **KDP** Jumpstart **KDP University** 

### **Contact Us**

Have feedback? Can't find your answer in our Help pages?

Contact Us

### **Trim size**

You can choose from a variety of trim sizes (see the table below for a list of common trim sizes, as well as minimum and maximum page count by size).

The most common trim size for books in the U.S. is 6" x 9" (15.24 x 22.86 cm). When setting vour book, this is the default in the "Print Options" section of the Content tab. If you want a different trim size, click Select

For paperbacks, you can also enter your own custom trim size. Width must be within 4"-8.5" (16.21.59 cm). Height must be within 6"-11.69" (15.24-29.69 cm).

Note: All specifications below are shown width by height.

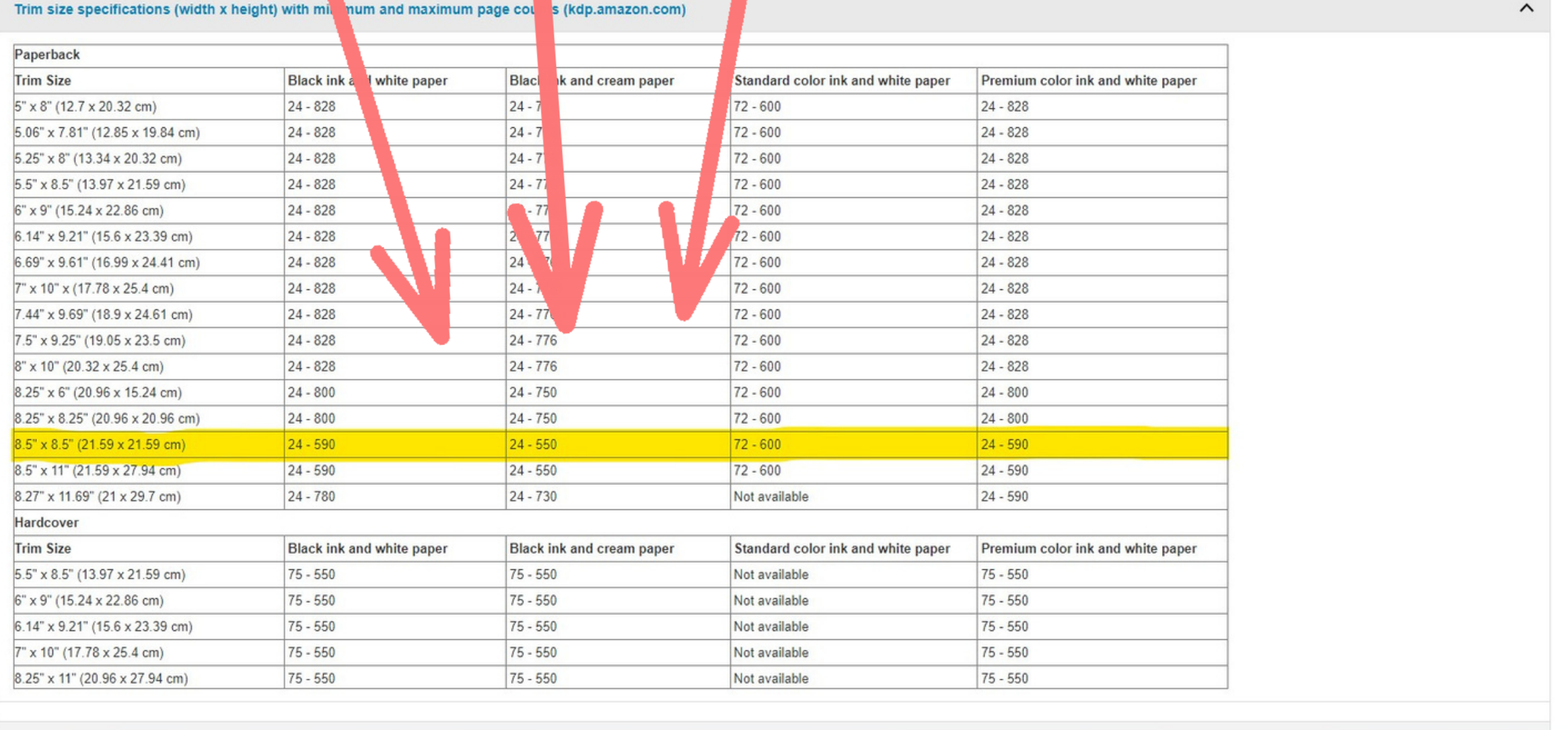

### Source: https://kdp.amazon.com/en\_US/help/topic/G201834180#trim

## **Page Setup**

**Trim size setup will vary between programs but there should be a menu selection for it**

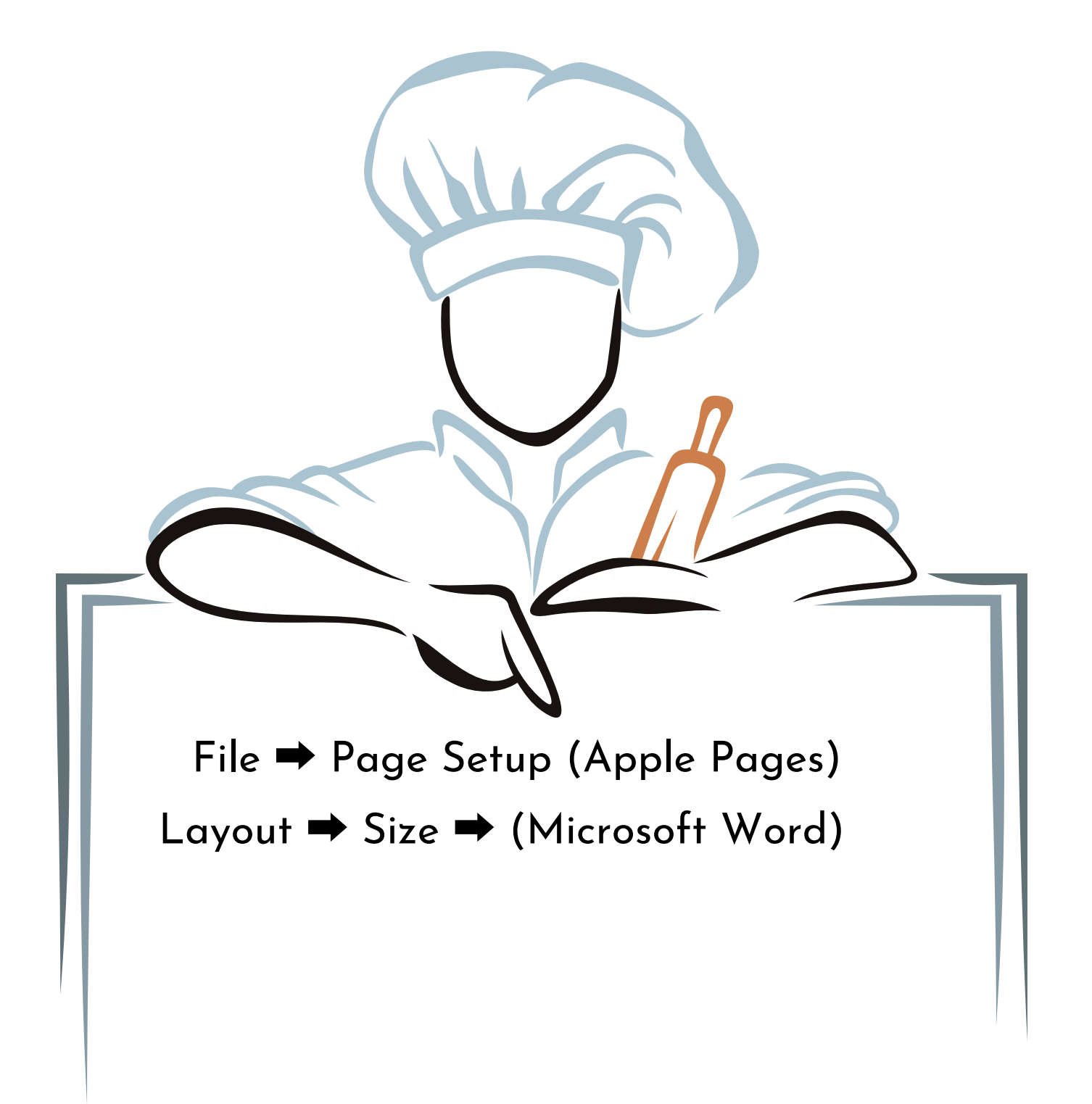

**Trim size setup will vary between programs but there should be a menu selection for it**

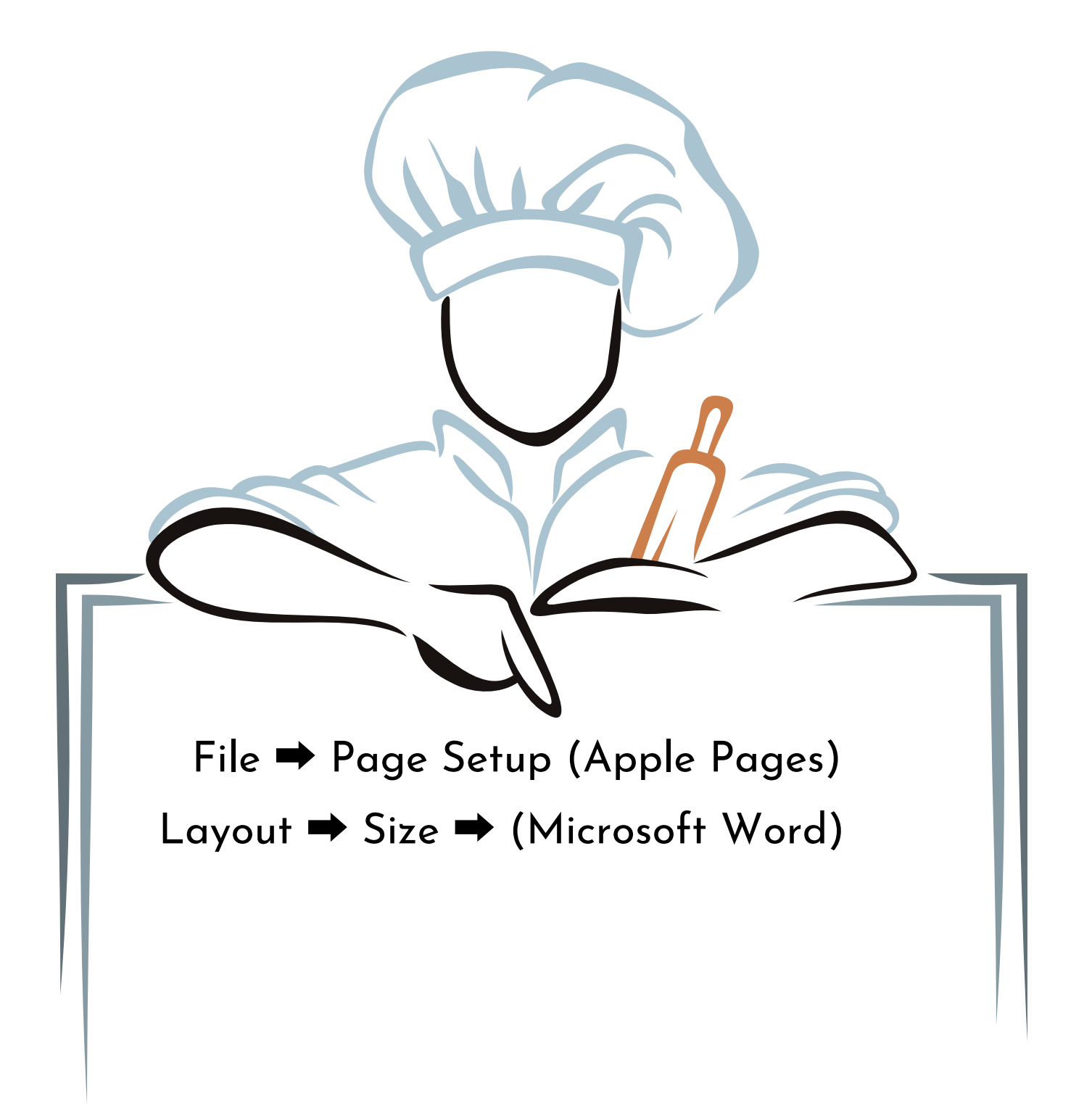

## **Page Setup**

## **Page Setup**

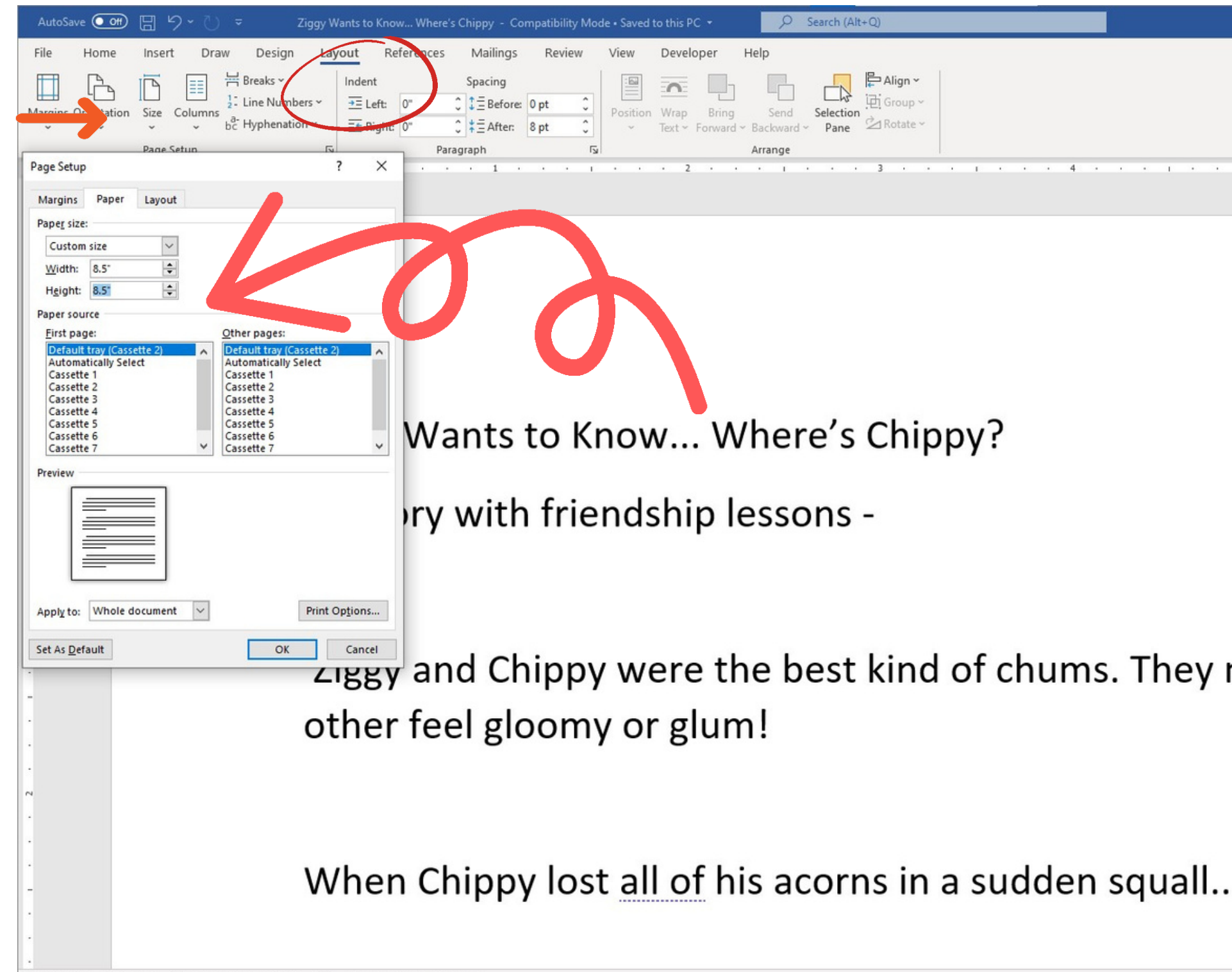

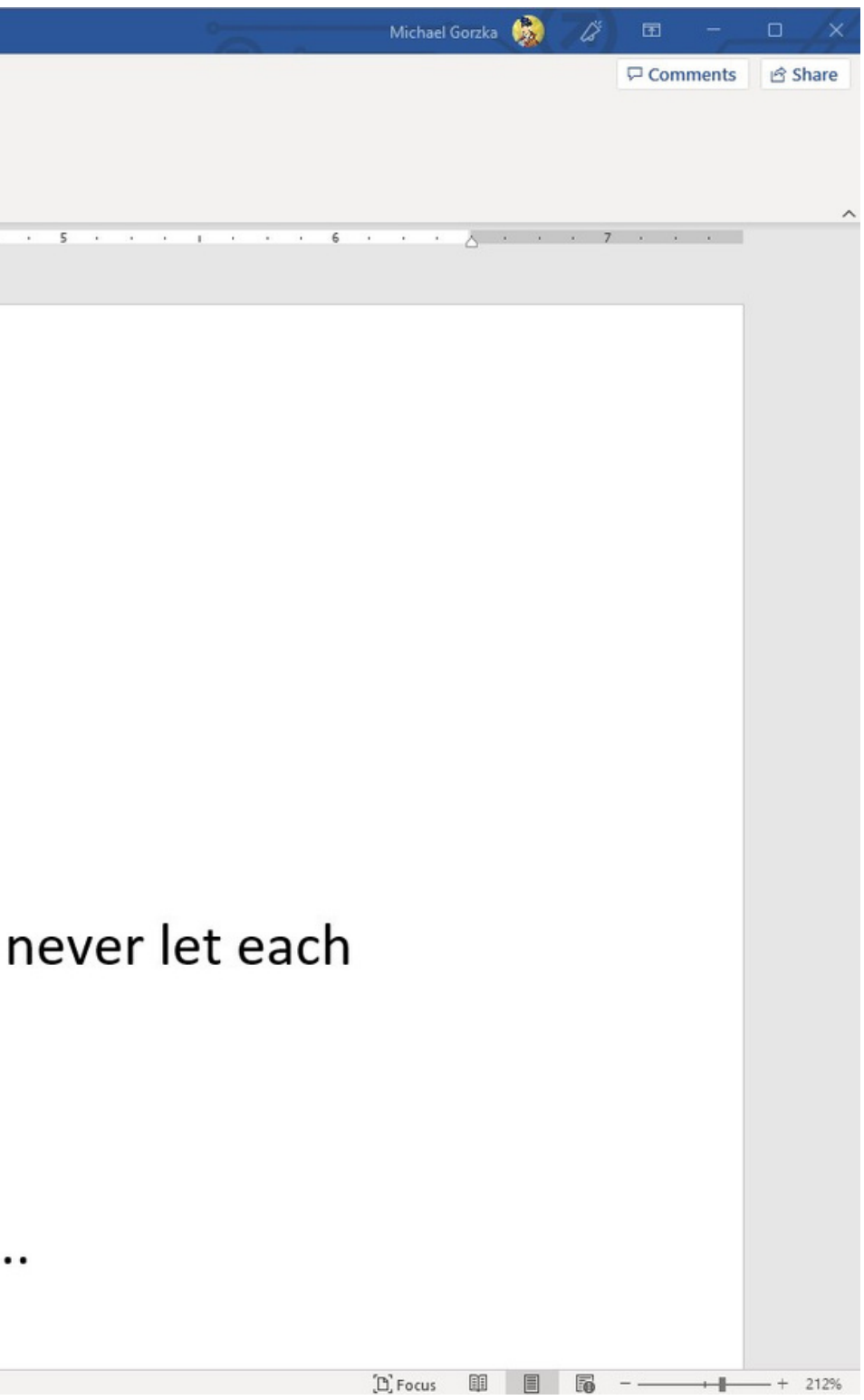

## **Insert images**

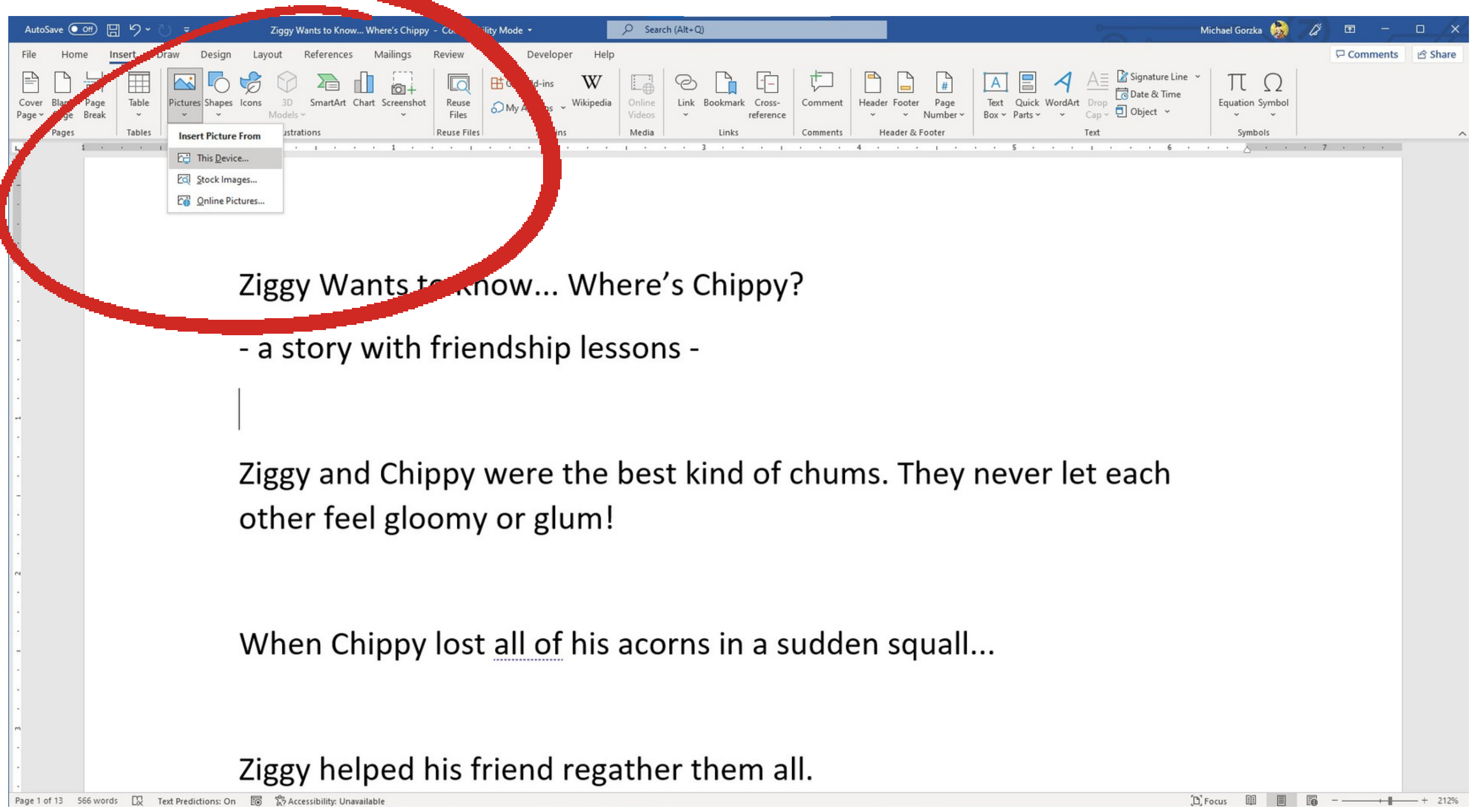

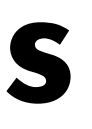

## **Insert images**

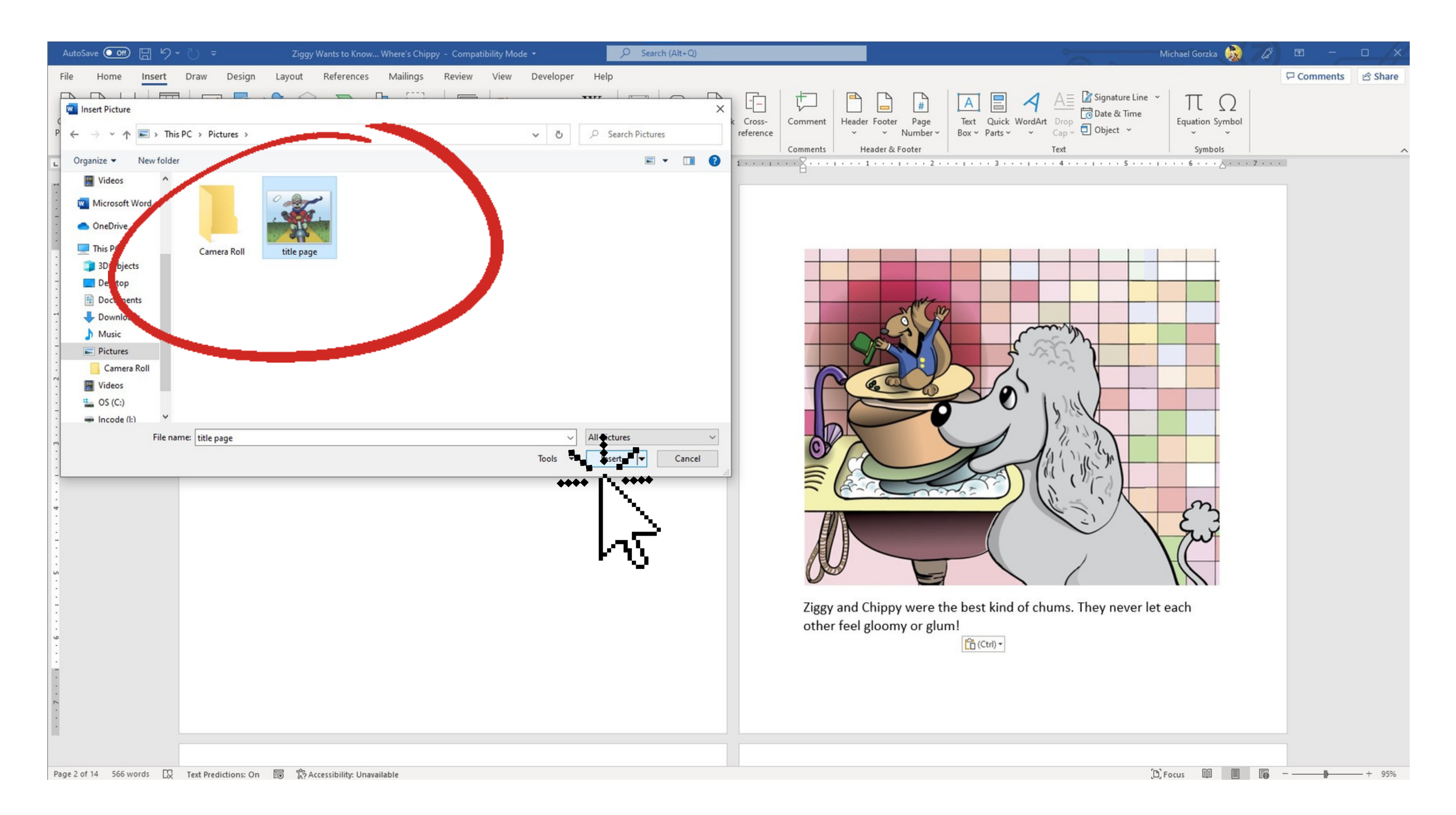

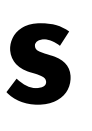

## **Position images on page**

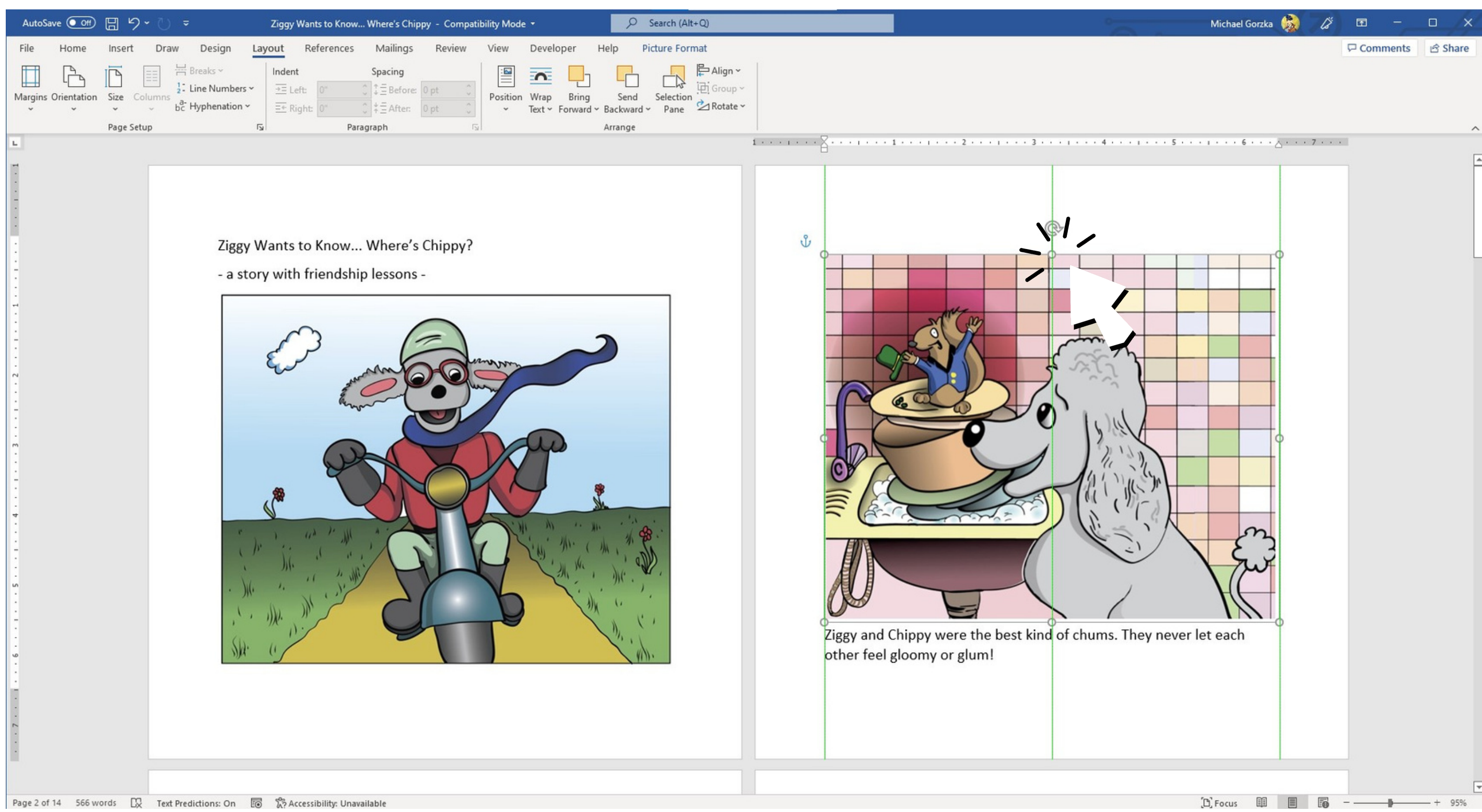

## **Format text**

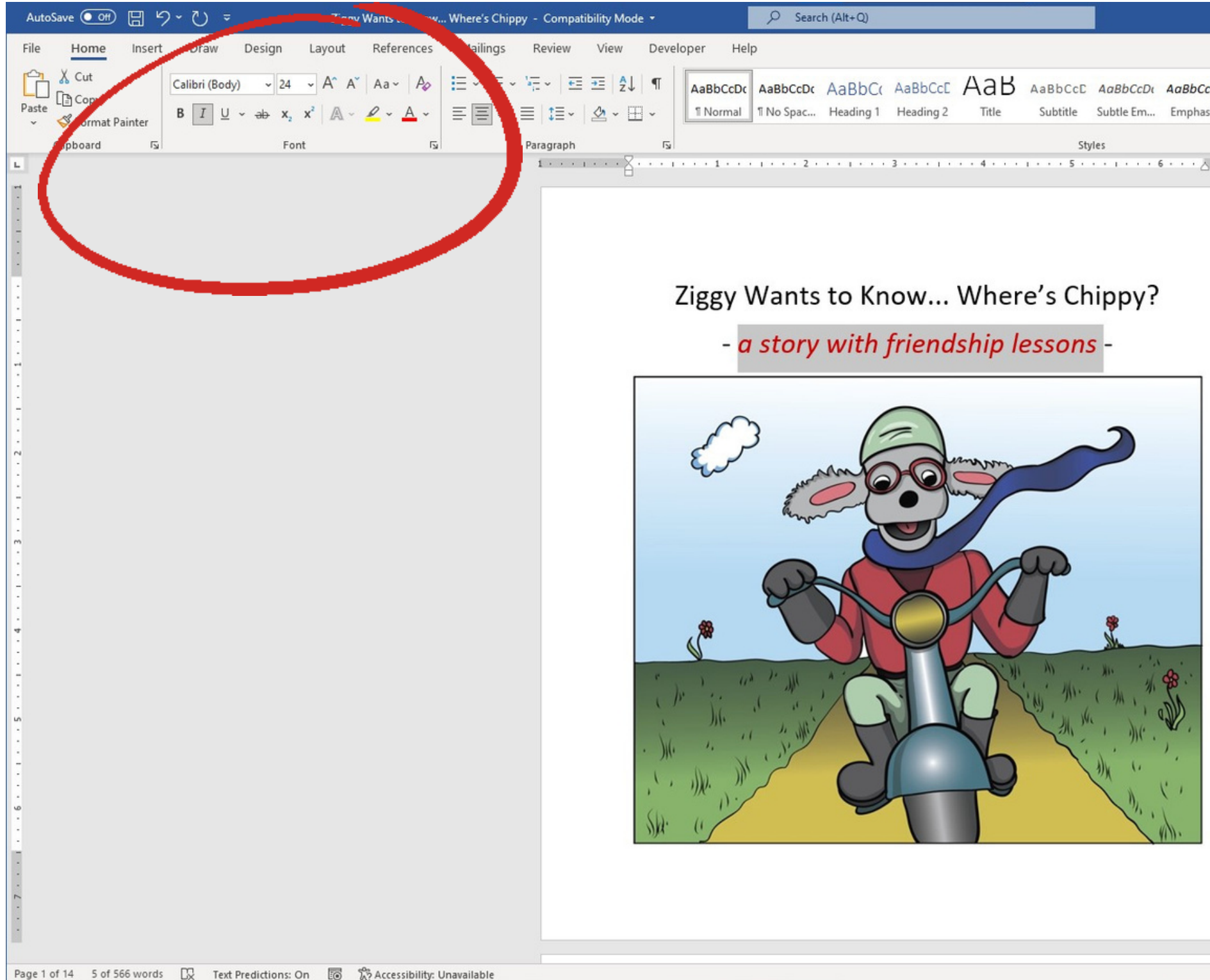

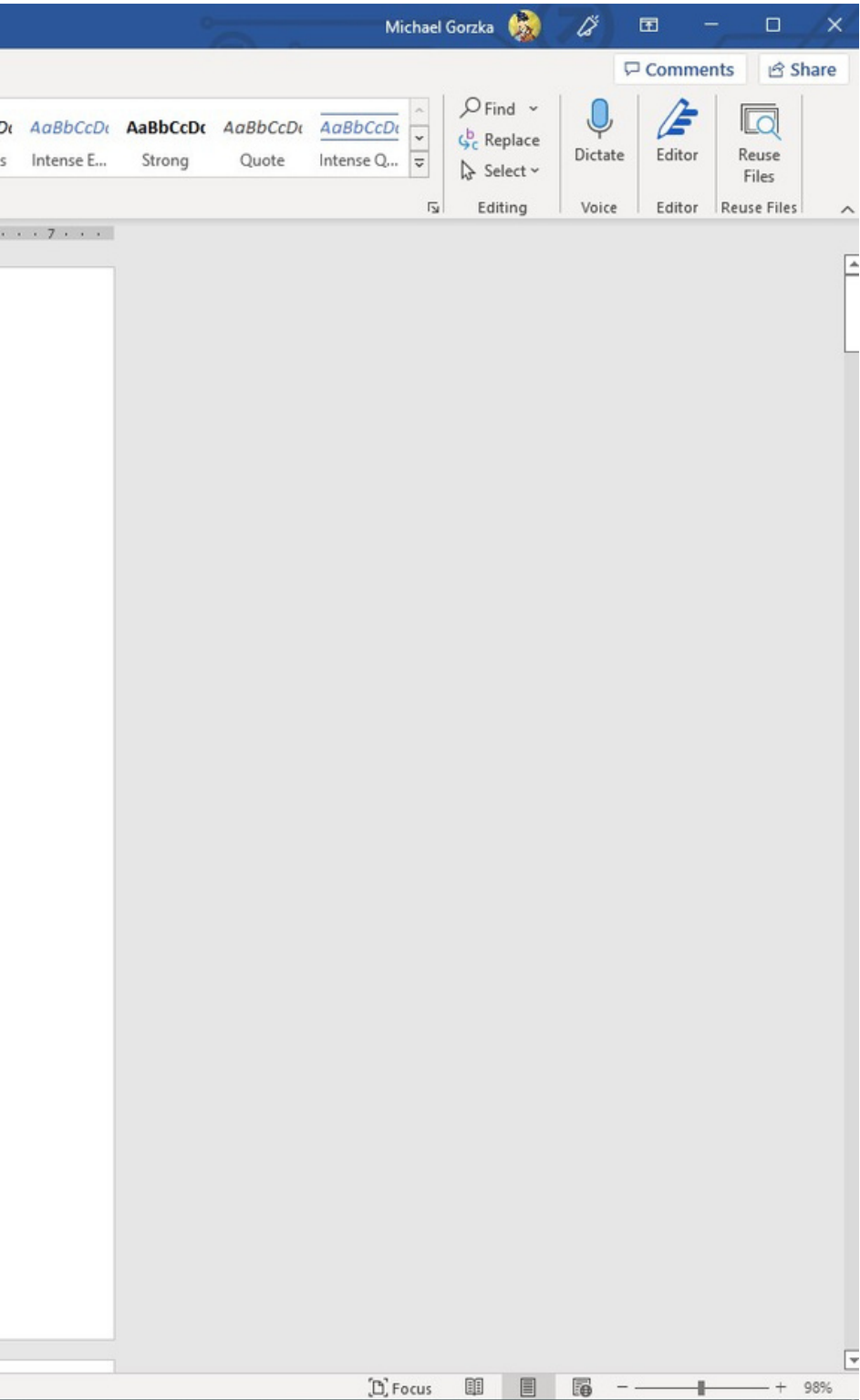

## **Export as PDF**

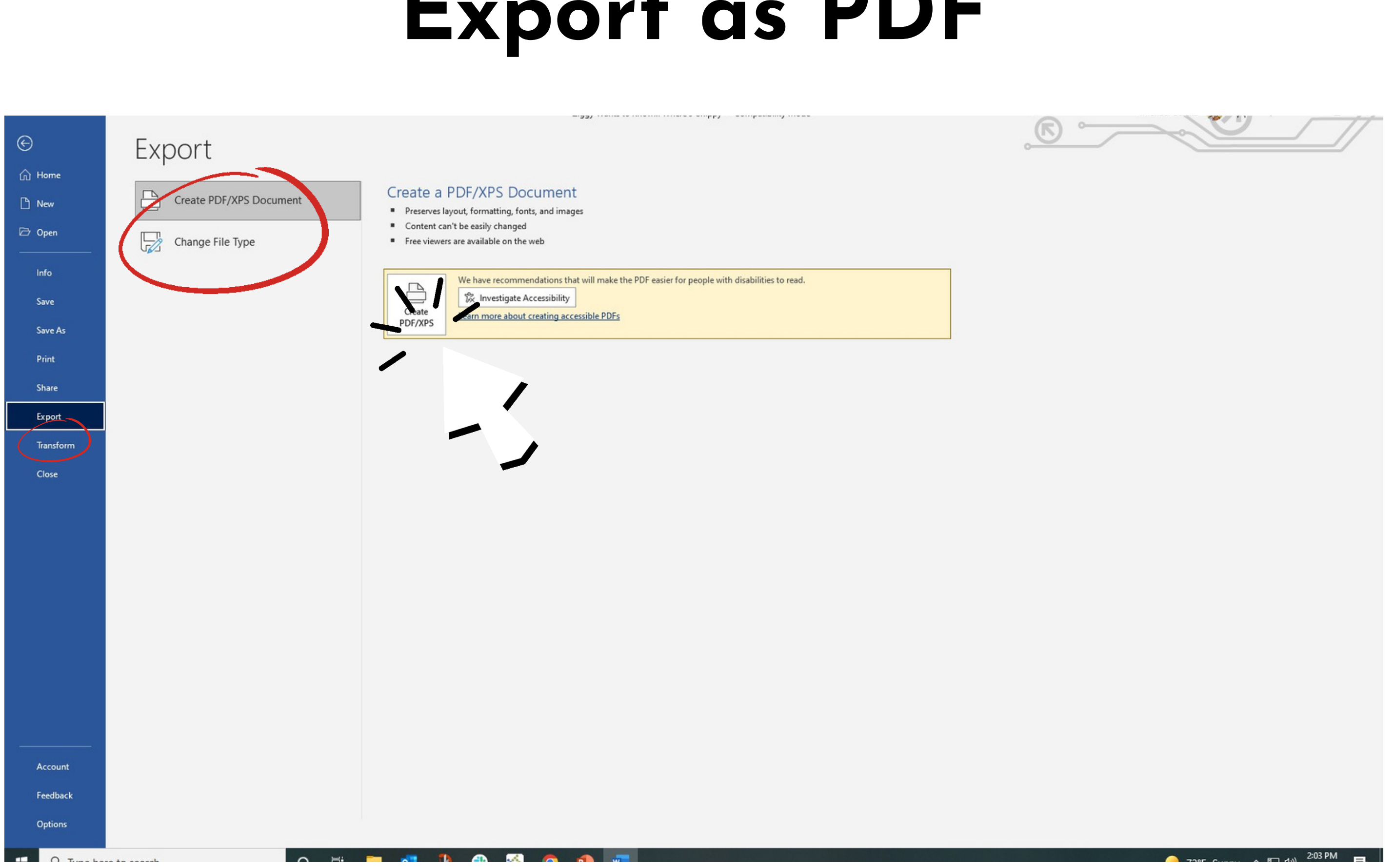

## **Reminder**

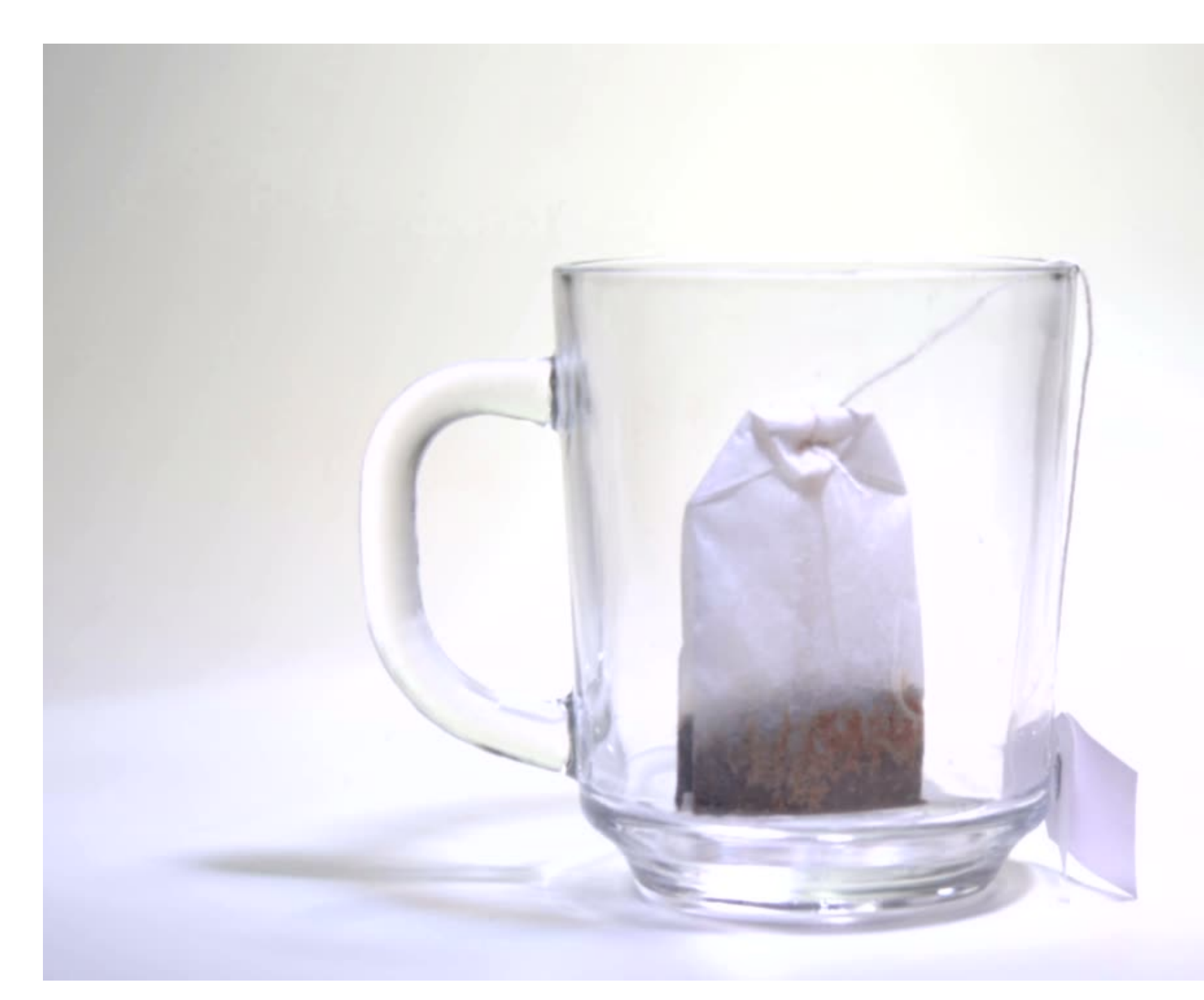

**Always proceed methodically (as if you were brewing a cup of tea)**

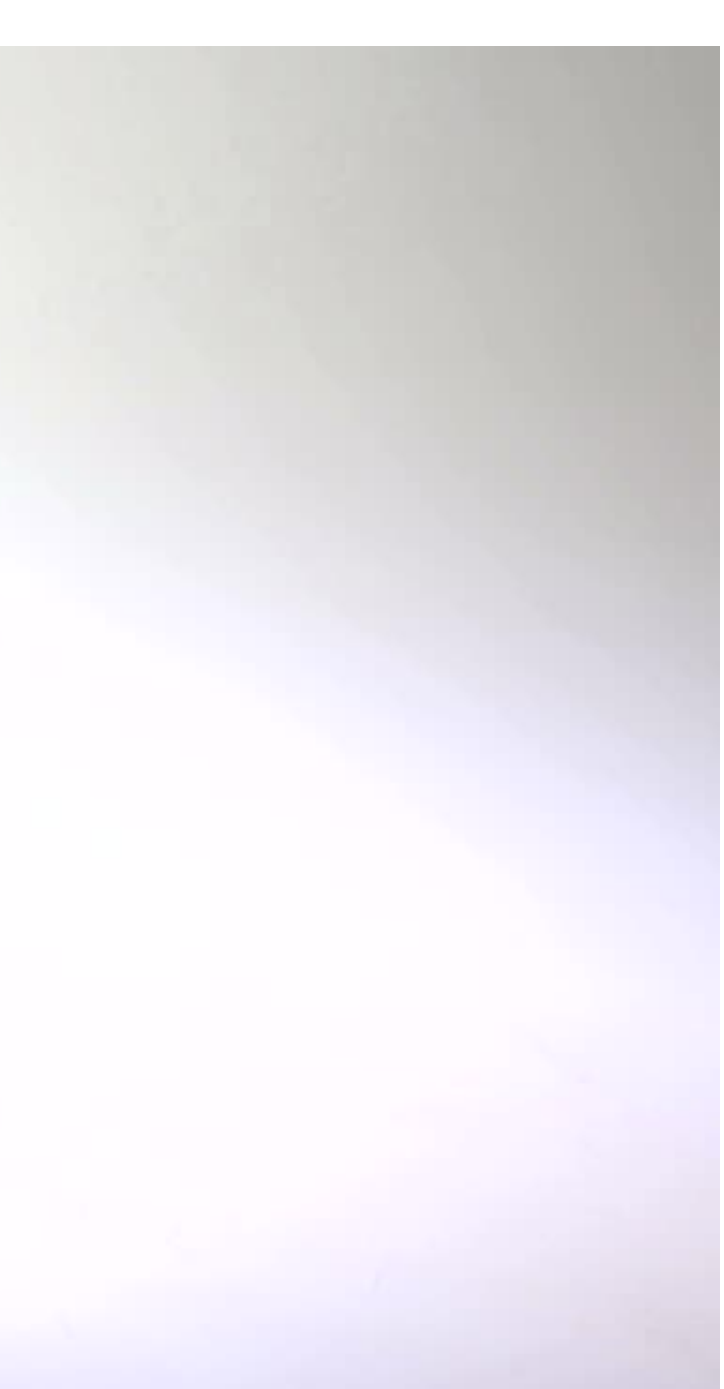

## **Reminder**

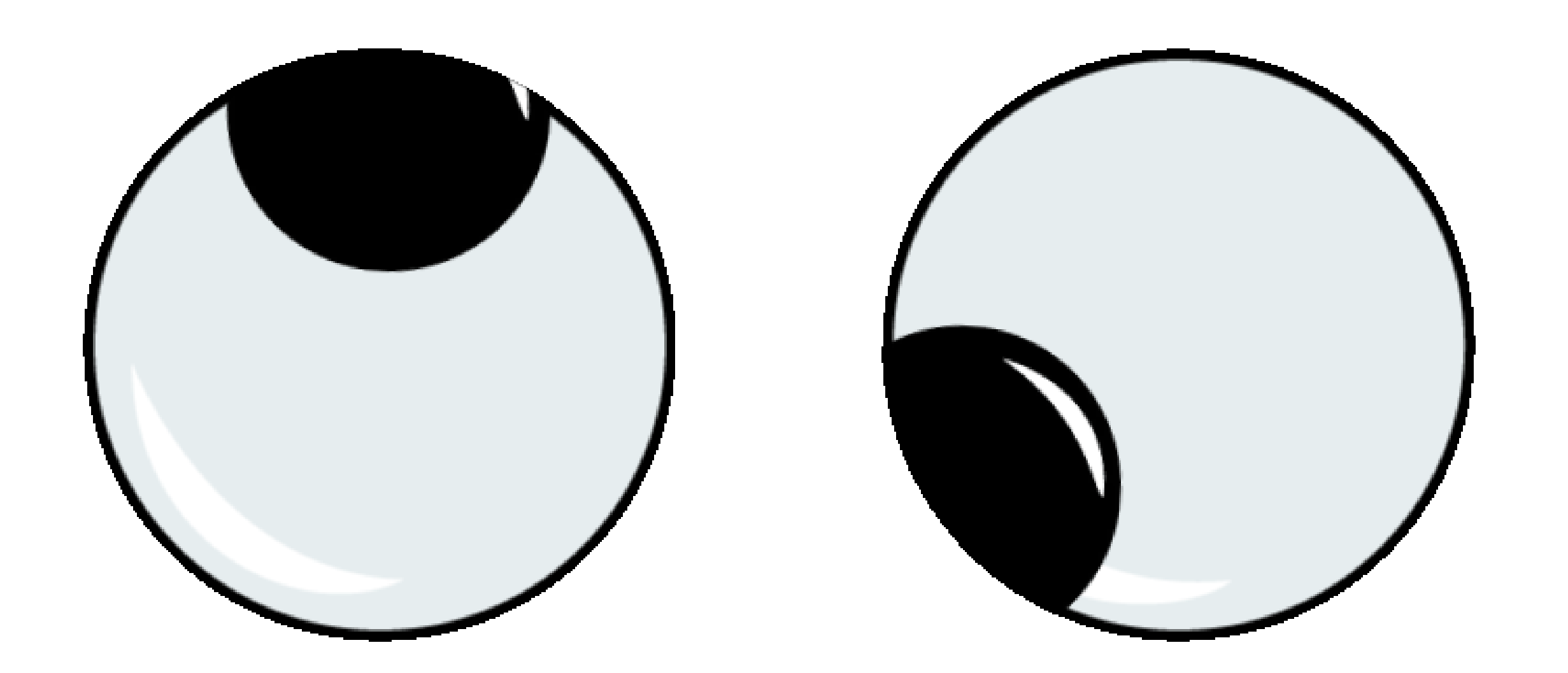

### **Look for visual cues**

**visual cues include: icons, menus and search boxes**

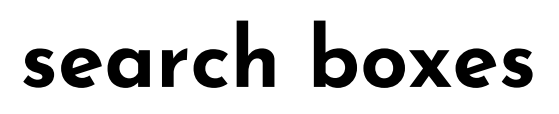

## **Reminder**

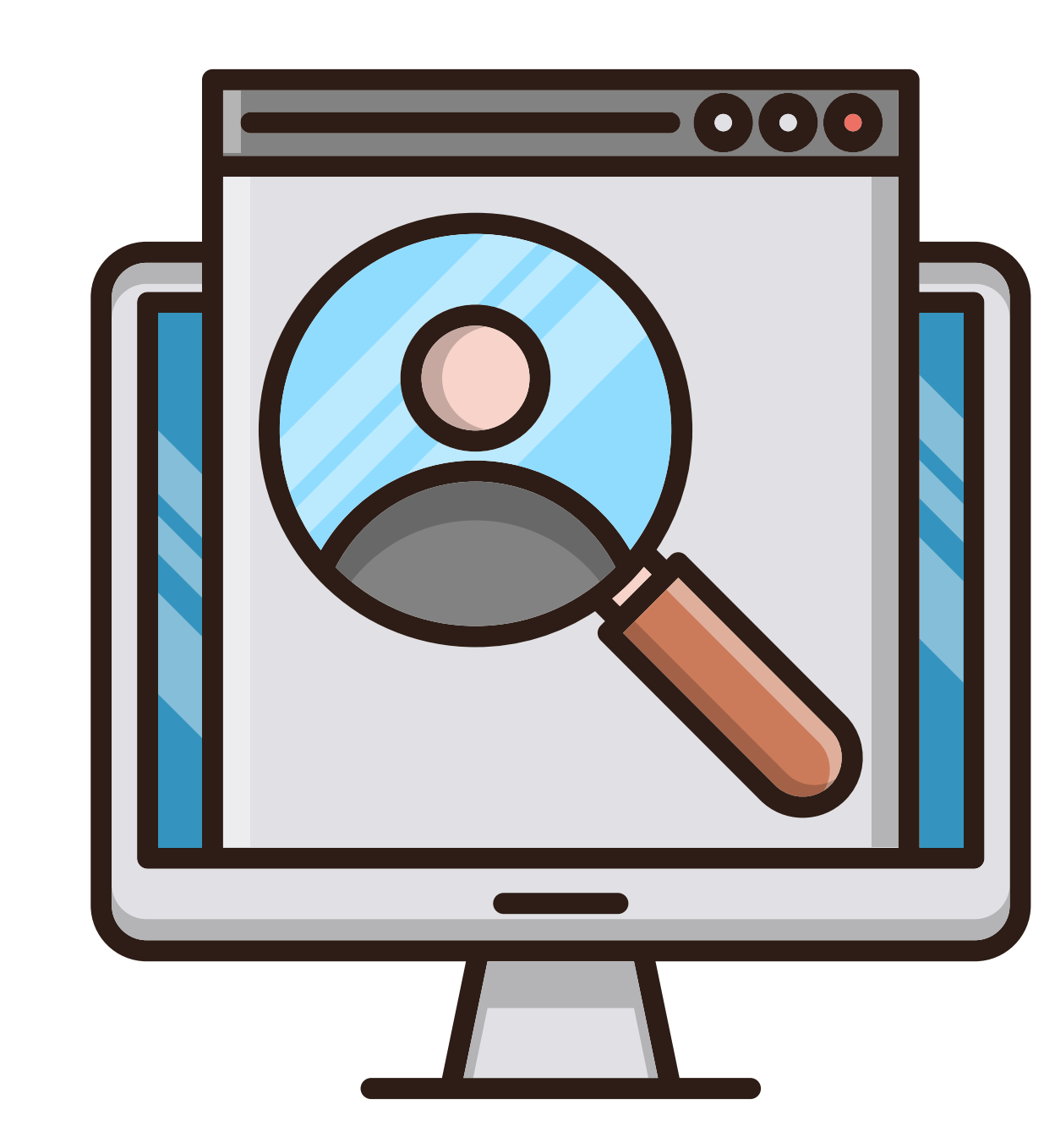

## **Think about what you want to do and then look around for a way to do it.**

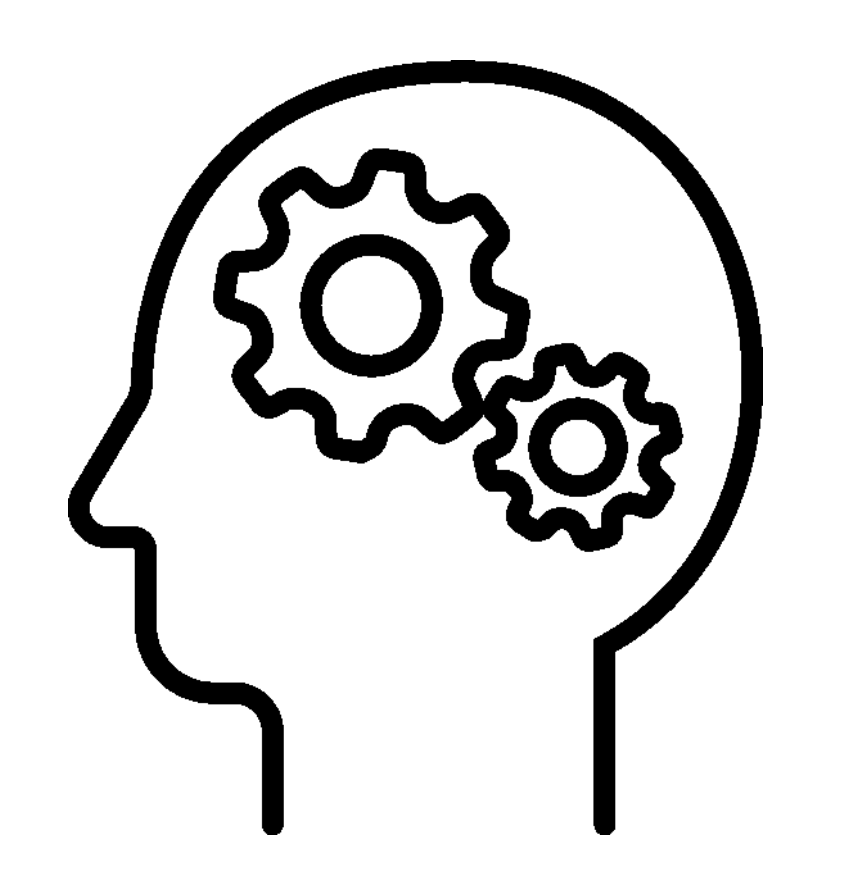

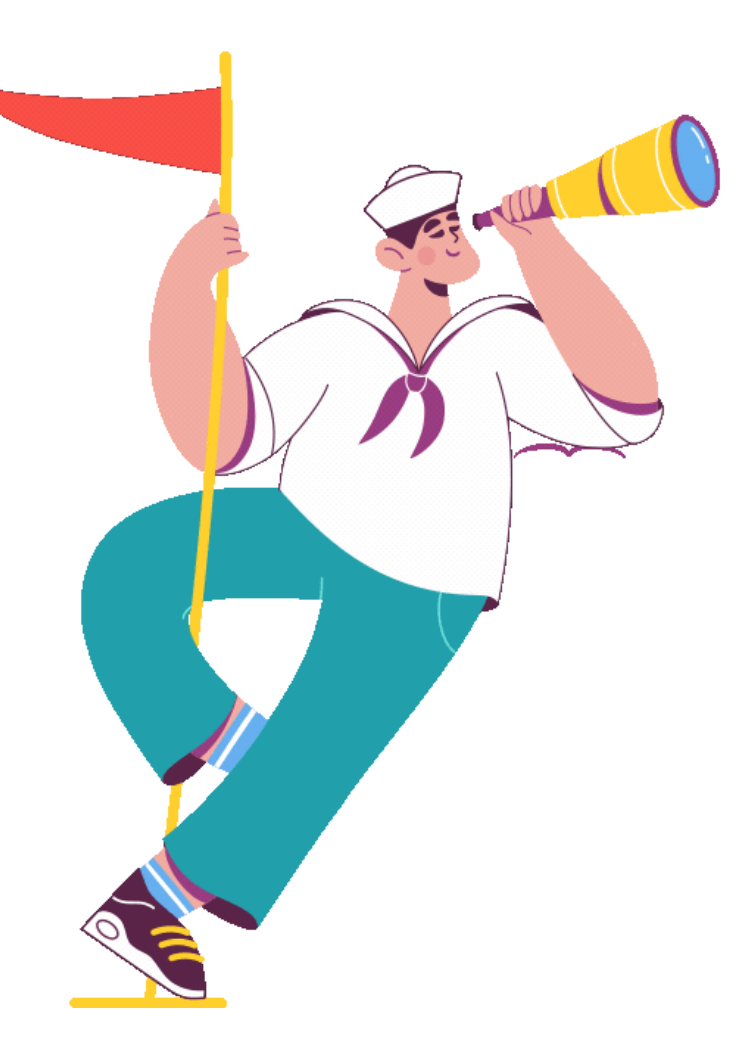

**Cover Creation**

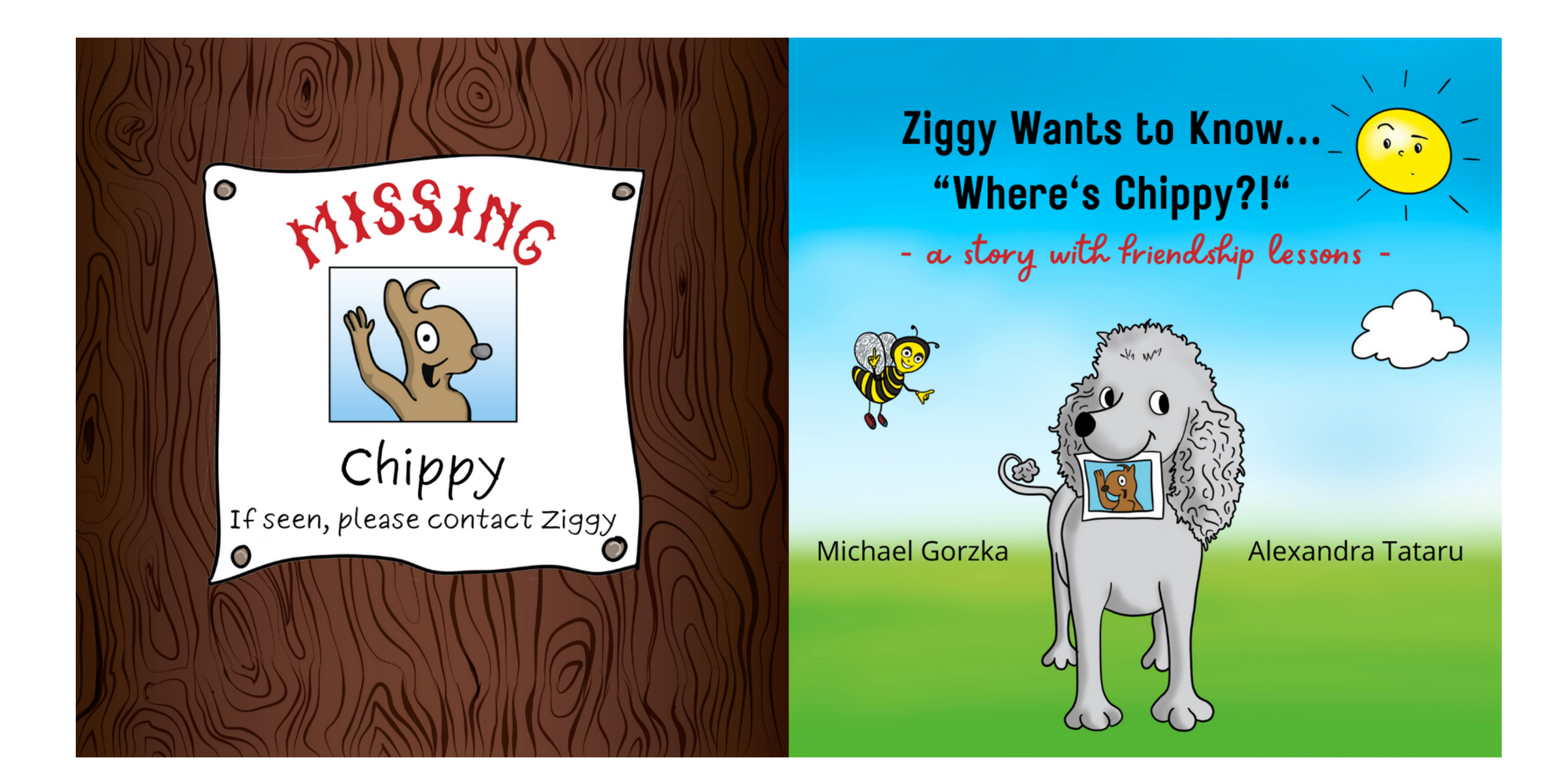

## KDP cover template calculator

Your Account | English  $\sim$  | Help | Sign out  $\bigcirc$  (2)

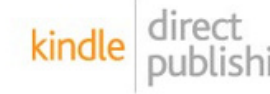

kindle direct<br>publishing Bookshelf | Reports | Community | Marketing **Print Cover Calculator and Templates** To find out the exact dimensions of your cover, use the calculator. You can also download a template (PDF and PNG) to be used as a guide layer in your image editing software. Learn more about Hardcover and Paperback cover requirements.

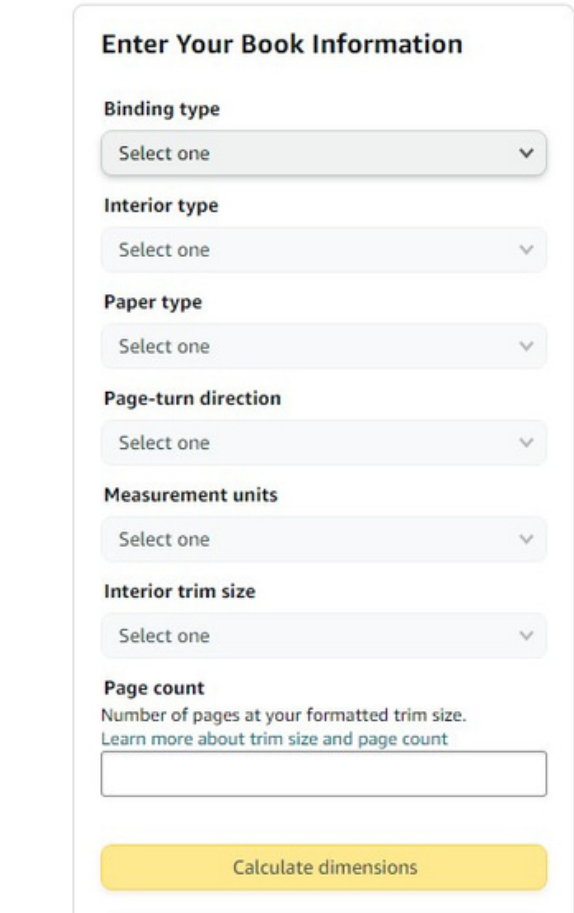

## **Enter your book information**

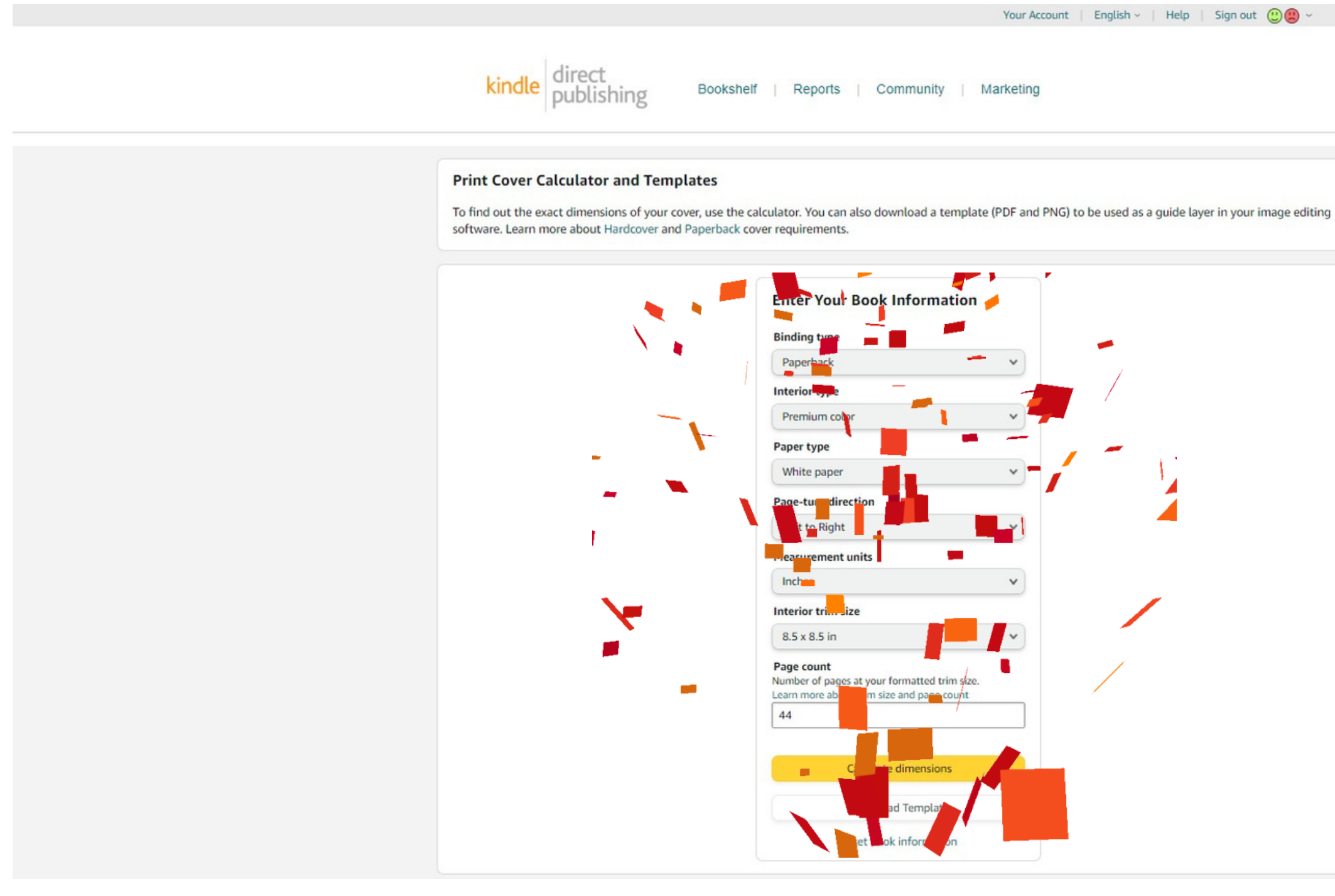

## **Download the cover template**

### direct<br>publishing kindle

Bookshelf | Reports | Community | Marketing

software. Learn more about Hardcover and Paperback cover requirements.

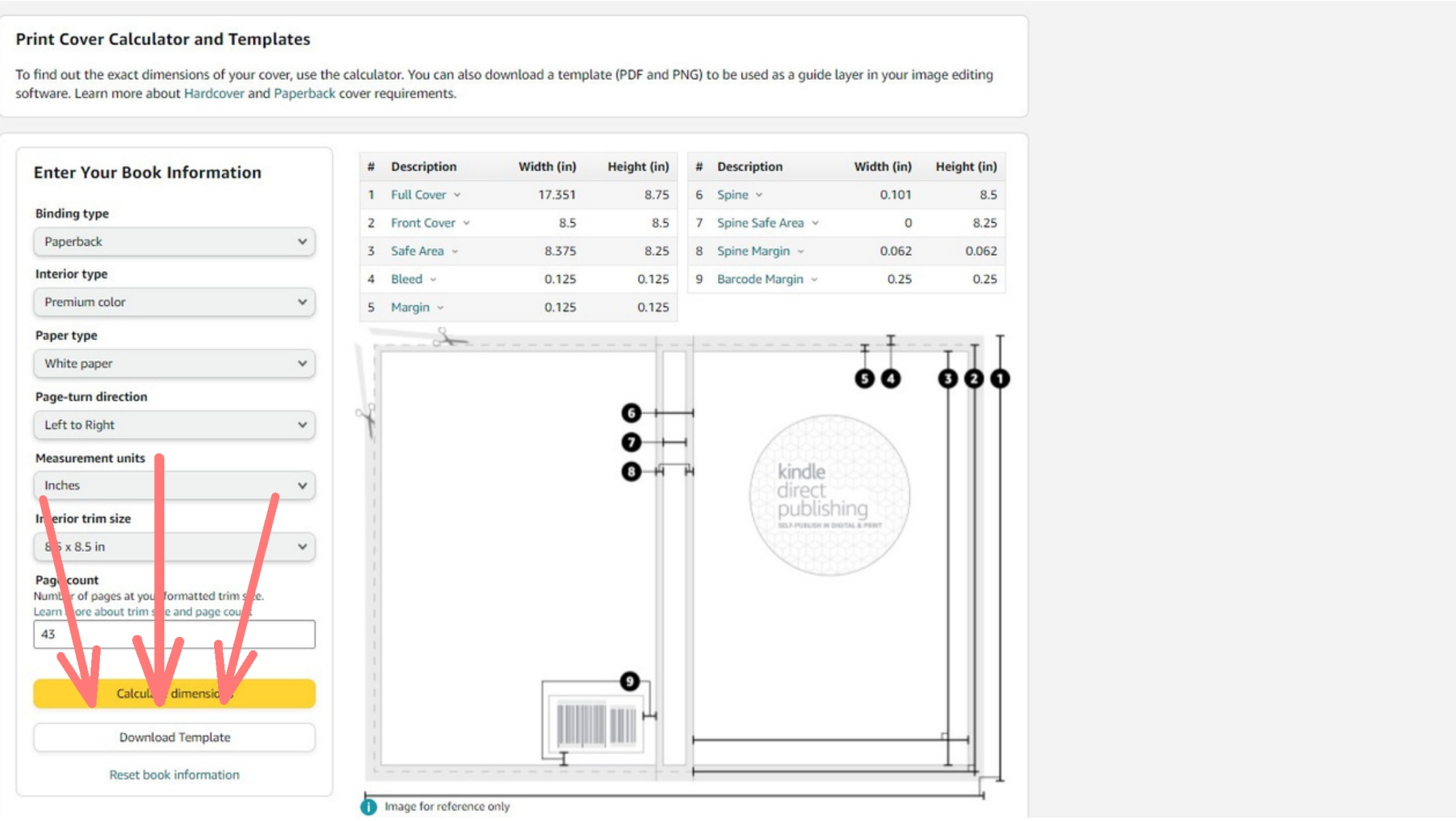

### **Open the template file and get the actual cover dimensions**

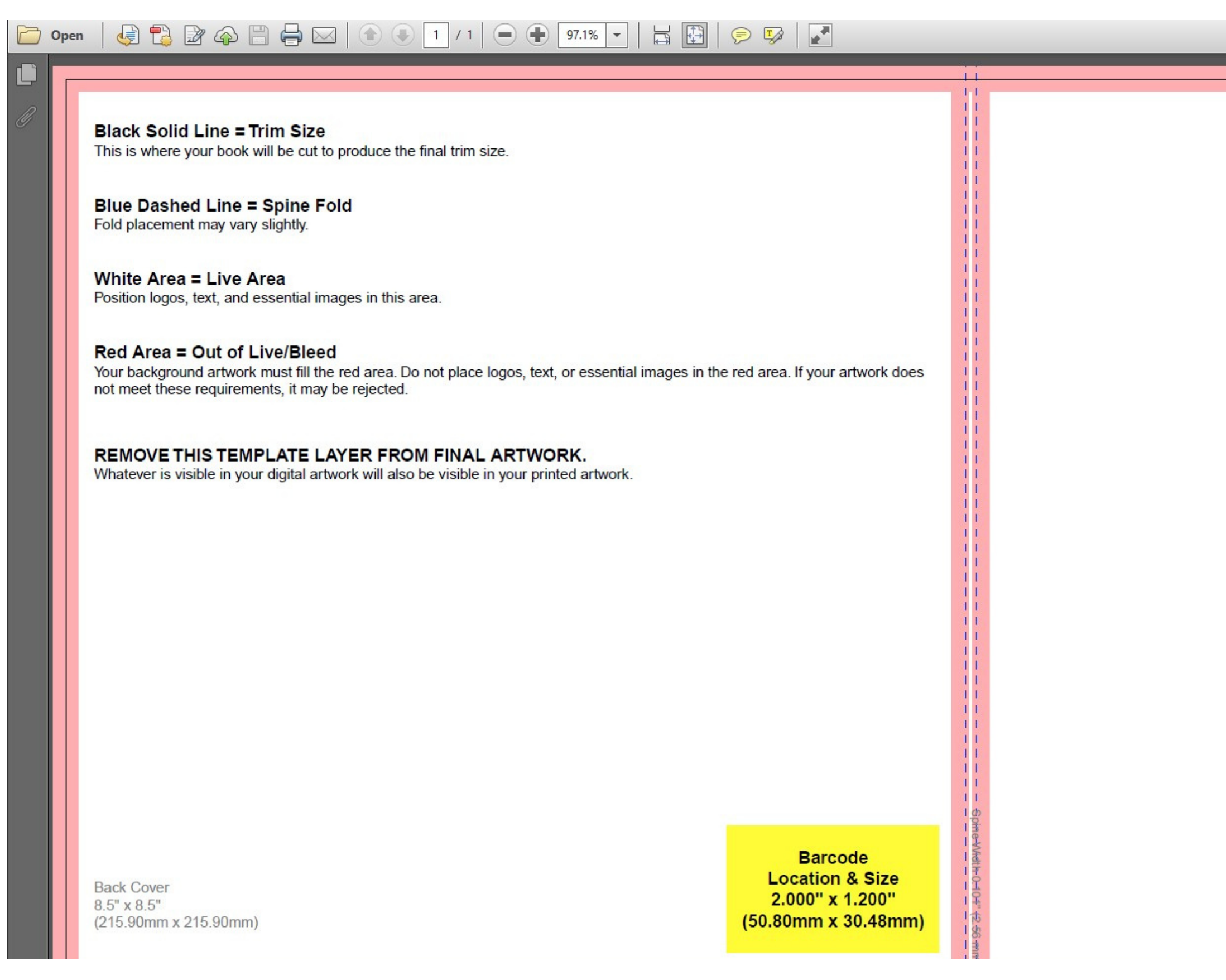

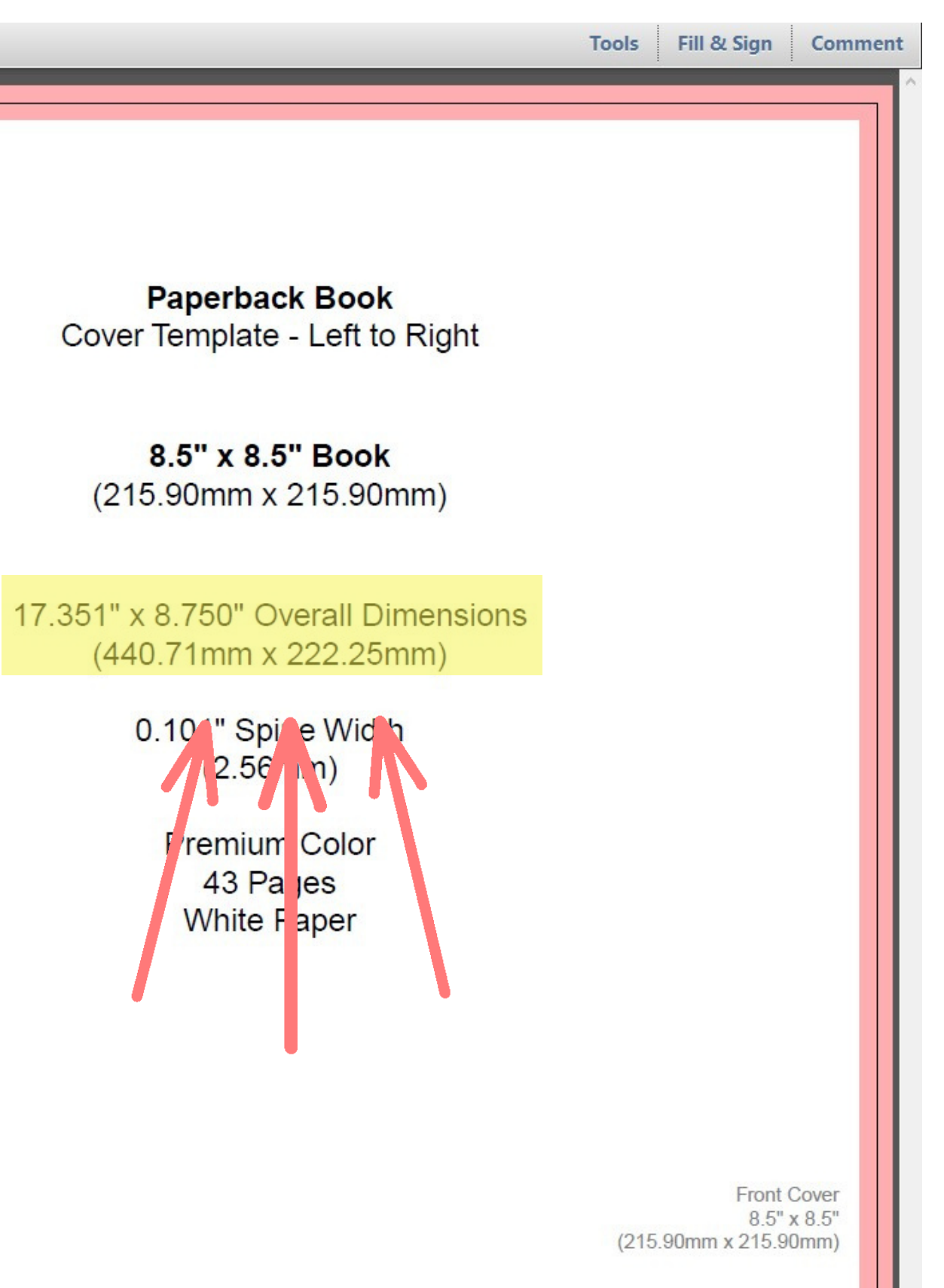

## Create a custom size design in Canva with those actual dimensions

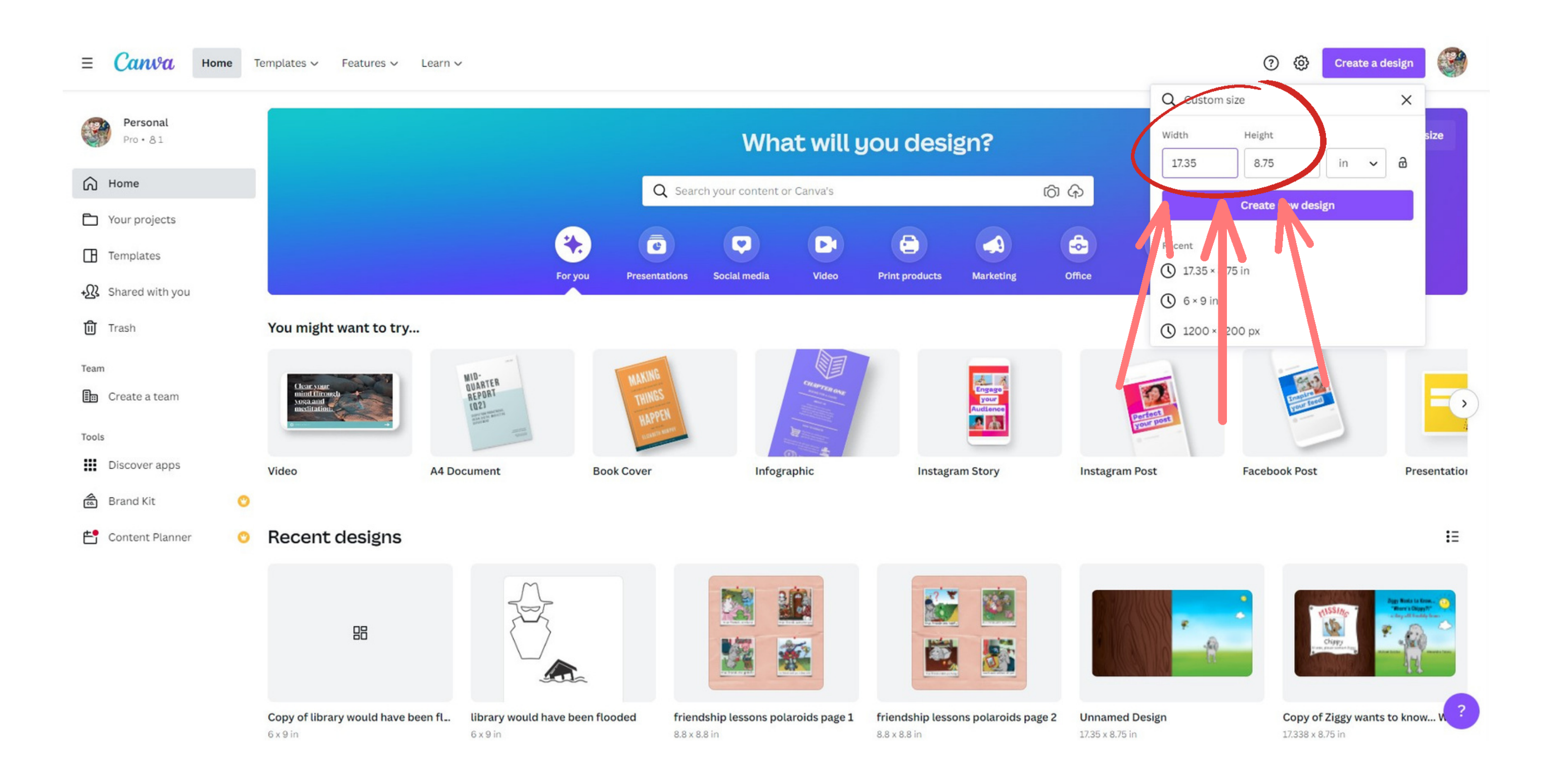

### **Upload the cover template from your computer**

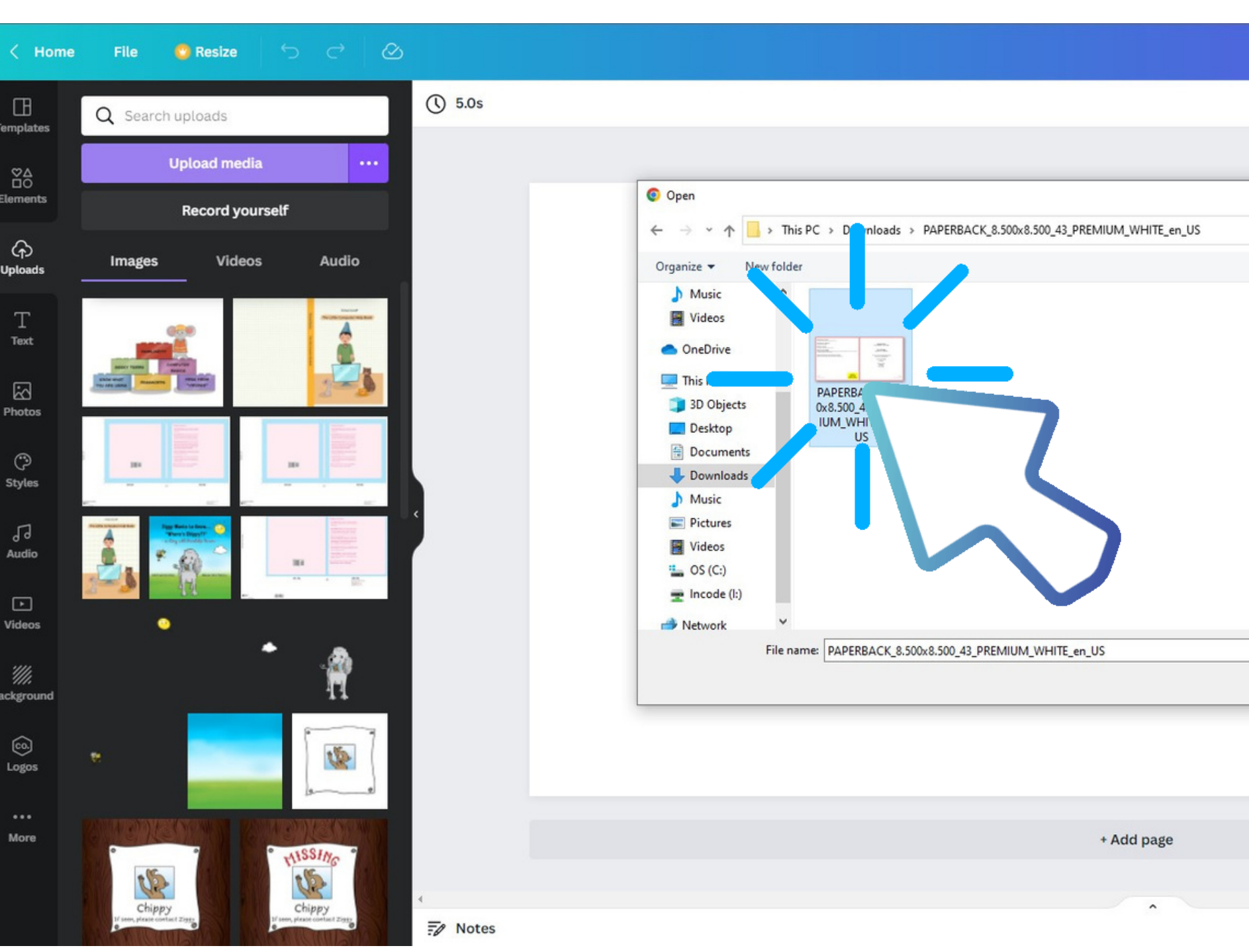

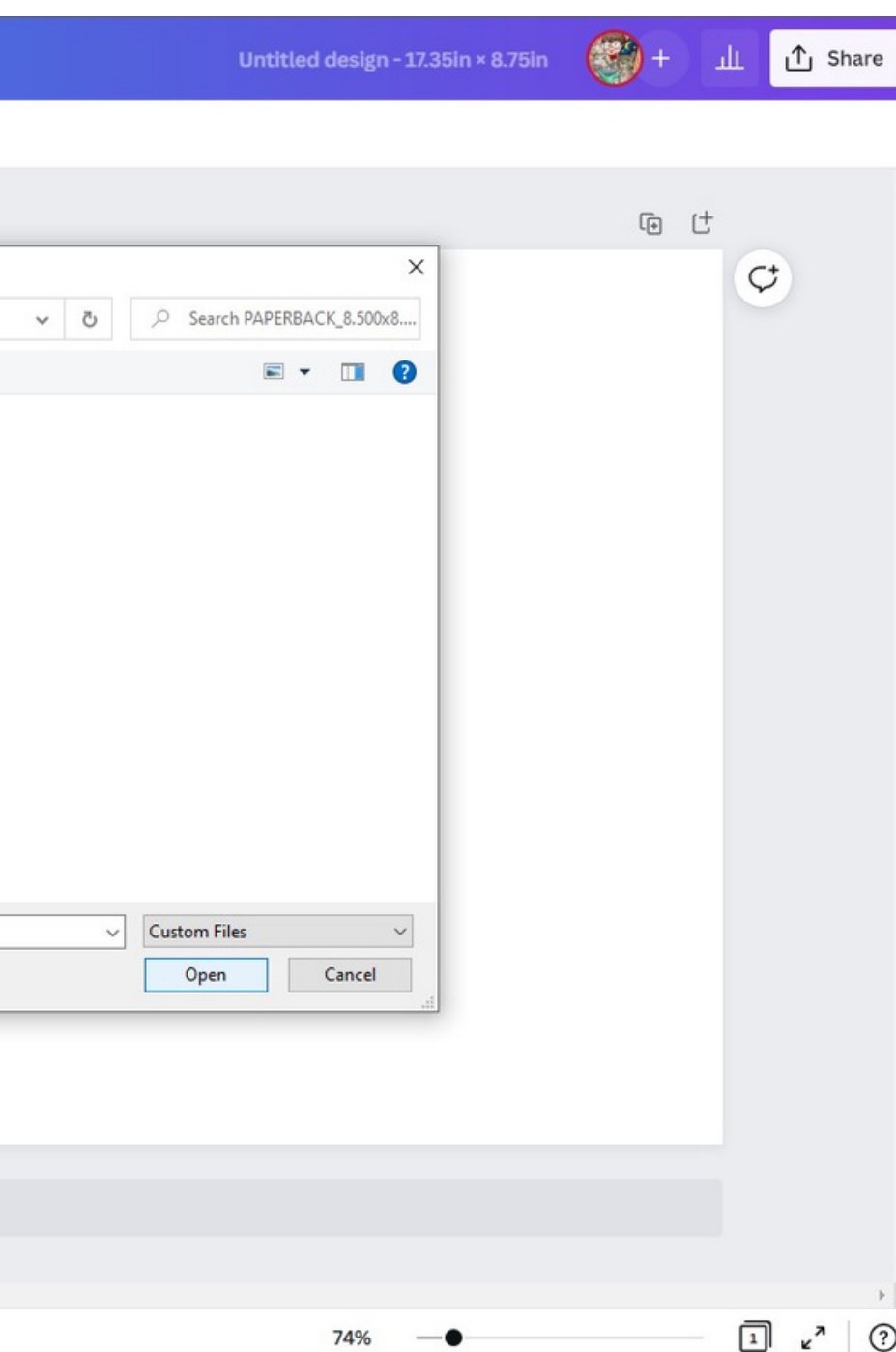

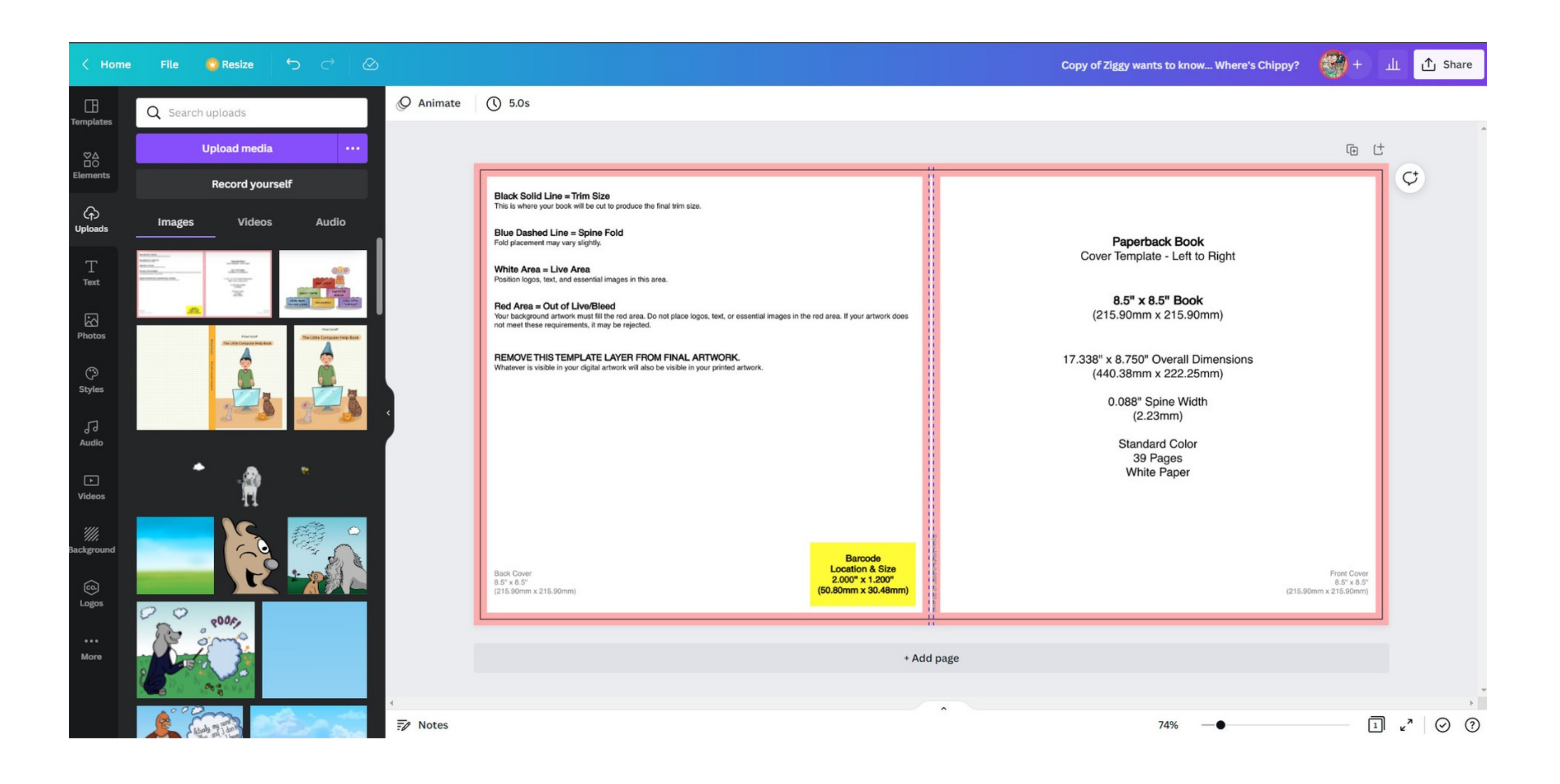

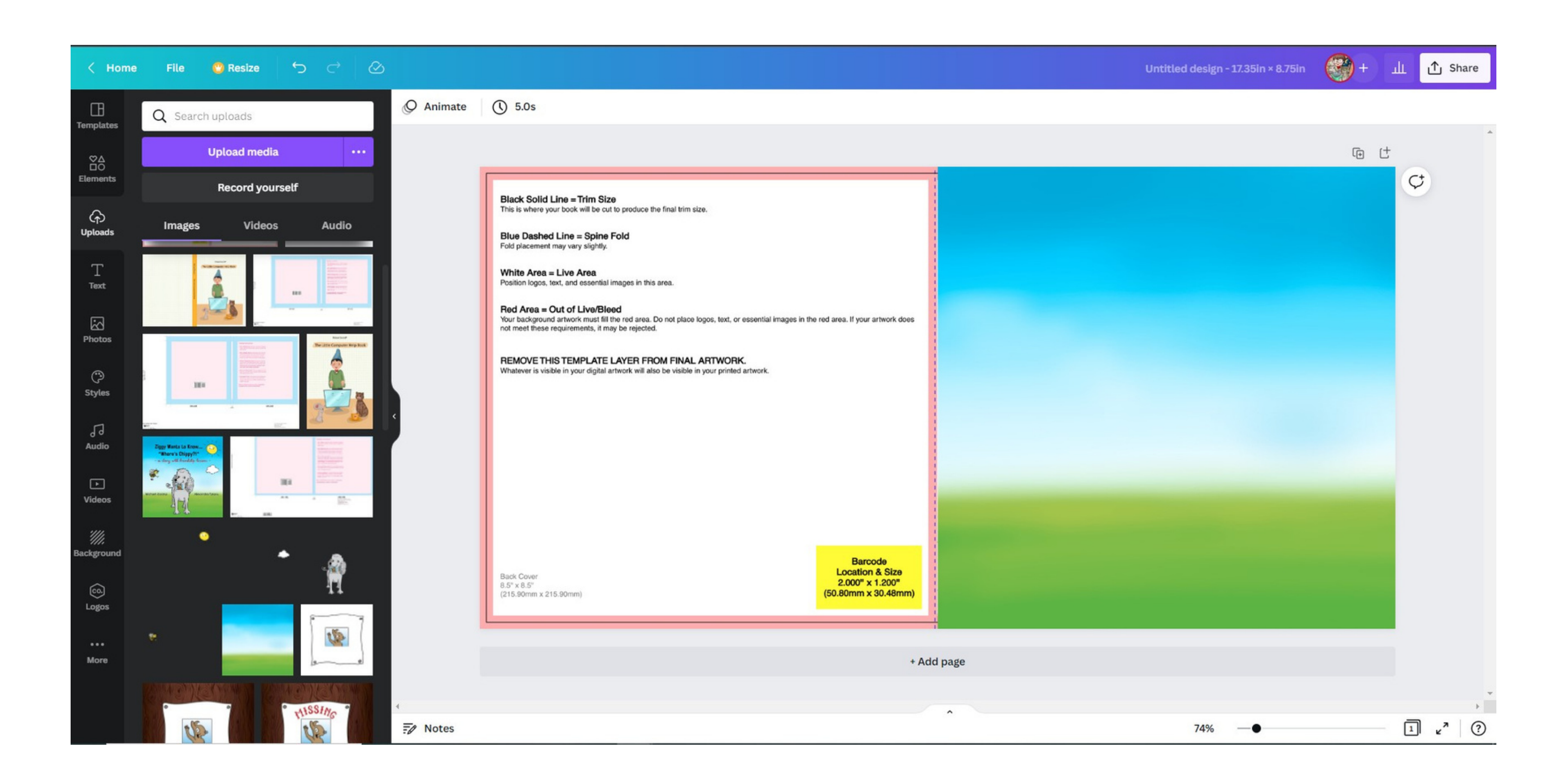

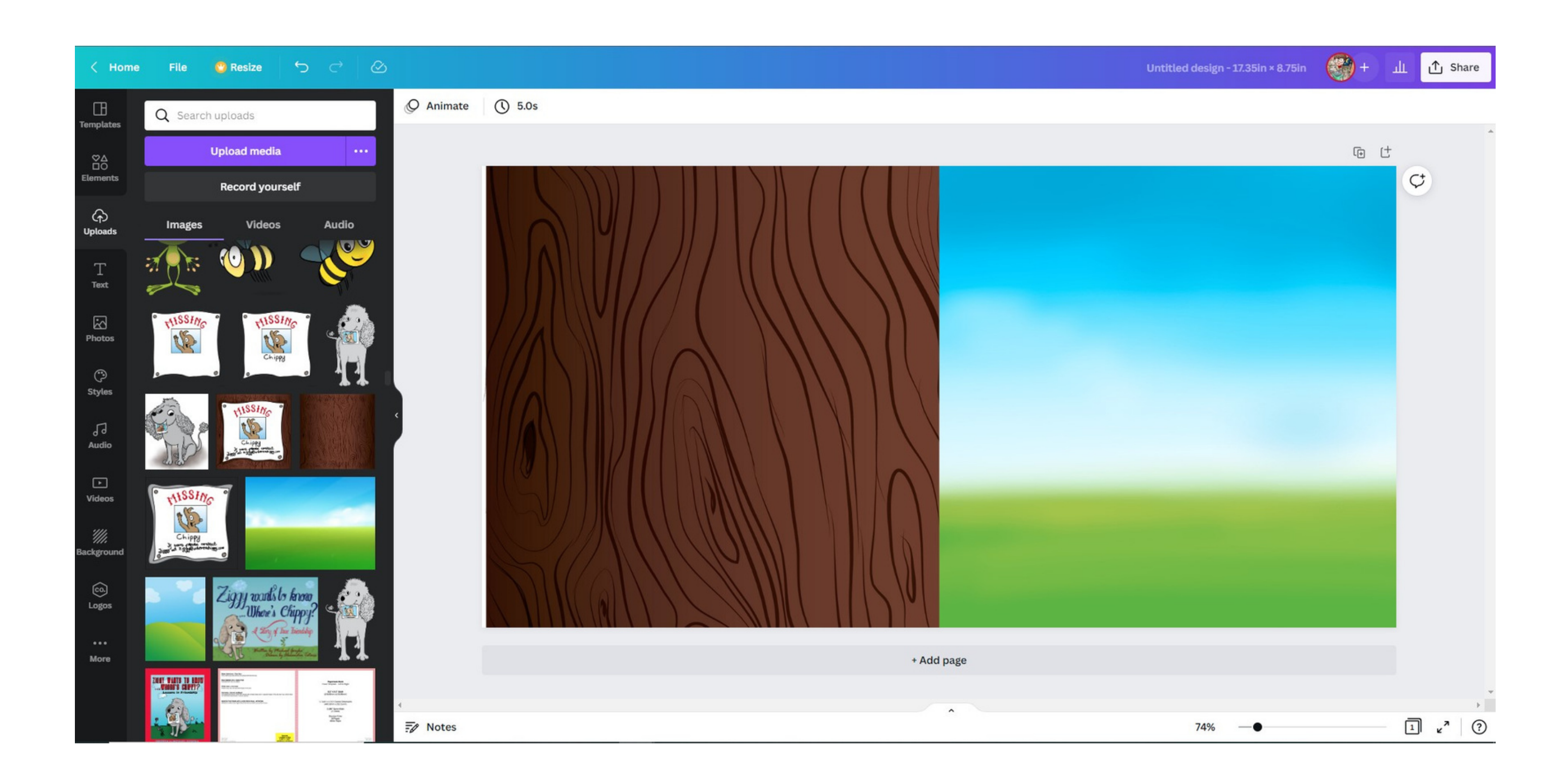

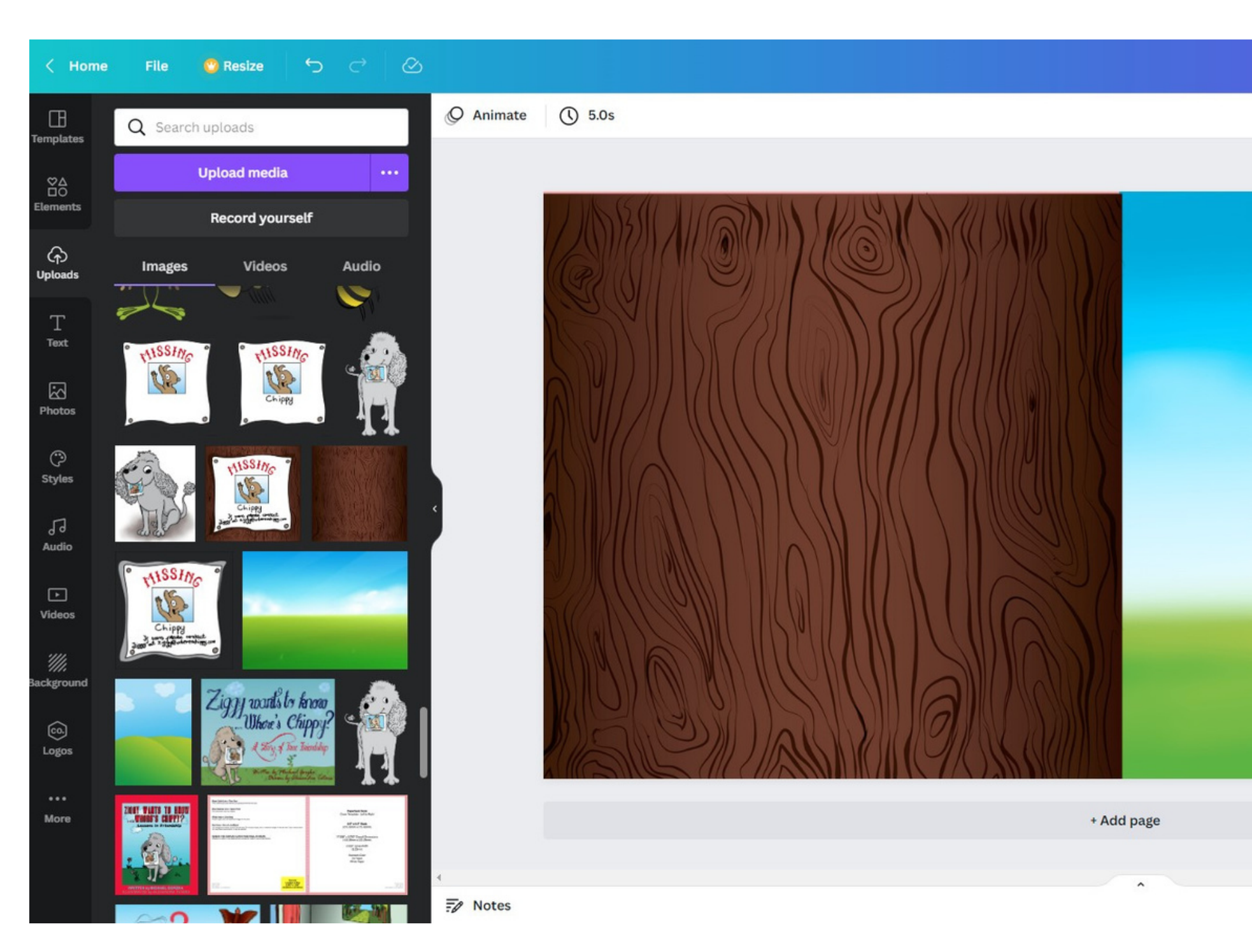

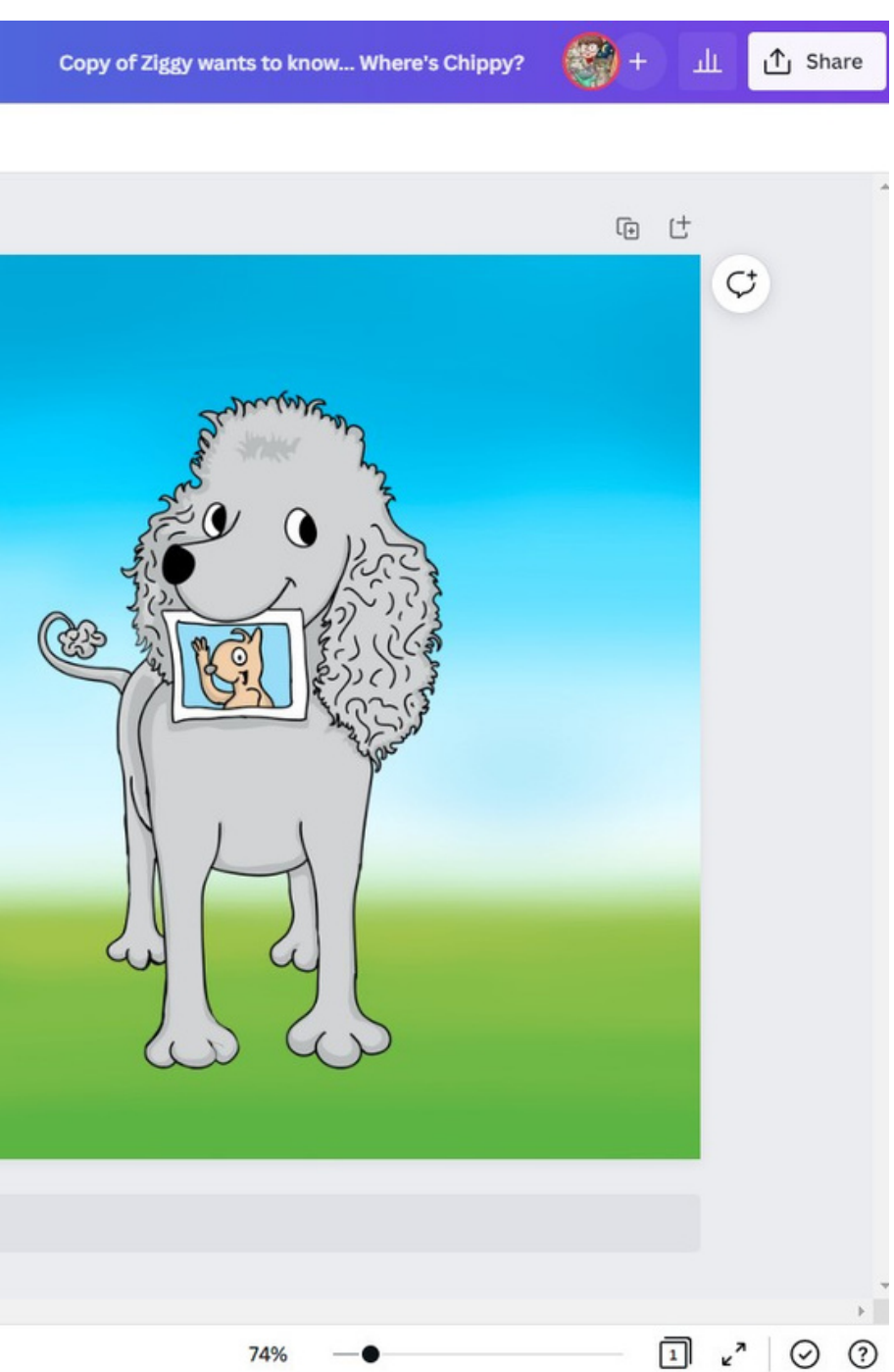

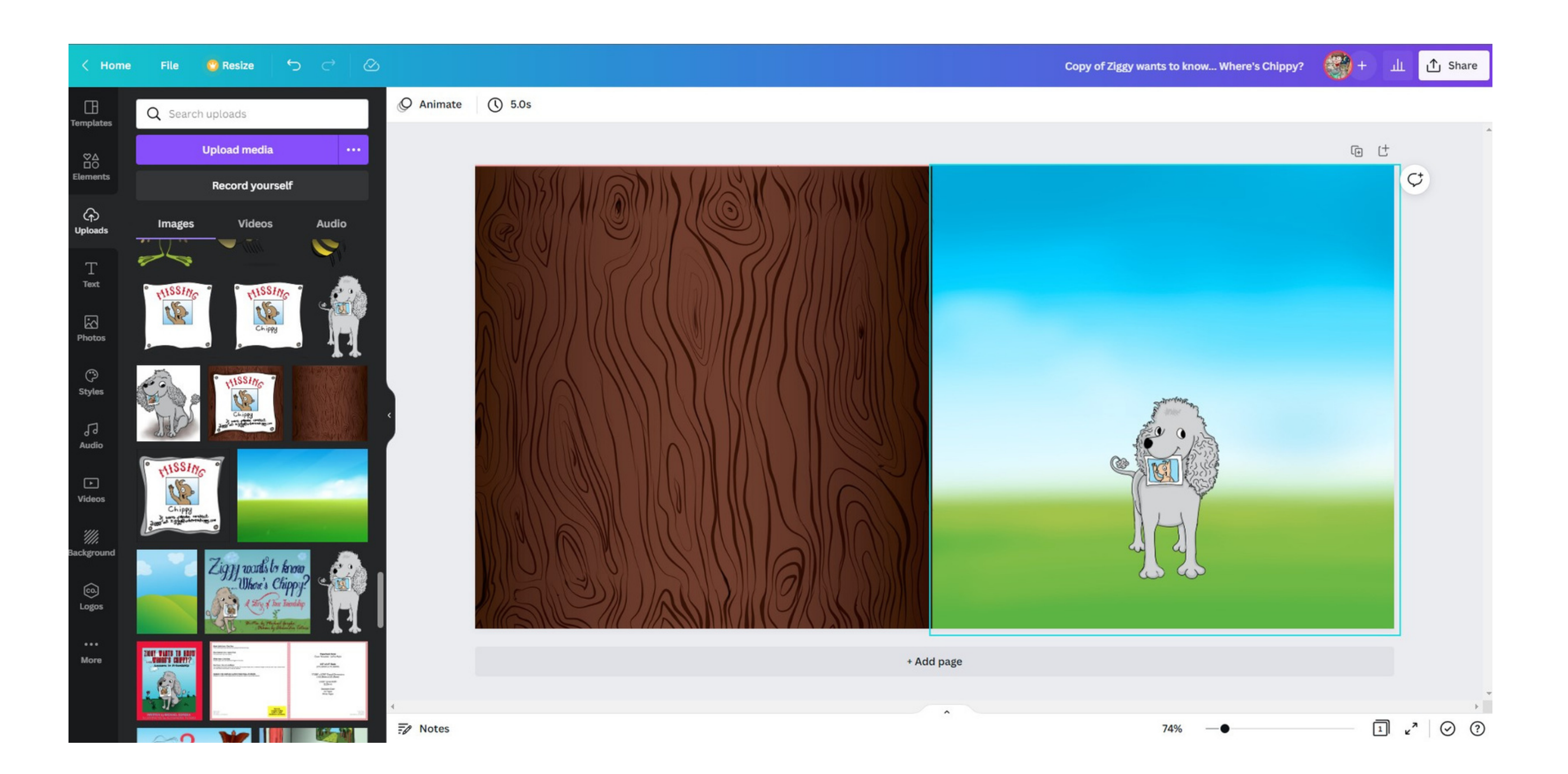

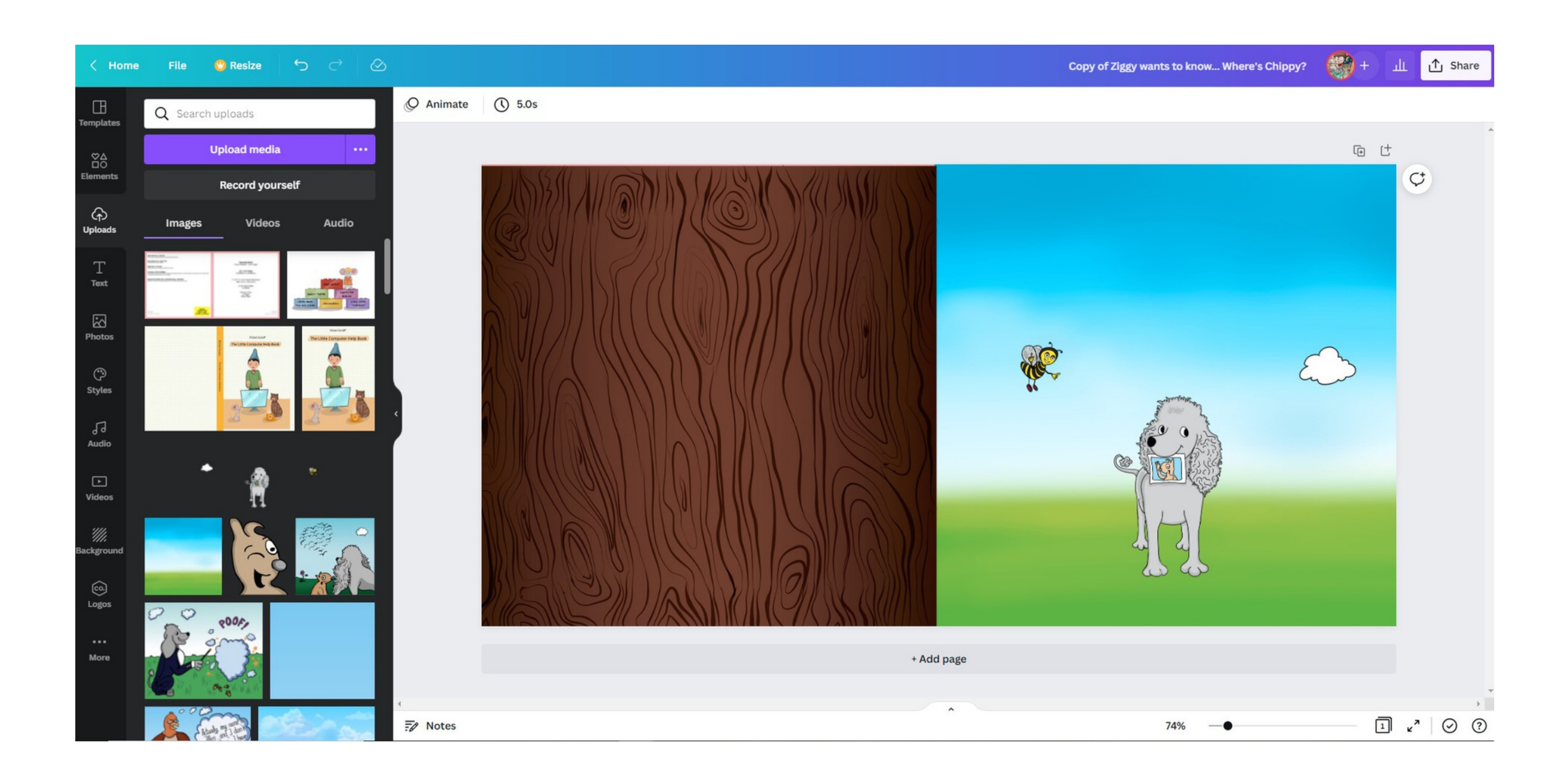

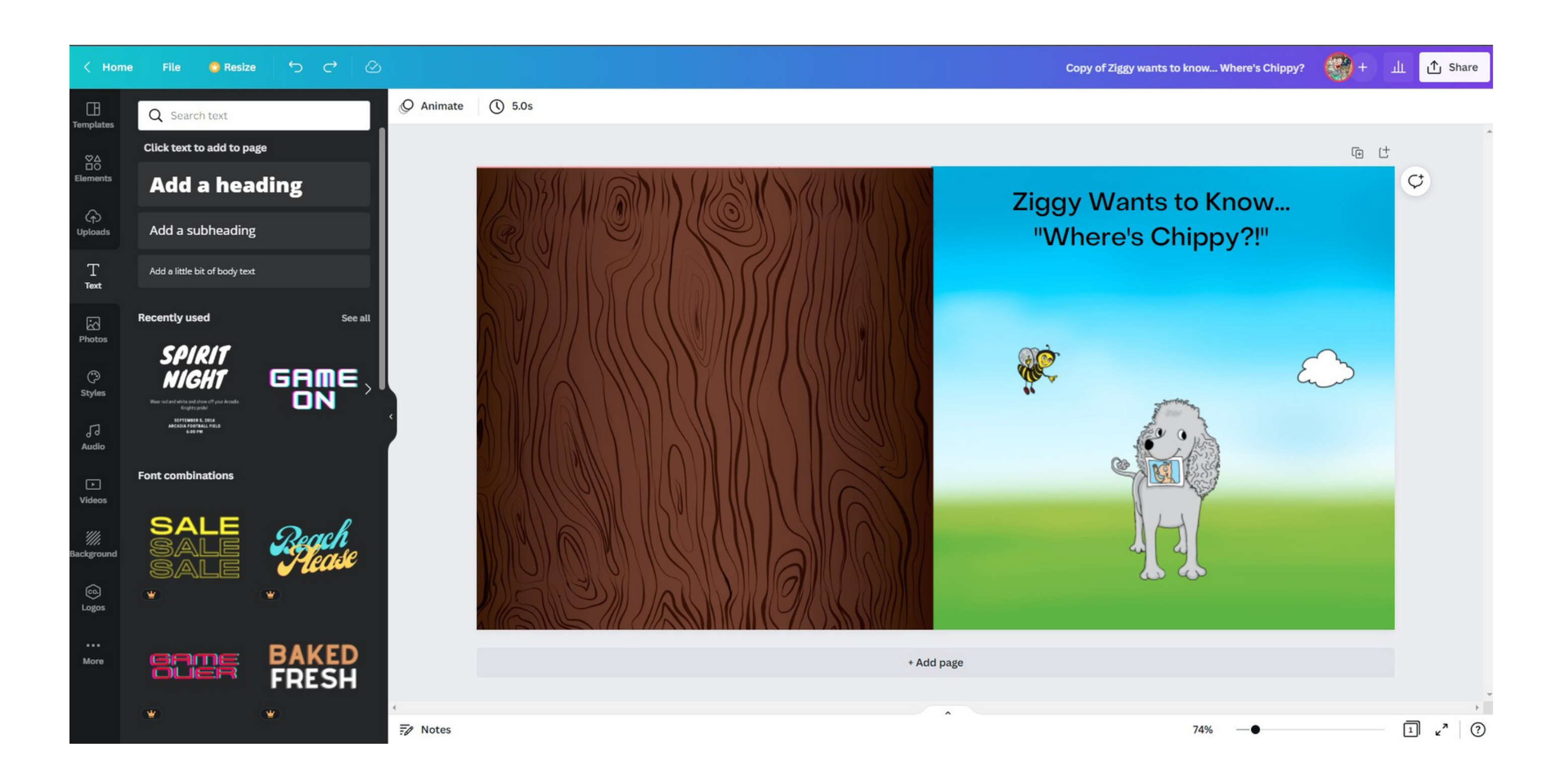

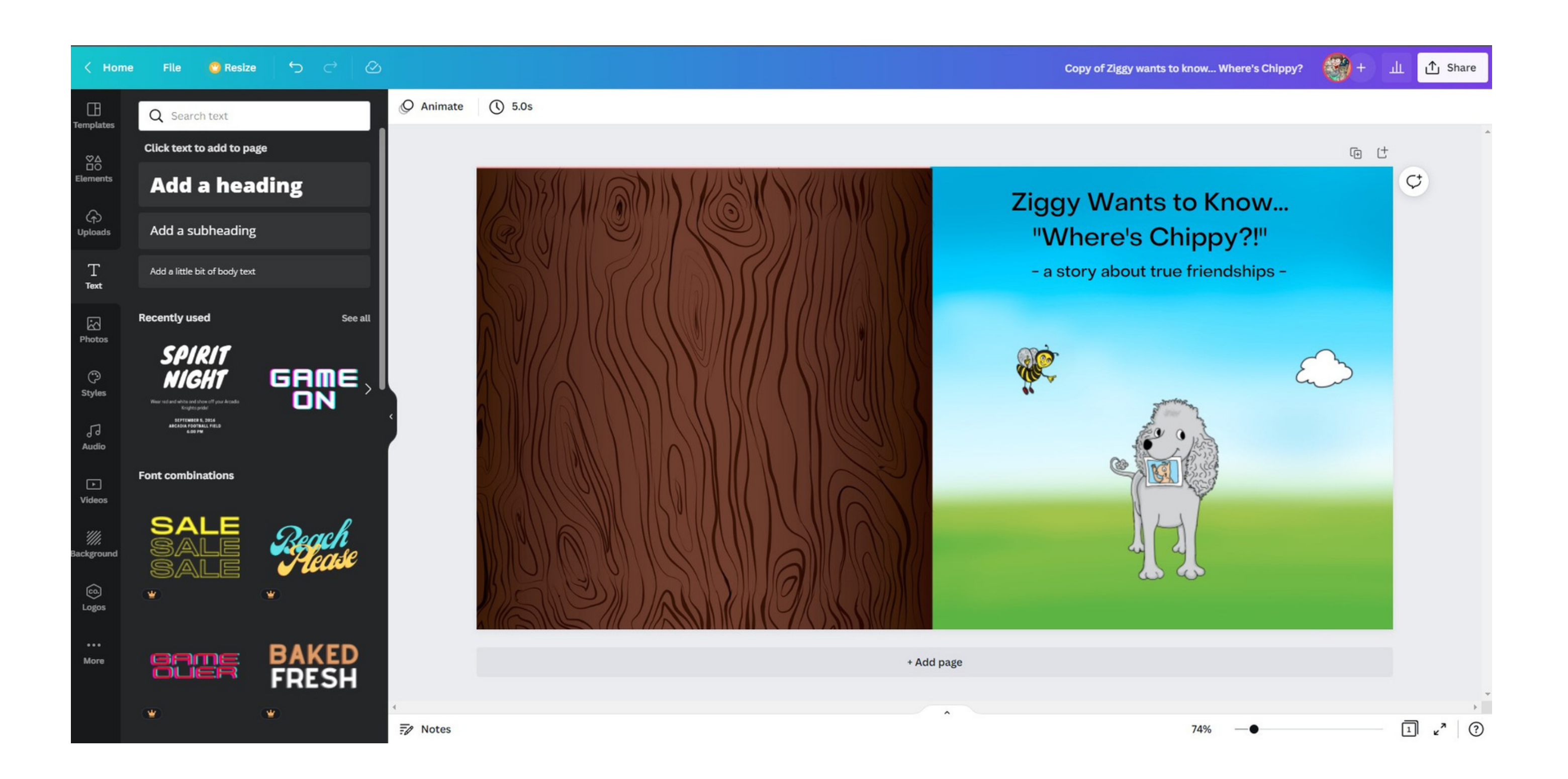

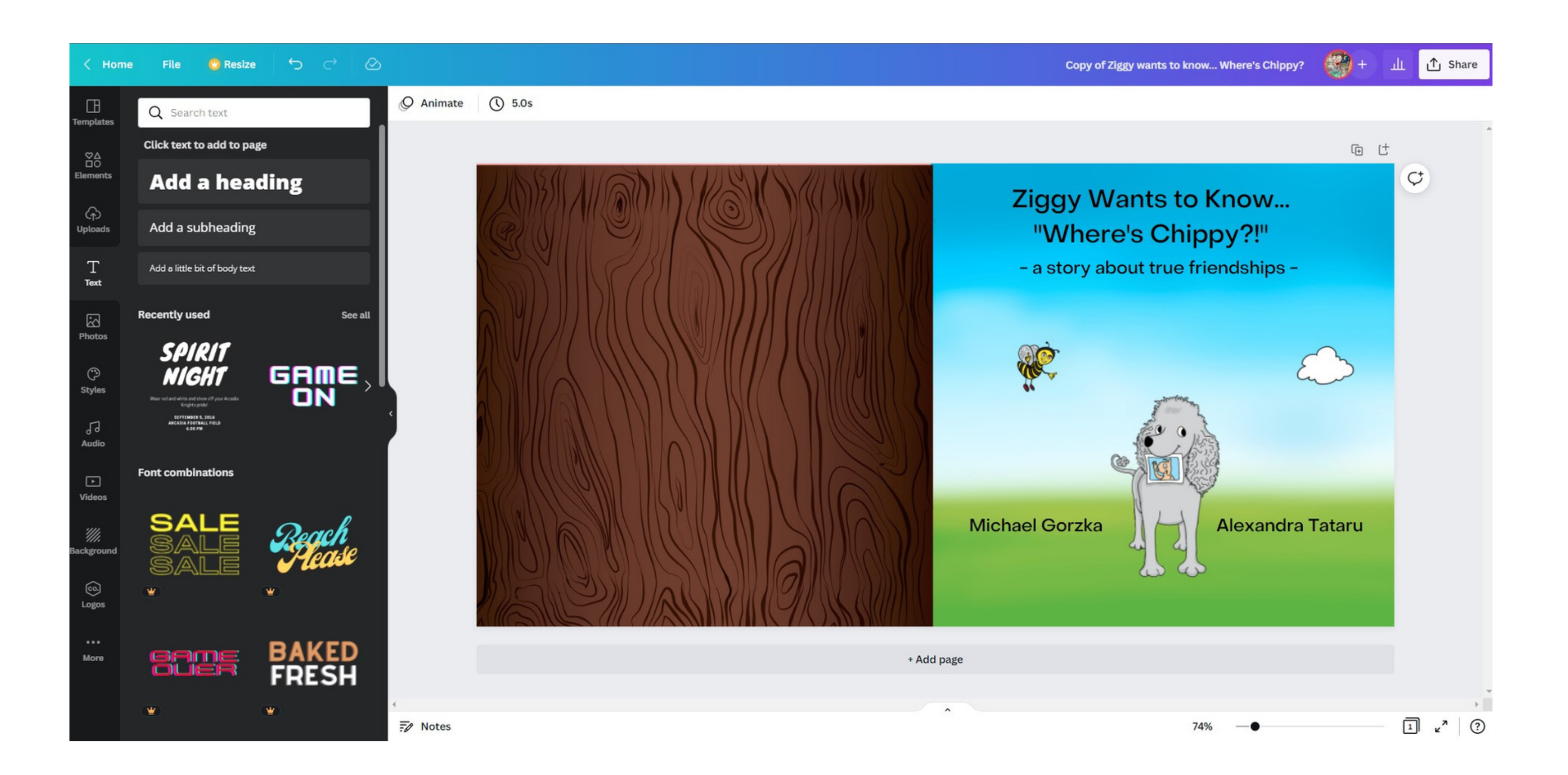

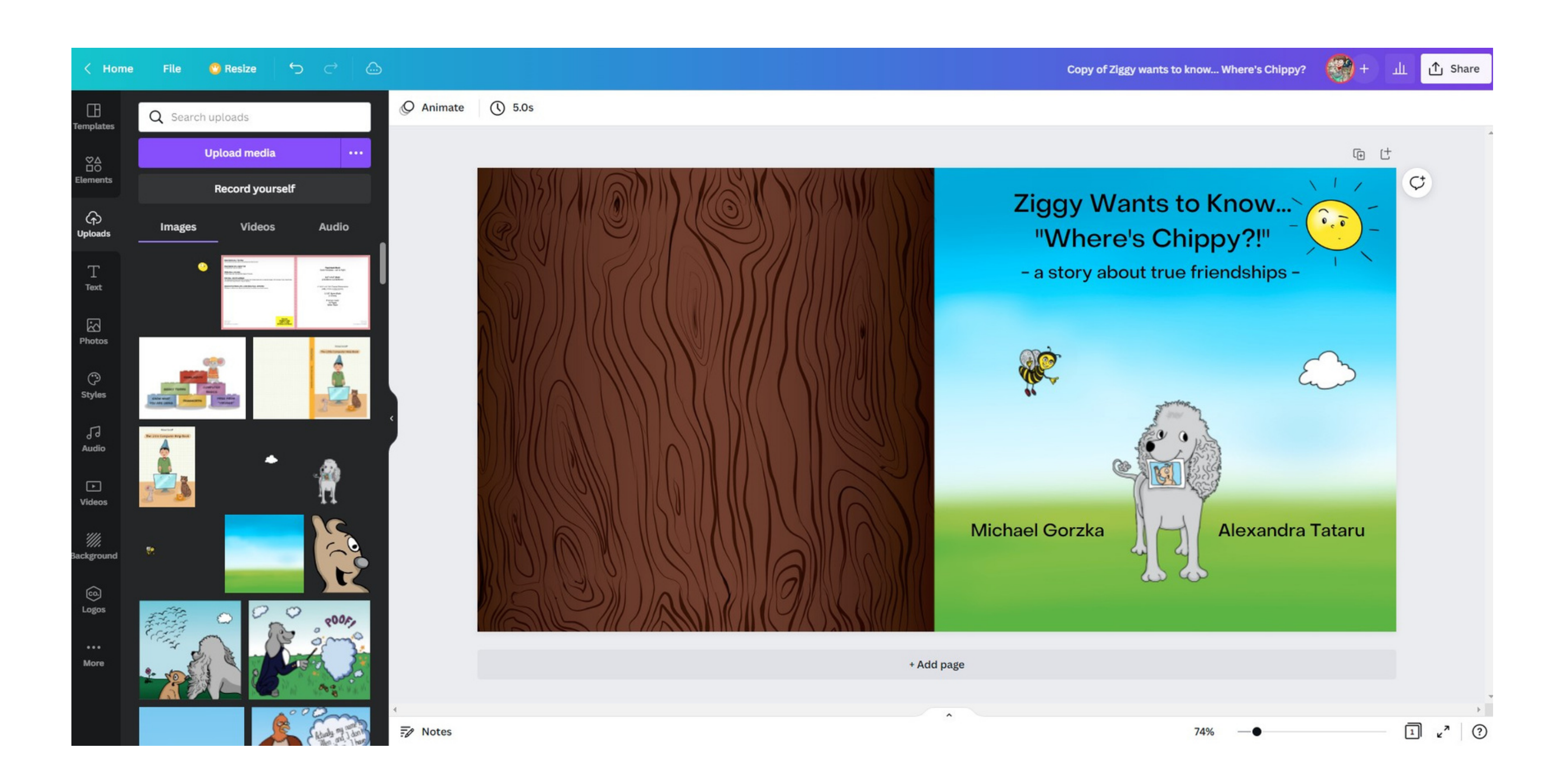

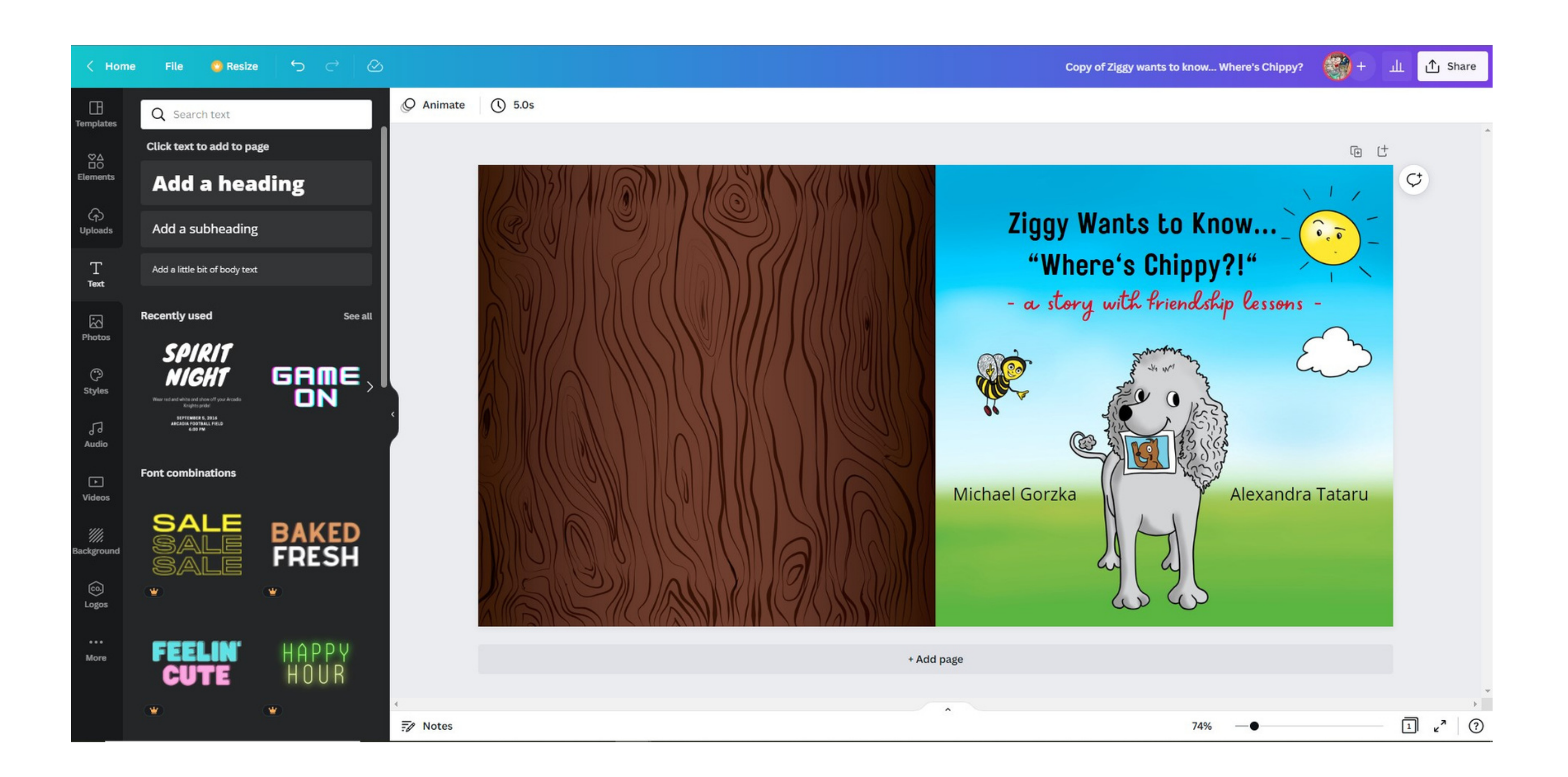

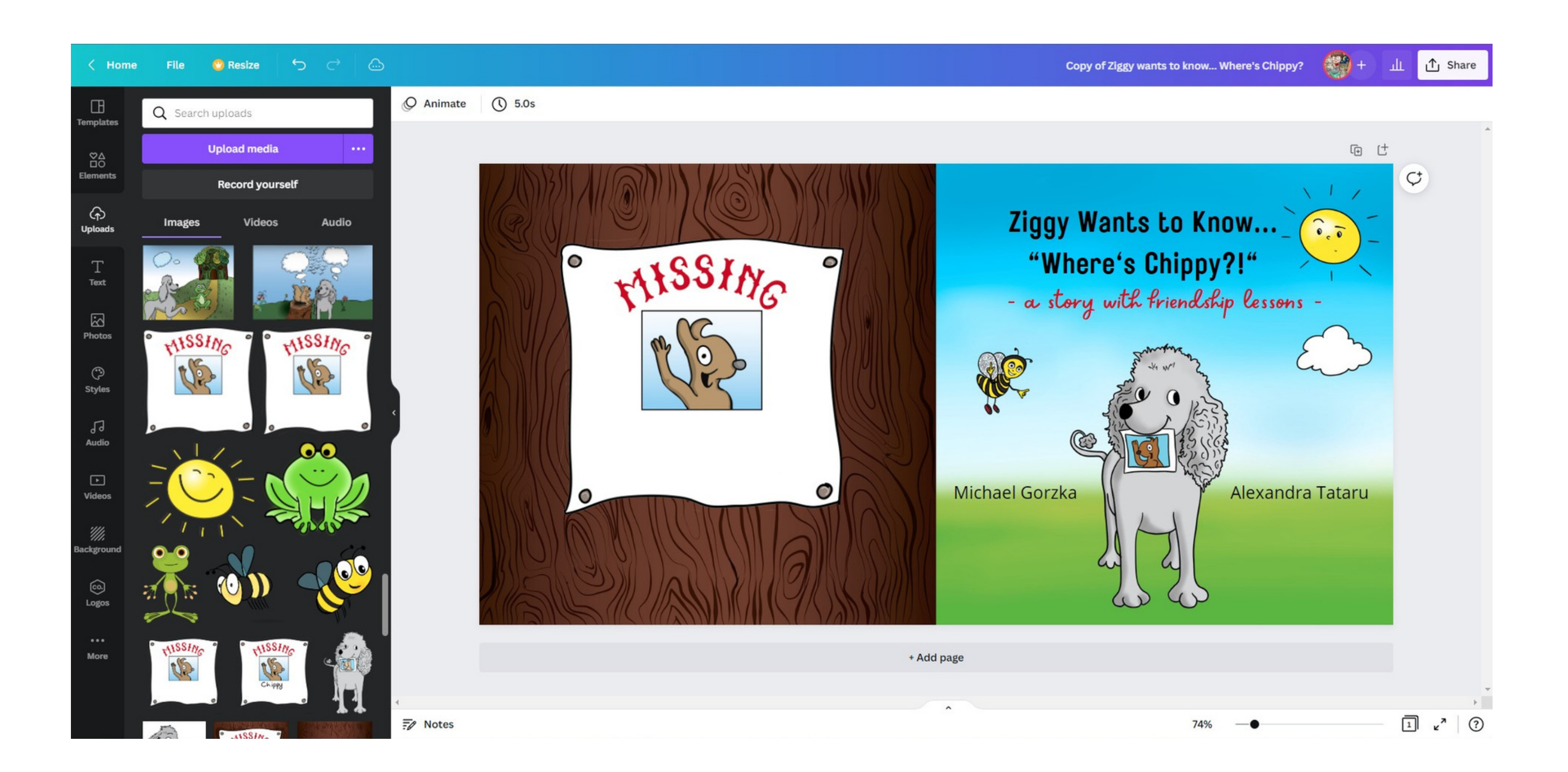

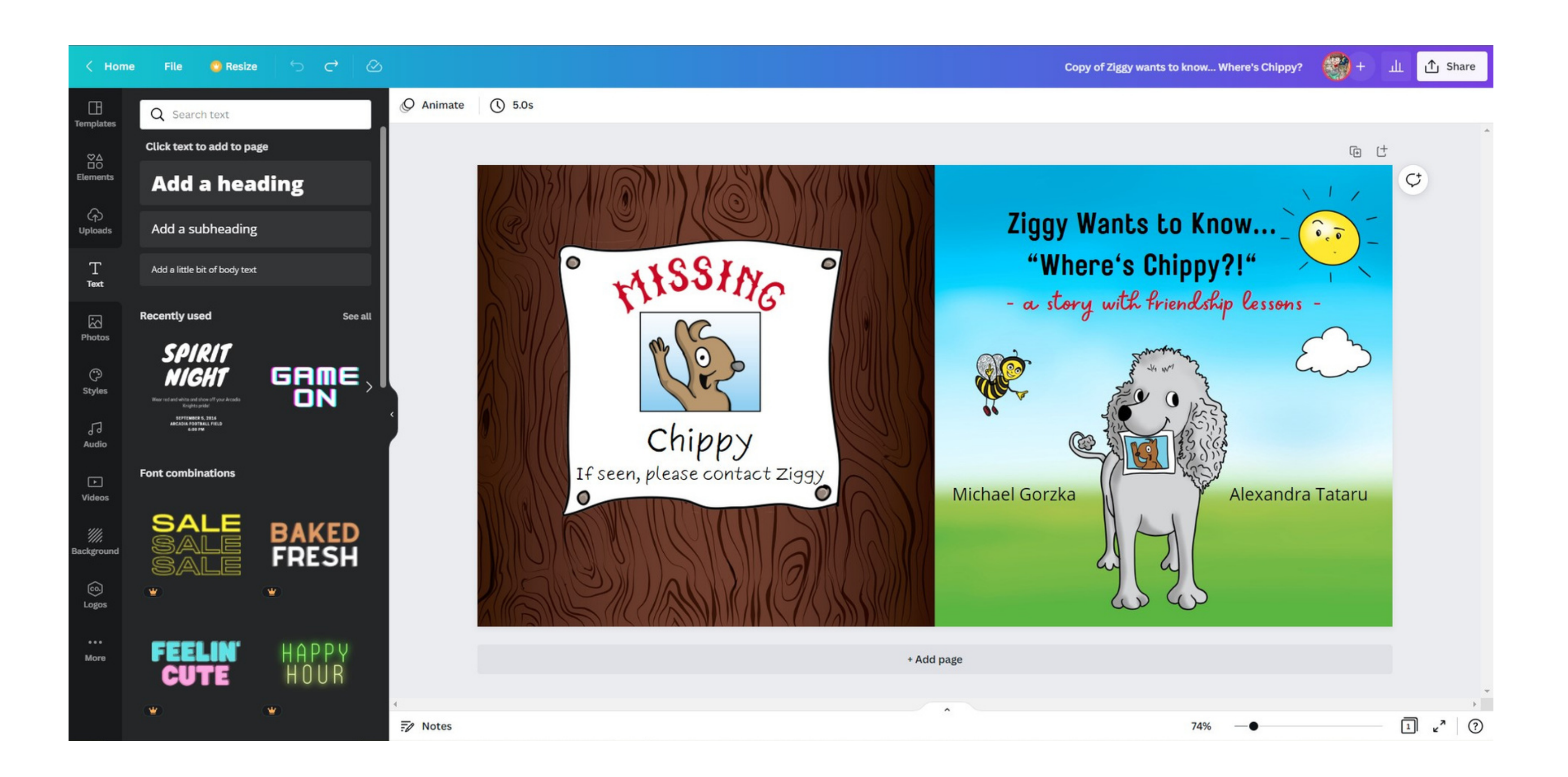

### **Opacity can be changed to view template guidelines**

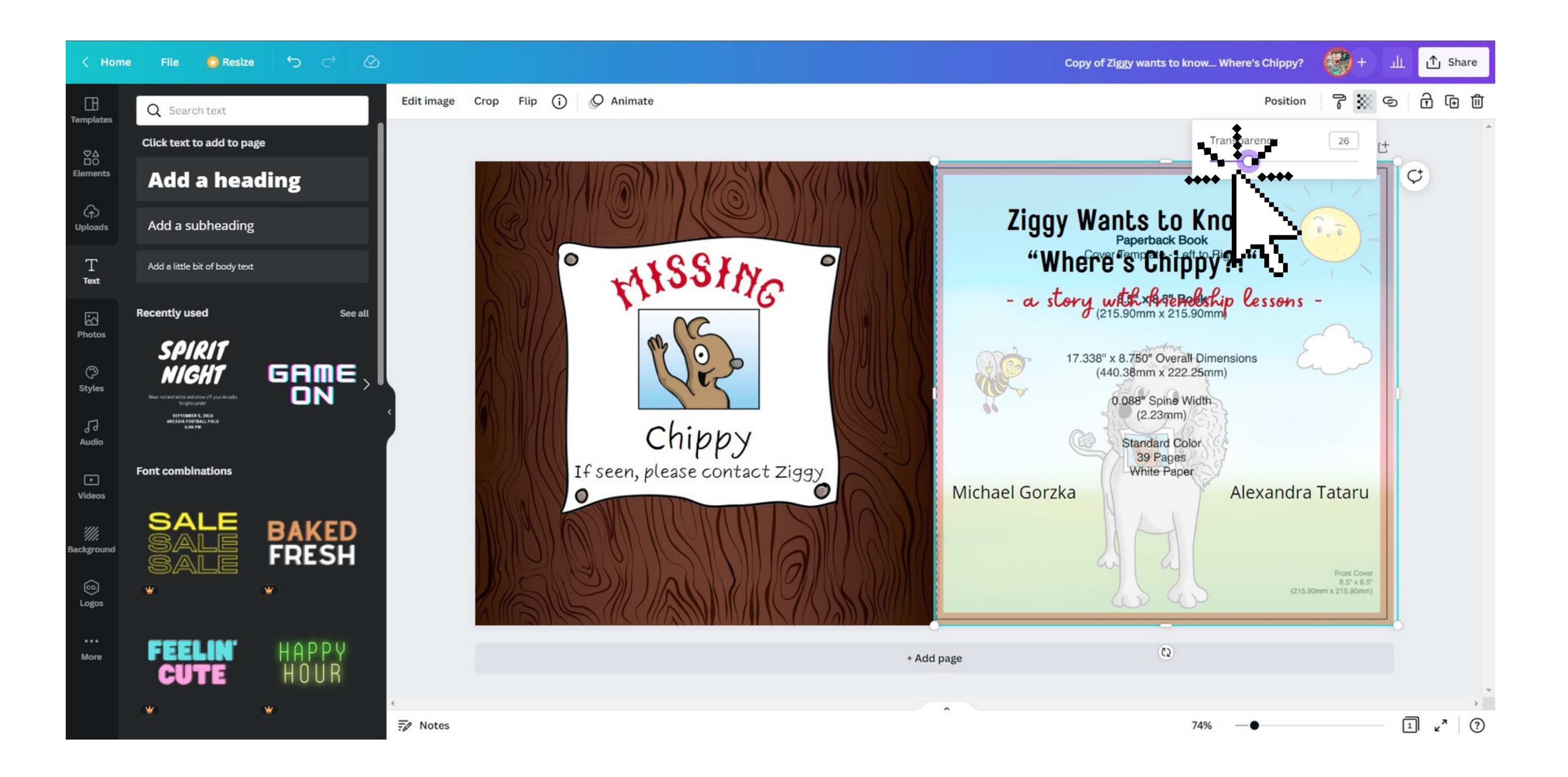

### **Download as PDF Print**

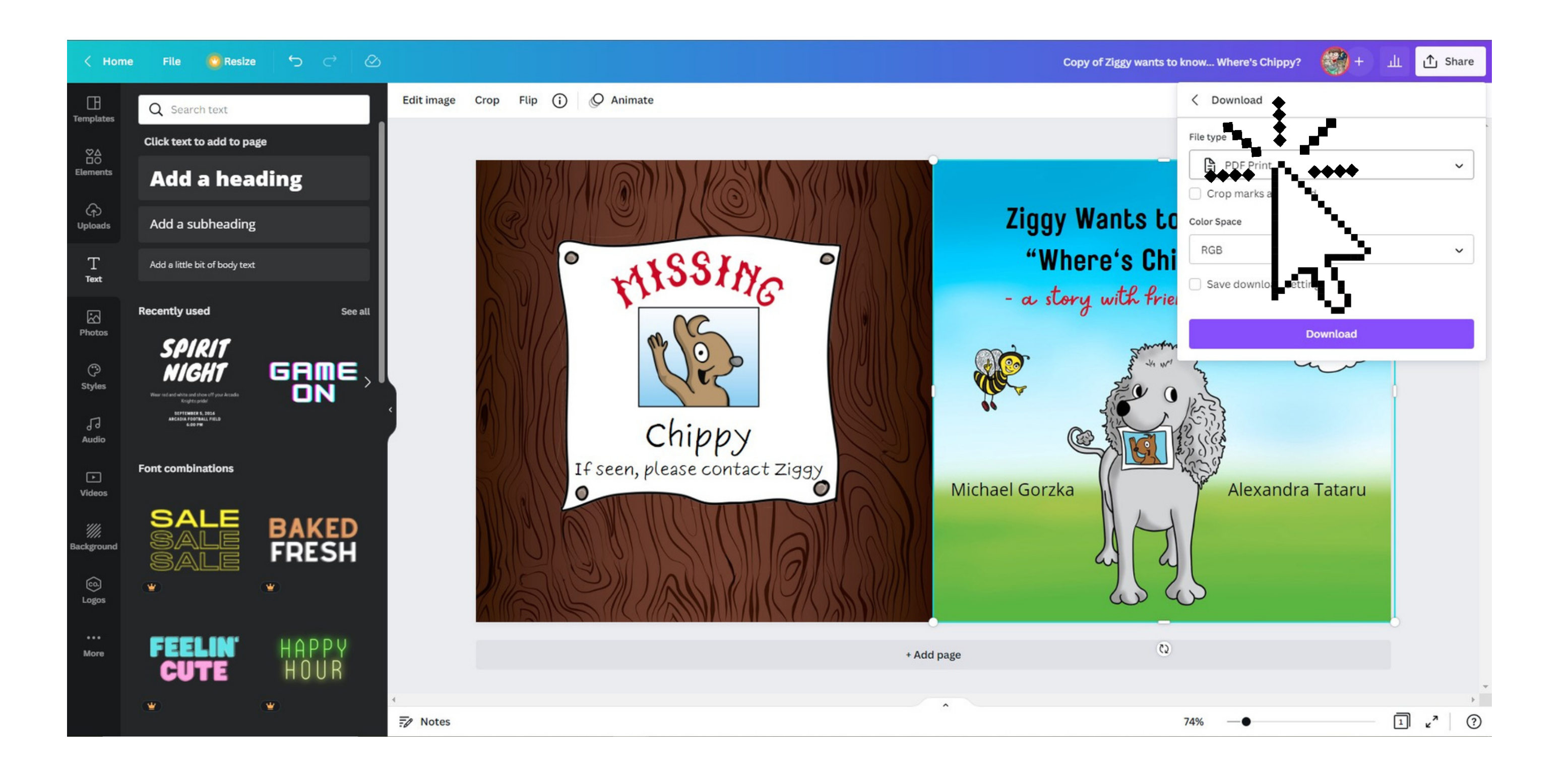

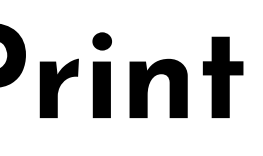

### Let's Go FORMal

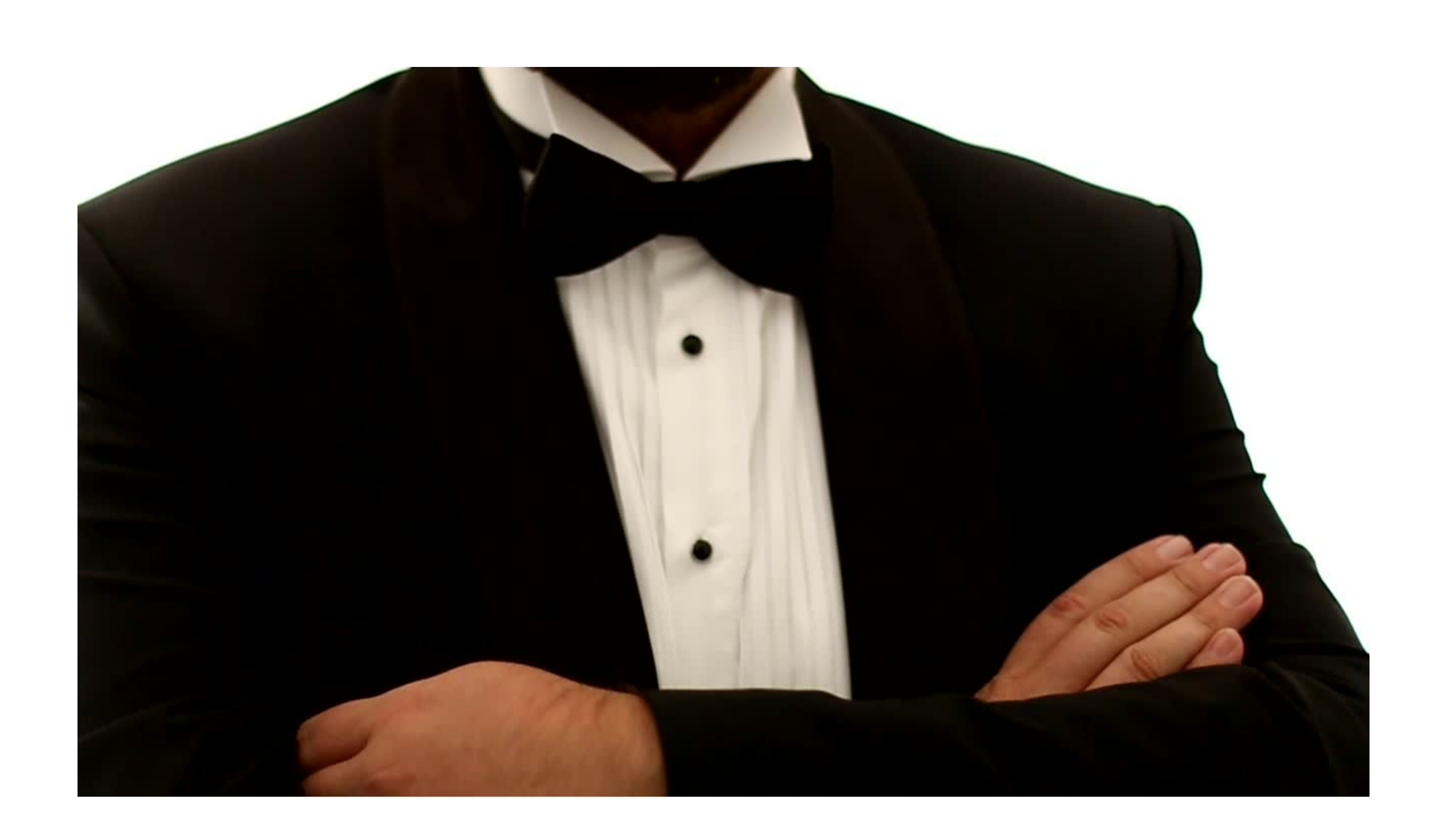

### **Let' s Go FORMal**

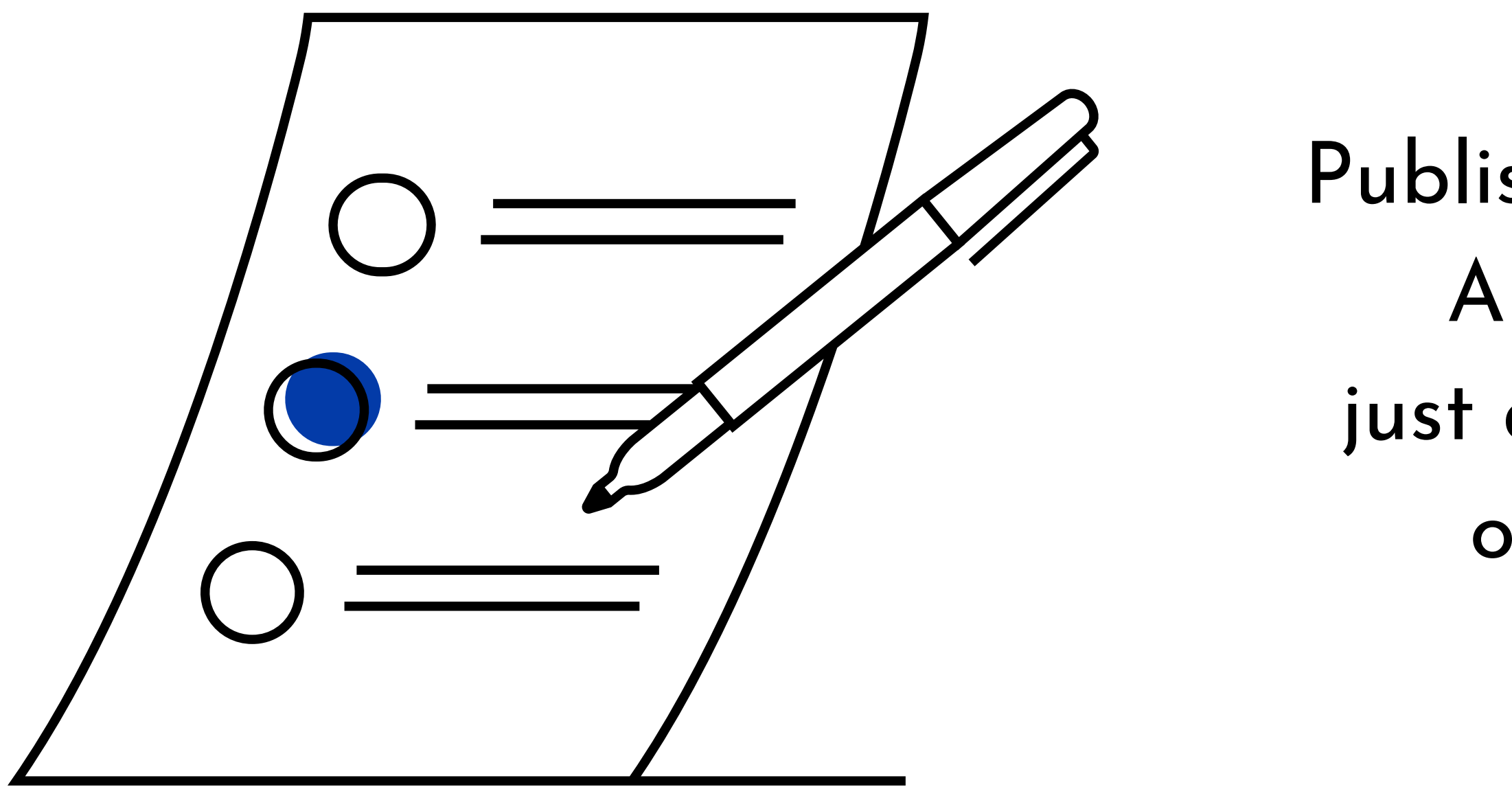

## Publishing your book on Amazon is really just a matter of filling out some forms

## Sign in with your Amazon account

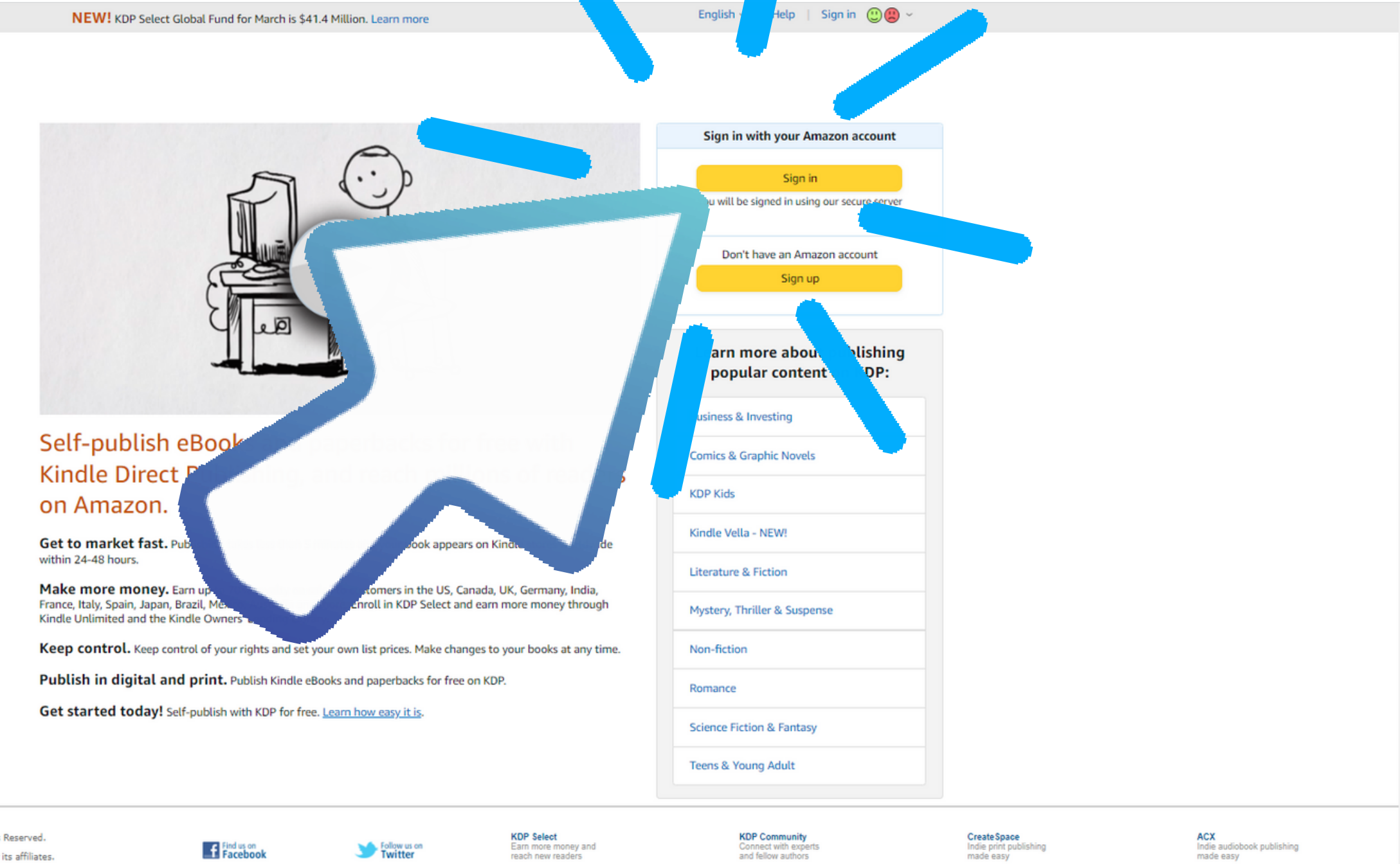

amazonkindle

kindle direct<br>publishing

@ 1996-2022, Amazon.com, Inc. or its affiliates. All Rights Reserved. Amazon and Kindle are trademarks of Amazon.com Inc. or its affiliates.

Find us on<br>
Facebook

Follow us on<br>Twitter

Create Space<br>Indie print publishing<br>made easy

ACX<br>Indie audiobook publishing<br>made easy

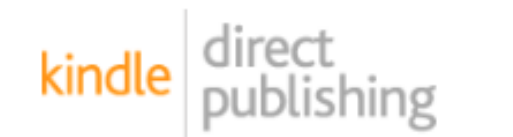

Bookshelf | Reports | Community | Marketing

Bookshelf > Create New

### What would you like to create?

Pick an option and we'll get you started. You can save your progress as you go.

Learn about the publishing process

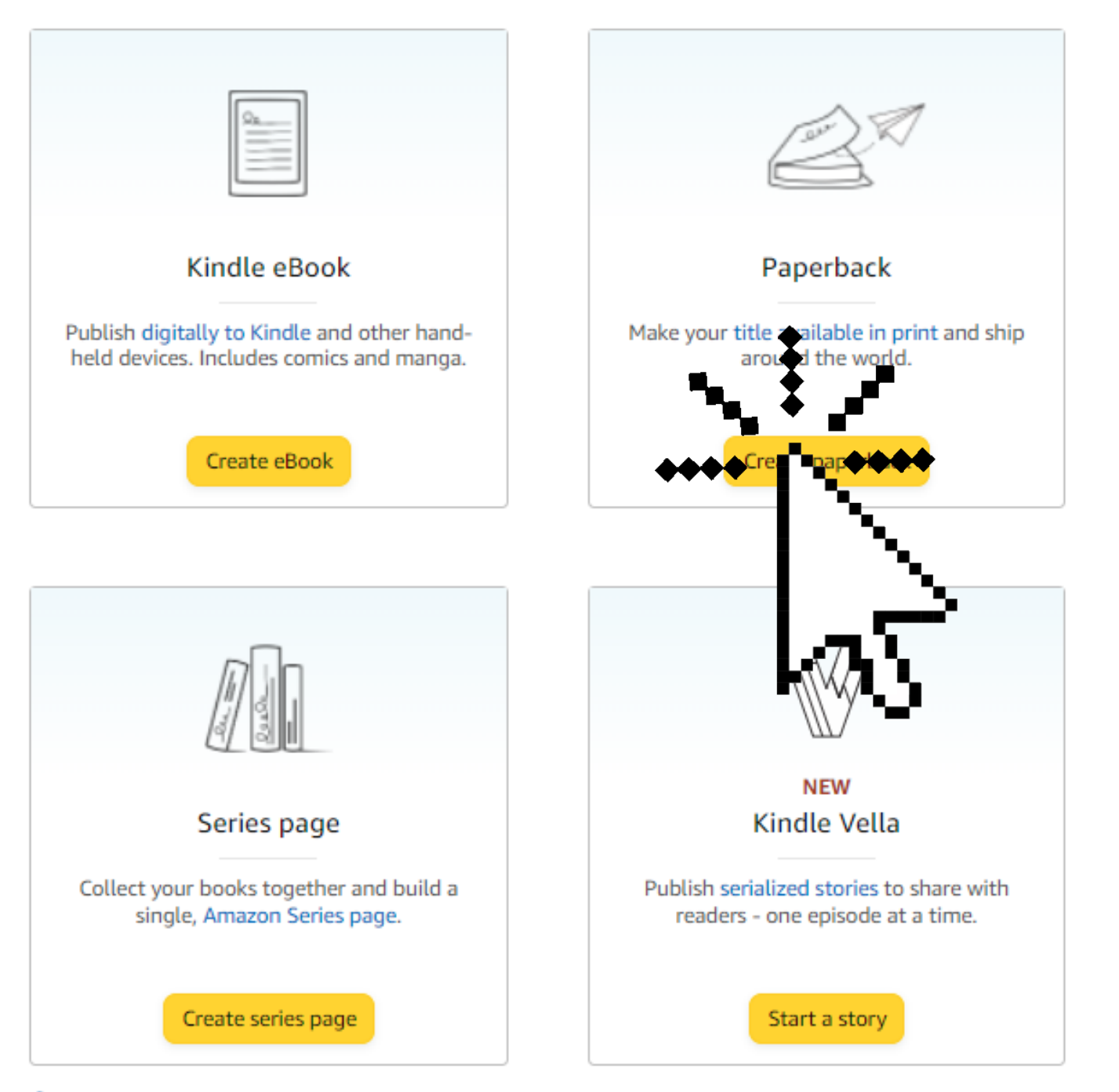

Pro Tip: After submitting your book, it can take up to 72 hours to appear on Amazon.com and up to 5 days for the remaining Amazon country websites. View other timelines.

### Select format

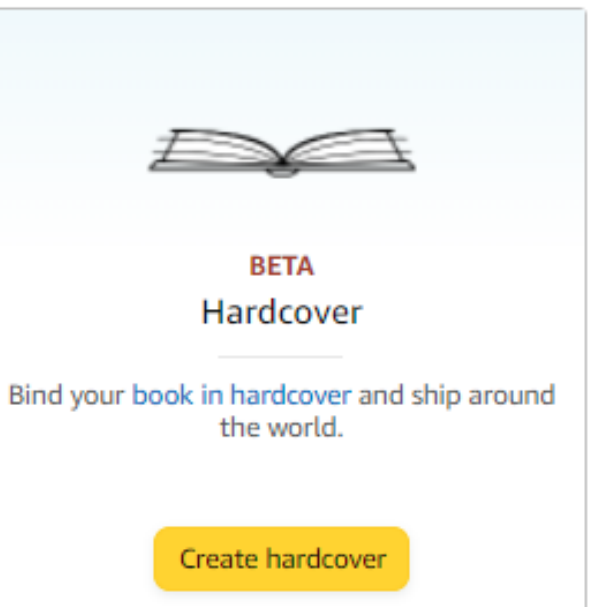

# Fill out<br>the Forms

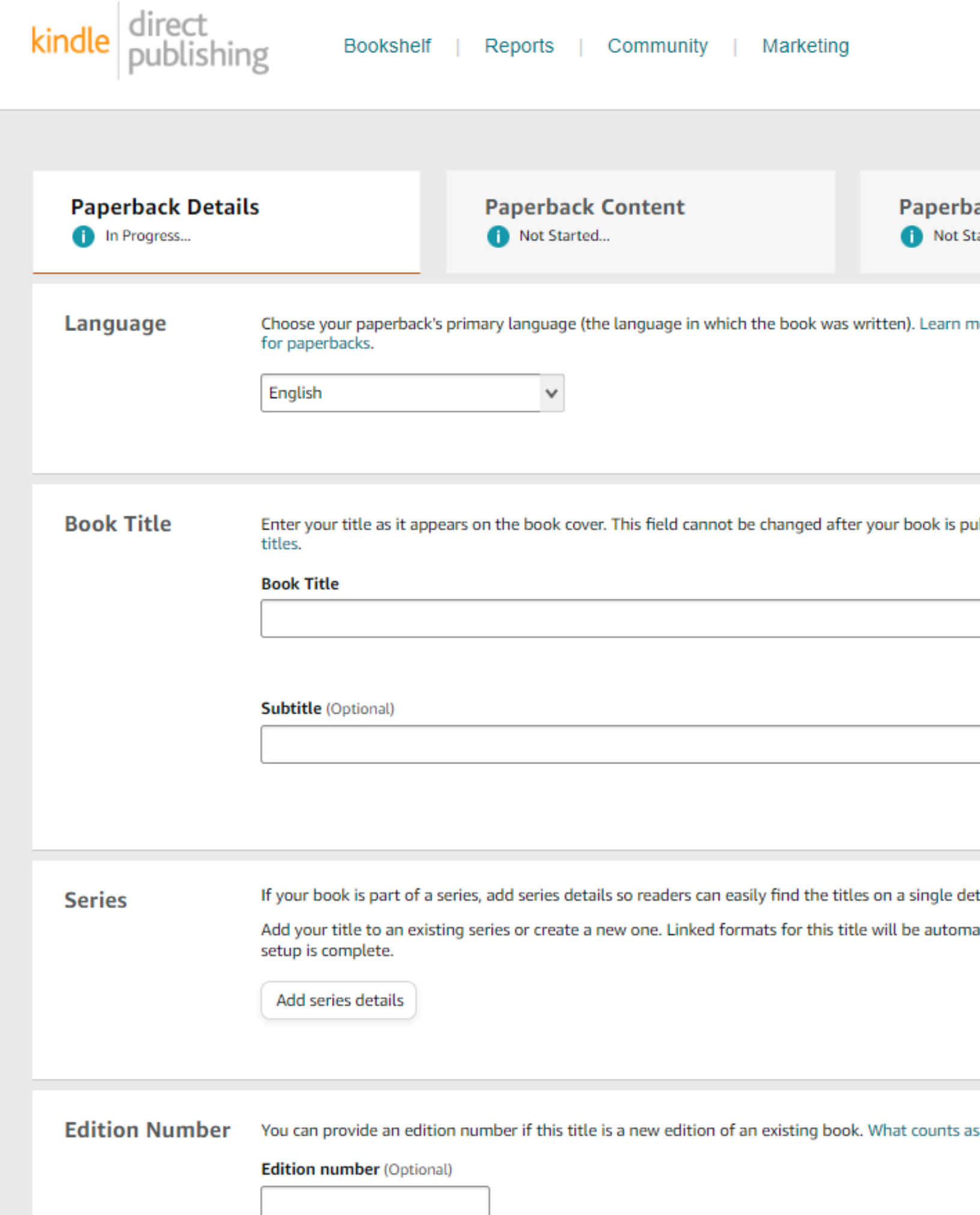

### erback Rights & Pricing

ot Started...

arn more about languages supported

is published. Learn more about book

le detail page. (Optional) Learn more tomatically added to the series once

nts as a new edition?  $\sim$ 

# Fill out<br>the Forms

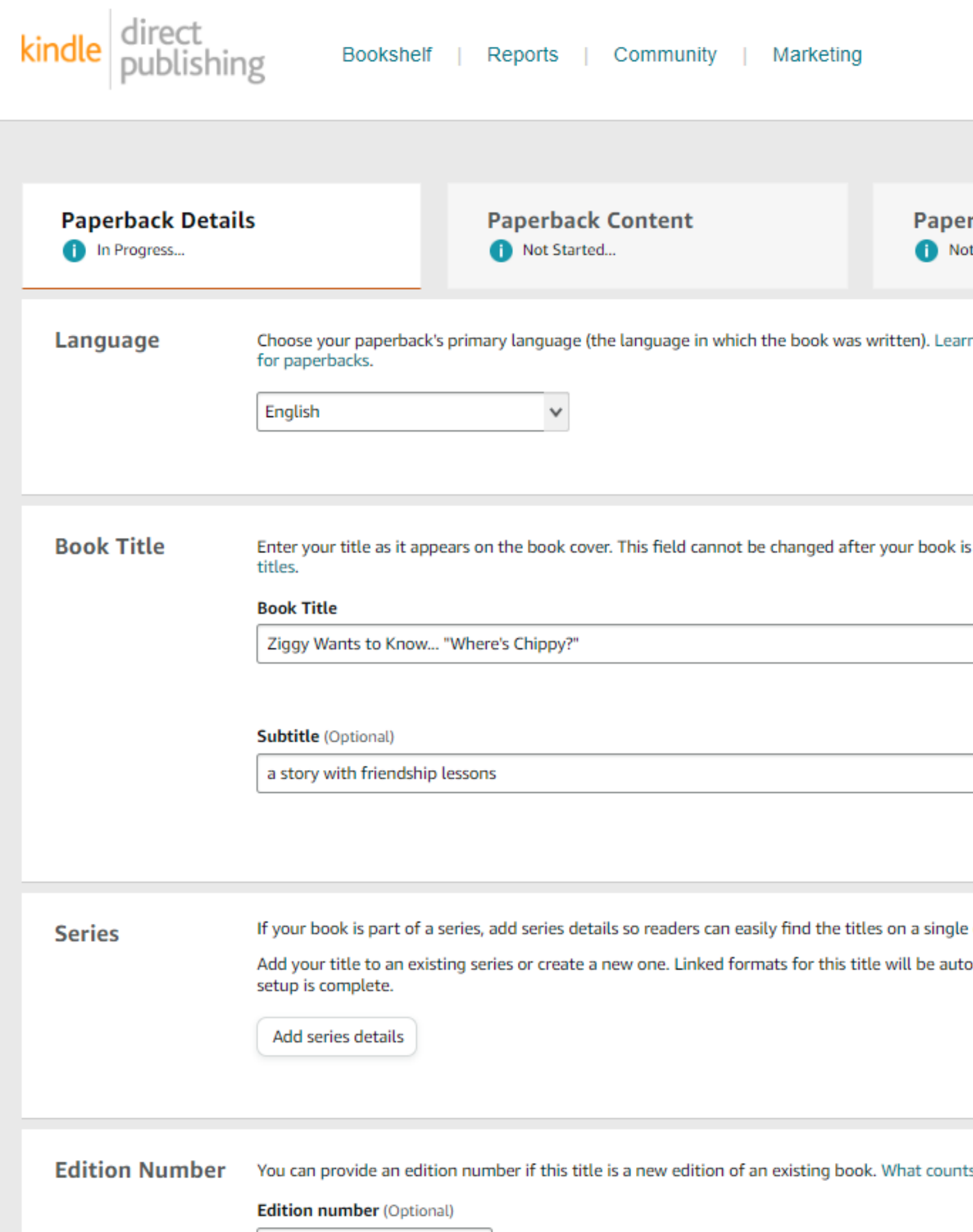

### rback Rights & Pricing

t Started...

n more about languages supported

published. Learn more about book

detail page. (Optional) Learn more omatically added to the series once

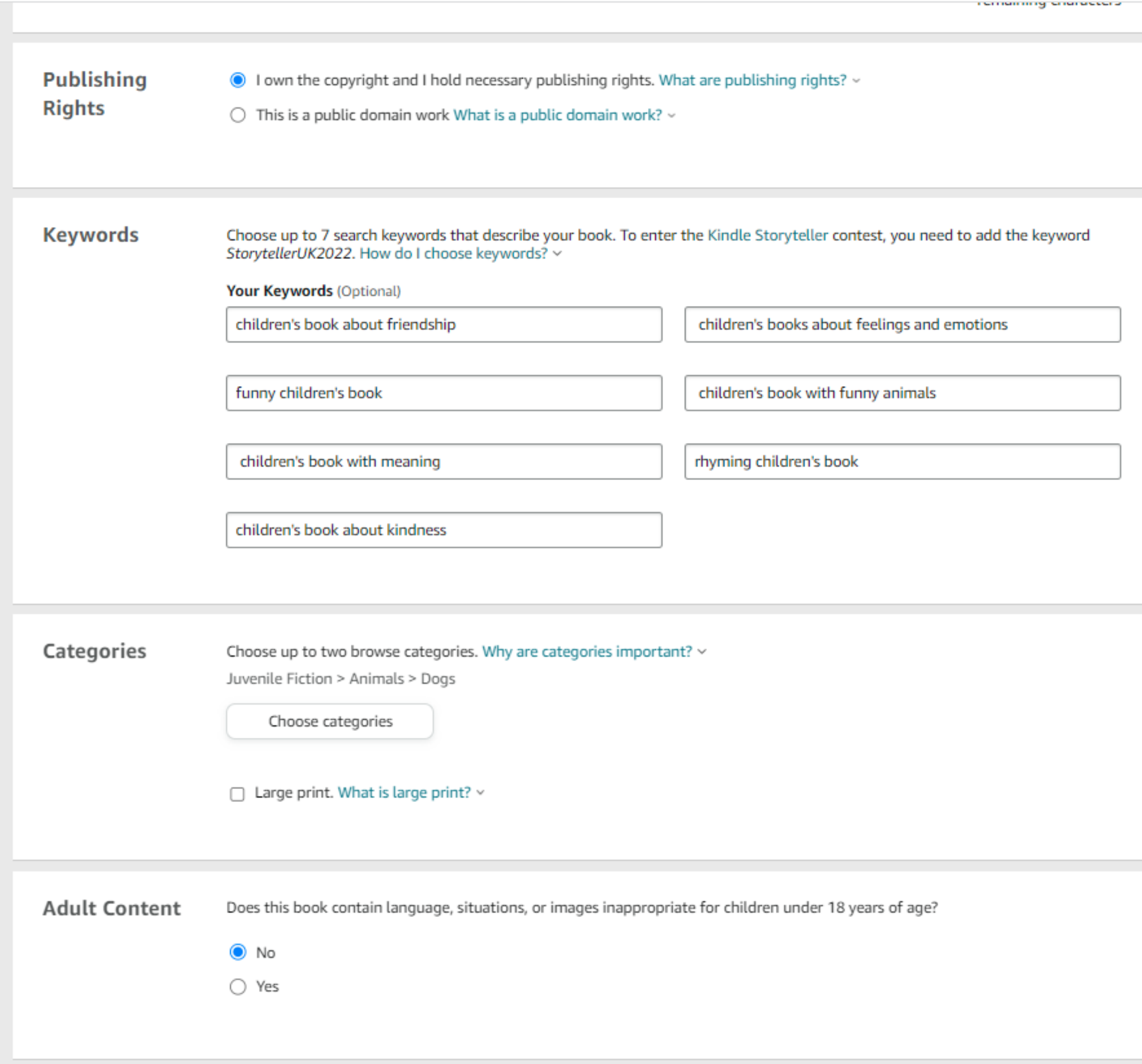

### Your Keywords (how people will find your book)

Save as Draft

Save and Continue

Next step: Content

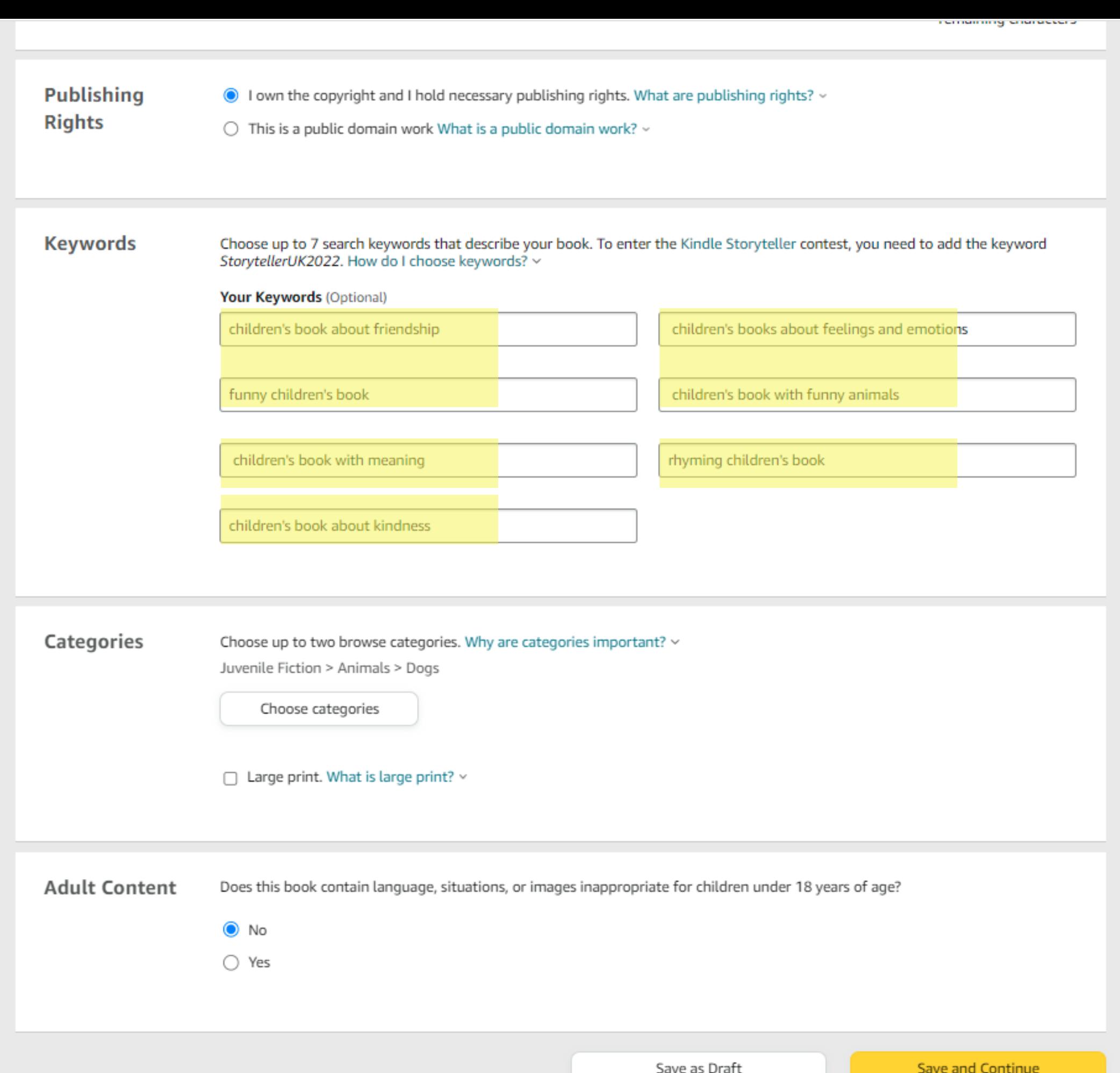

### **Your Keywords (how people will find your book)**

Next step: Content

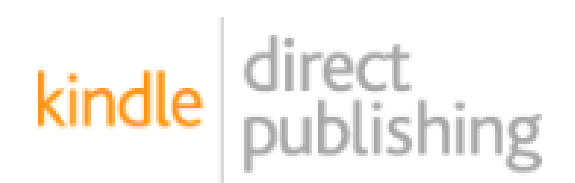

**Bookshelf** 

Reports

Community

Marketing

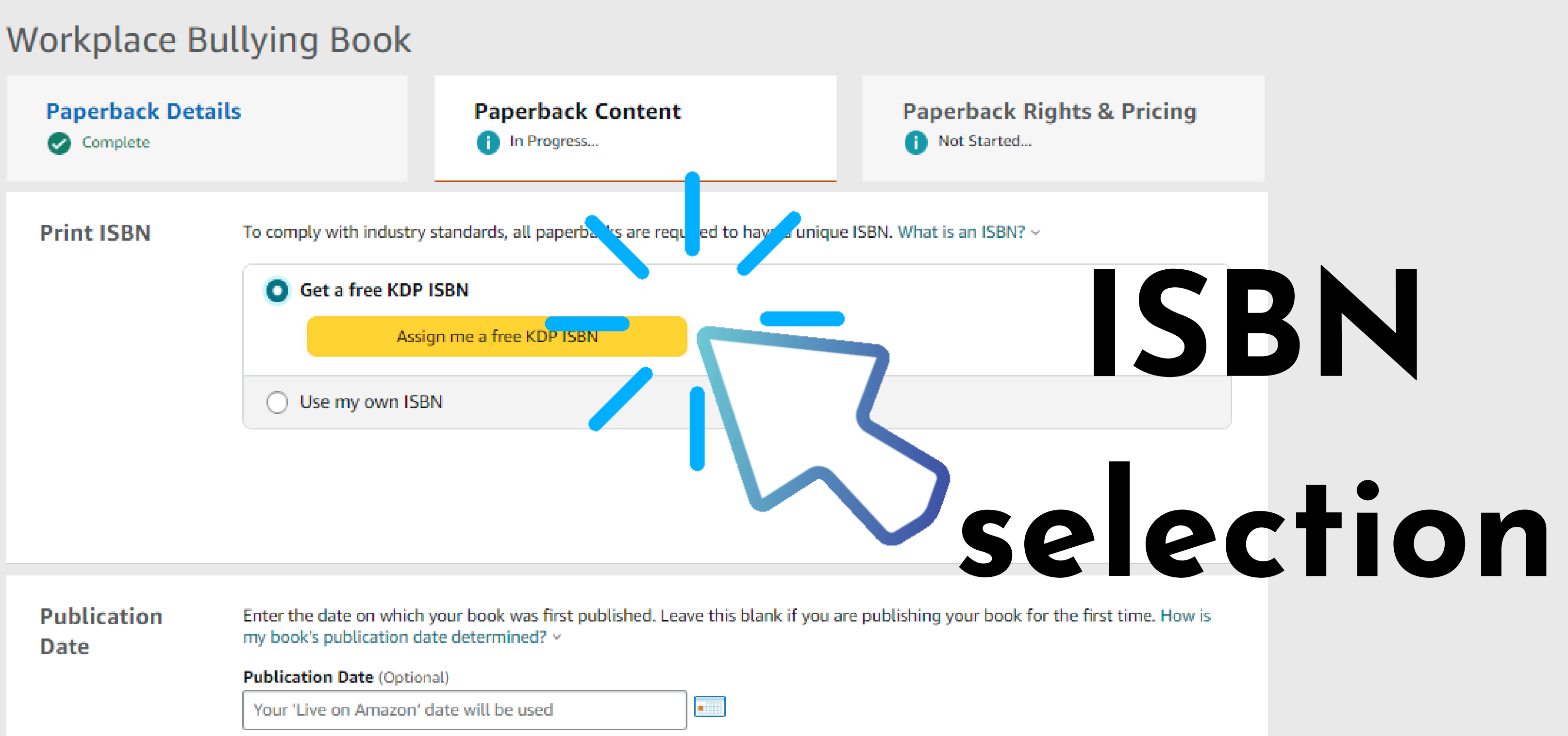

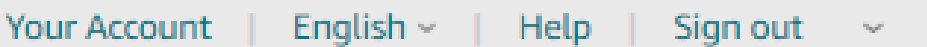

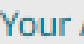

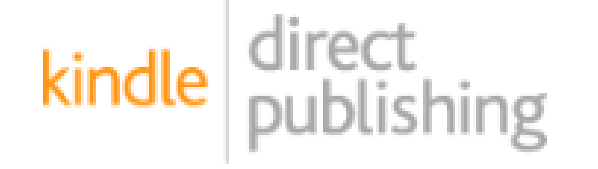

Bookshelf |

Reports |

Community

Marketing

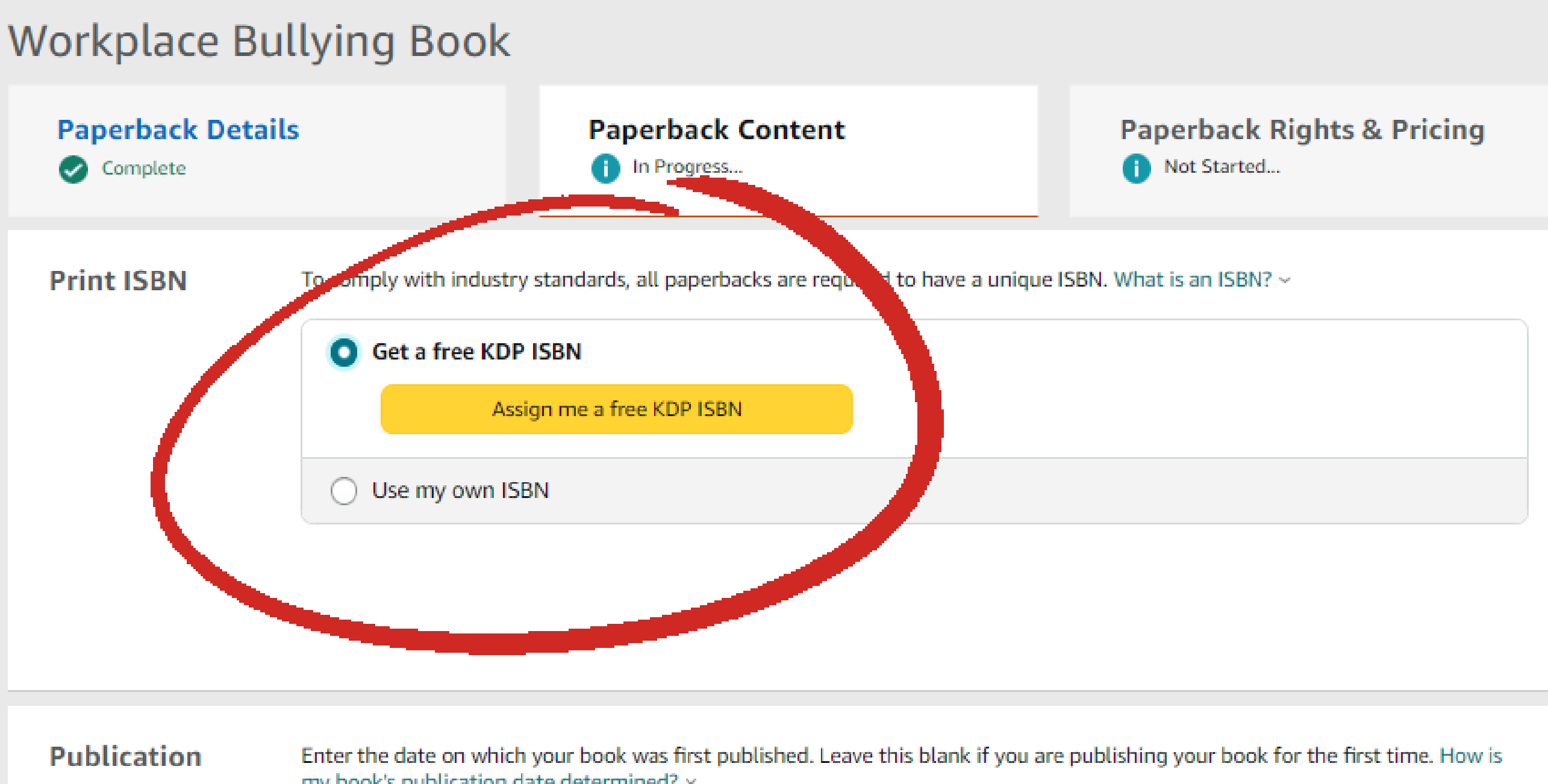

 $\boxed{\phantom{1}}$ 

**Date** 

my book's publication date determined? v

**Publication Date (Optional)** 

Your 'Live on Amazon' date will be used

### Bowker IDENTIFIER SERVICES

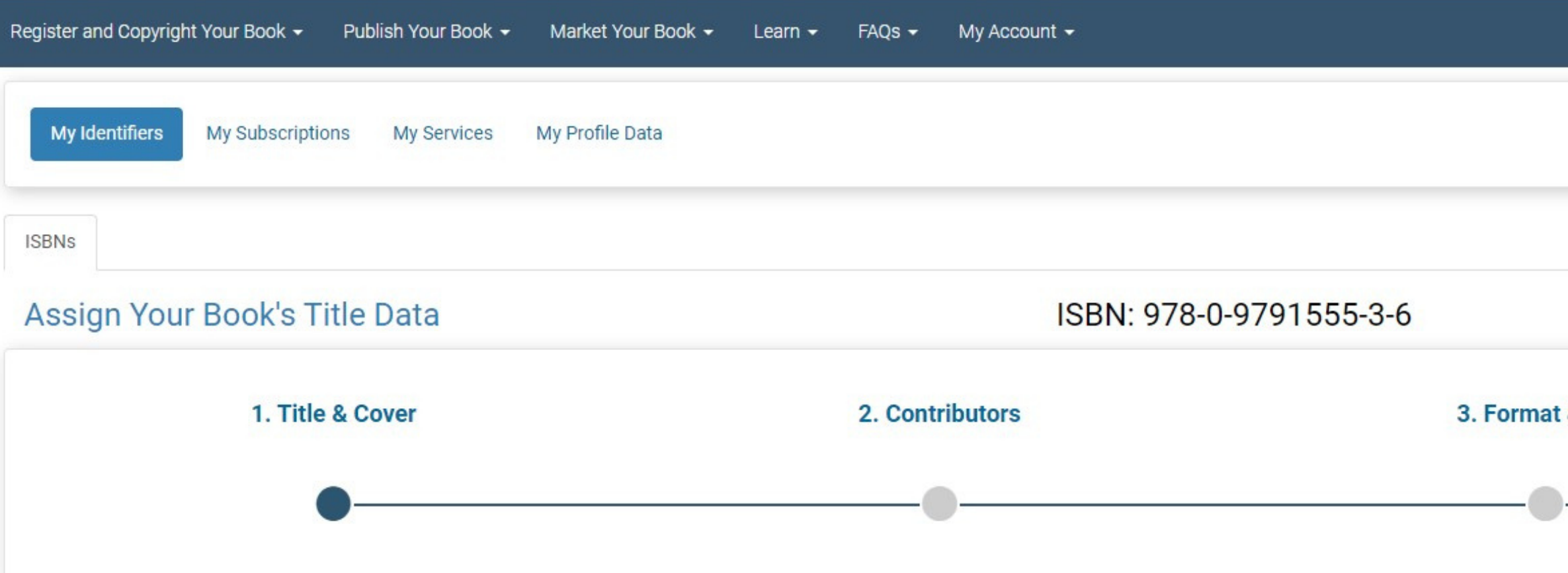

### **Title Information**

### **Book Title \***

Ziggy Wants to Know? Where's Chippy?

▶ Click here to expand Volume and Editi

 $\theta$  Help $\triangle$  No HTML

### Subtitle

a story with friendship lessons

Describe your book (62 of 350 words)

Ziggy the Poodle's little chipmunk pal goes missing! (Chippy is actually carried off by a pompous hawk while he and "The Amazing Ziggy" were performing the Indian Rope trick during a talent show.)

### **Original Publication Date**

2014

## You can also purchase an ISB

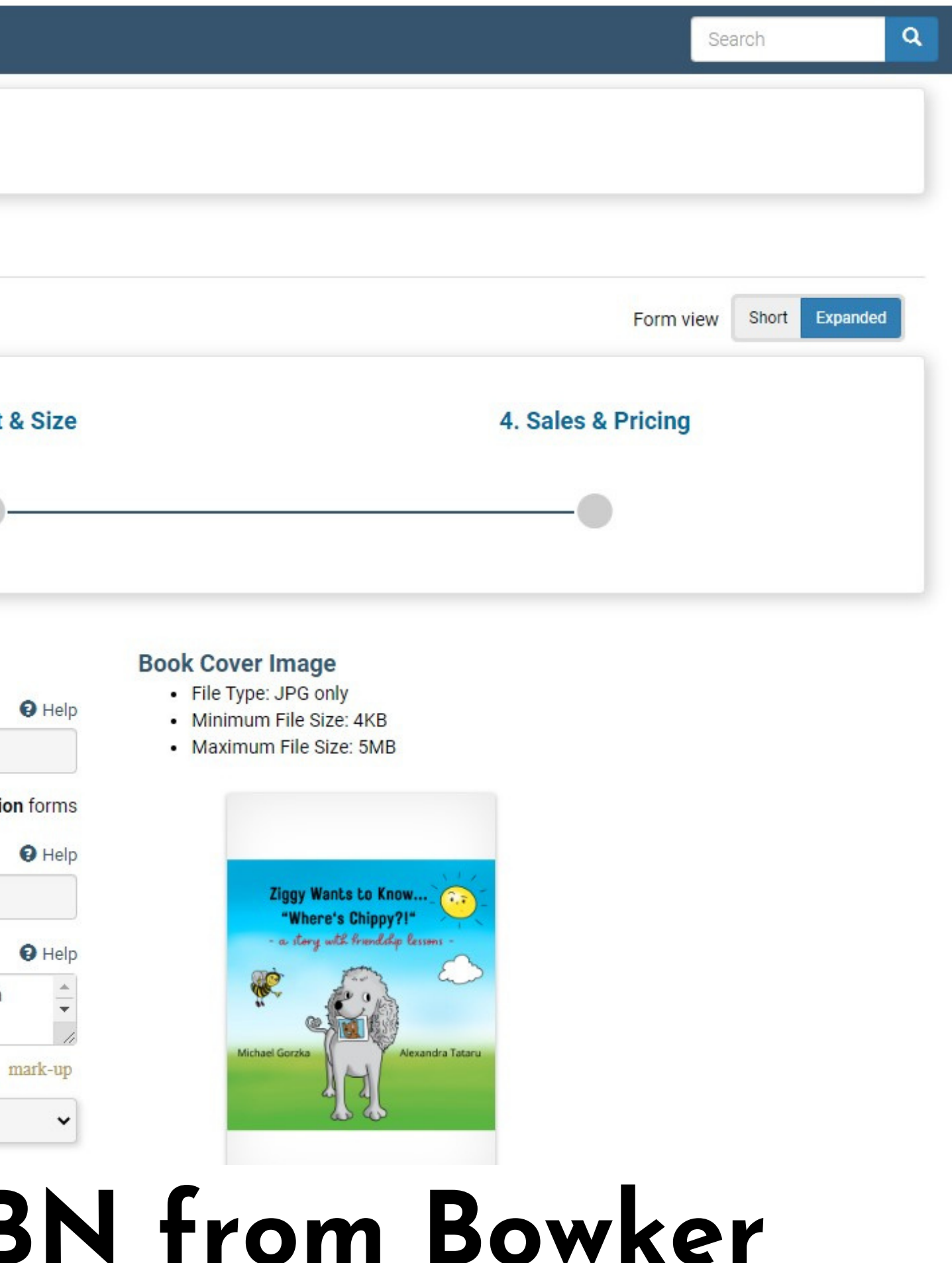

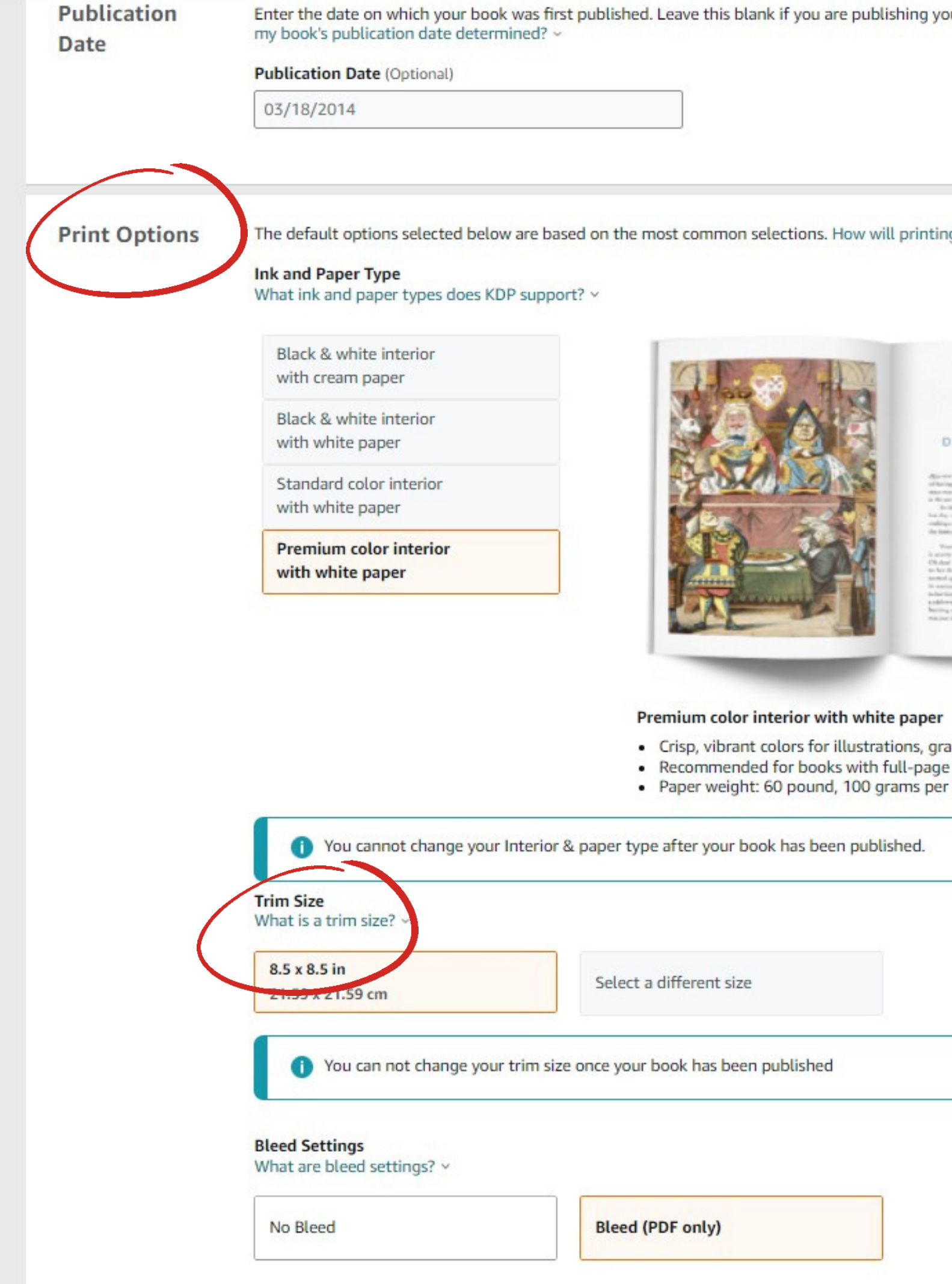

our book for the first time. How is

 $\lg$  cost be calculated?  $\sim$ 

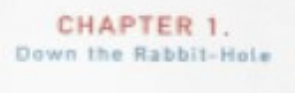

aphics, and images color elements square meter

### Select your **Print Options**  $\boldsymbol{\delta}$ **Trim Size**

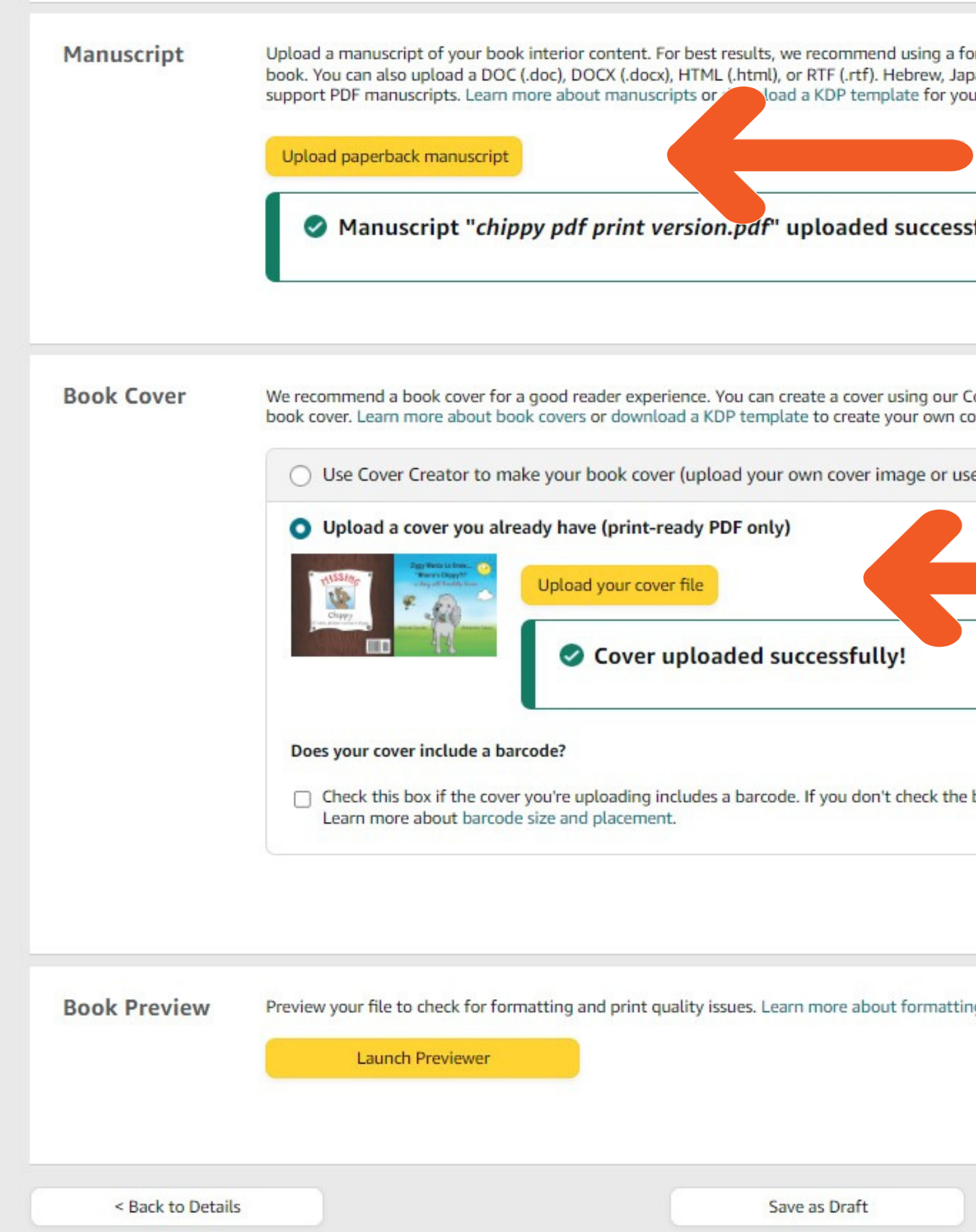

### **File Uploads (manuscript & cover)**

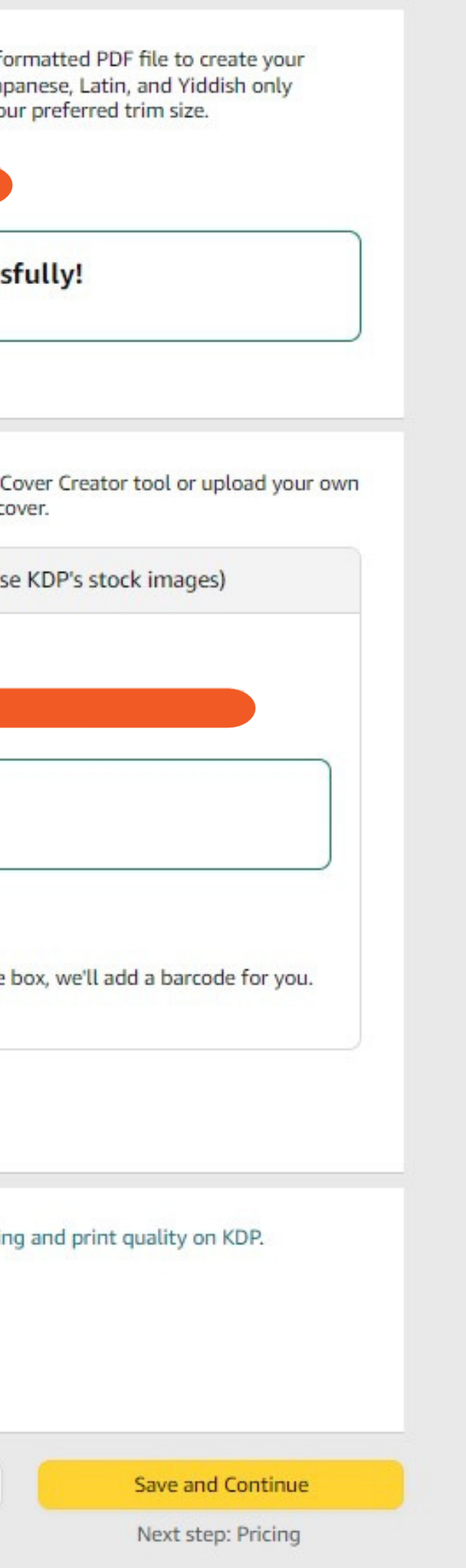

### kindle direct publishing

Ziggy Wants to Know... Whe... Authored by Michael Gorzka

 $\bullet$ 

 $\bullet$ 

### **Quality Check**

Print Previewer didn't find any issues that will prevent you from submitting your book for publication. After you submit your book, we'll manually check it to ensure it meets our quality standards. See this list of common file rejection reasons.

### **PLEASE CHECK**

Checks can help you find and fix issues that cause books to be rejected during our manual quality review. Review the checks before approving your book for publication.

> Hover your mouse over the quides to learn more about what they represent.

PLEASE CHECK that the information in your interior and cover matches what you provided on the Book Details page. Click 'Approve' if this preview matches your expectations. For reference, here is the information you've entered during title setup:

Title name you entered: Ziggy Wants to Know... **Where's Chippy?** 

Author name you entered: **Michael Gorzka** 

Your ISBN: Previous Issue No Issue Selected Next Issue

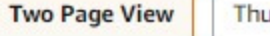

O

Thumbnail View | Page Range: | Cover

/44 Guides

Chippy

If seen, please contact Ziggy

## Preview

**ISBN 97809791555** 

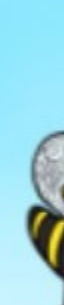

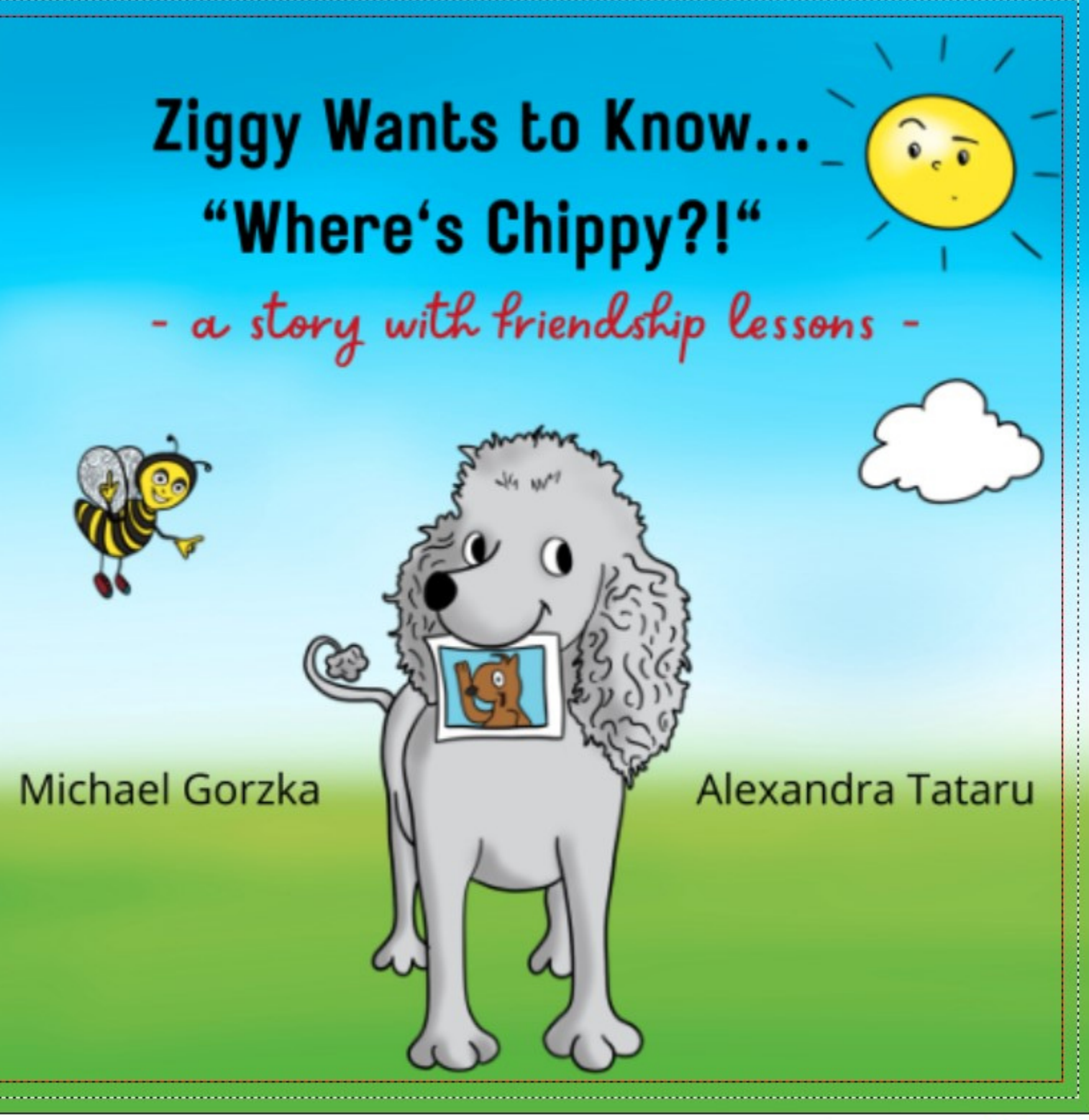

**Exit Print Previewer** 

Approve

### Ziggy Wants to Know... Where's Chippy?

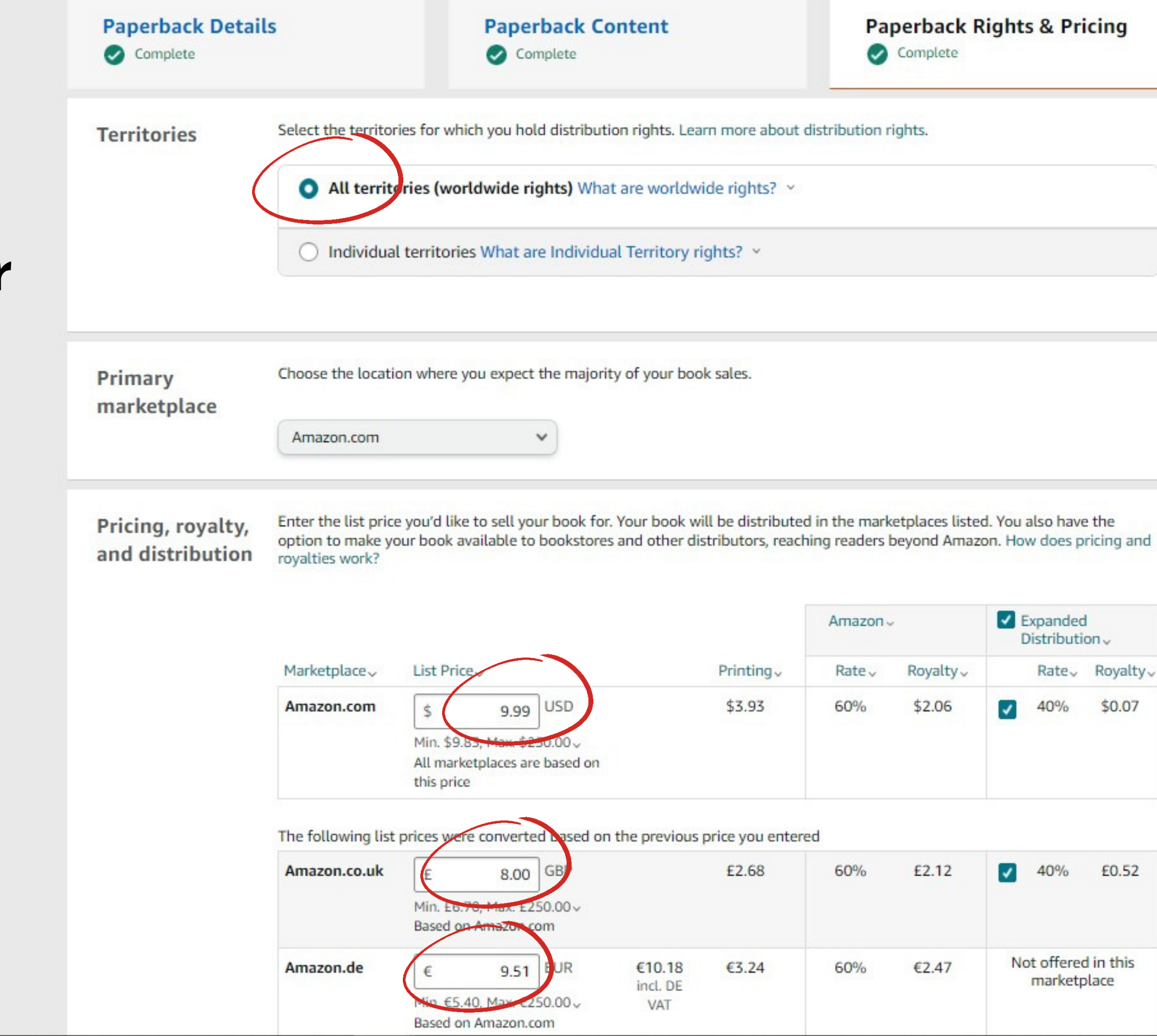

### **Specify your** Rights & Prcing

### **Paperback Rights & Pricing**

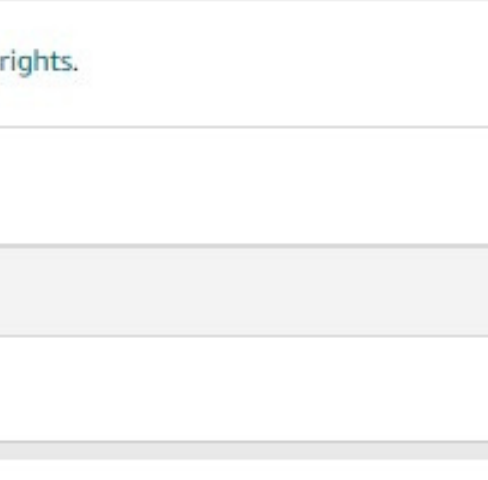

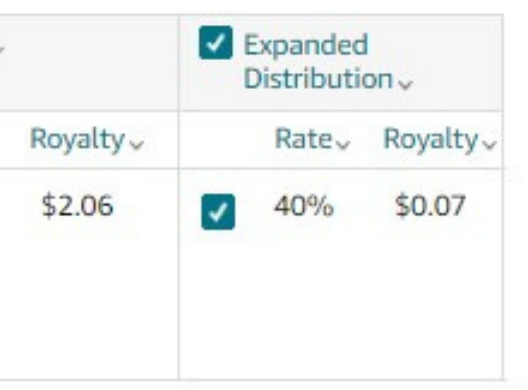

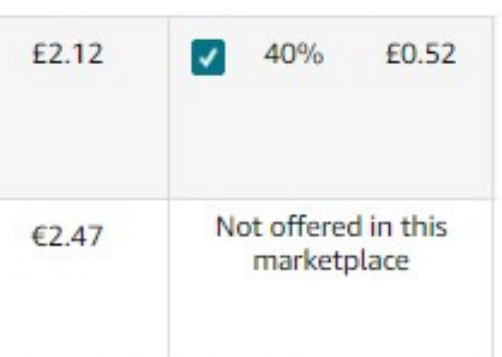

### Publish

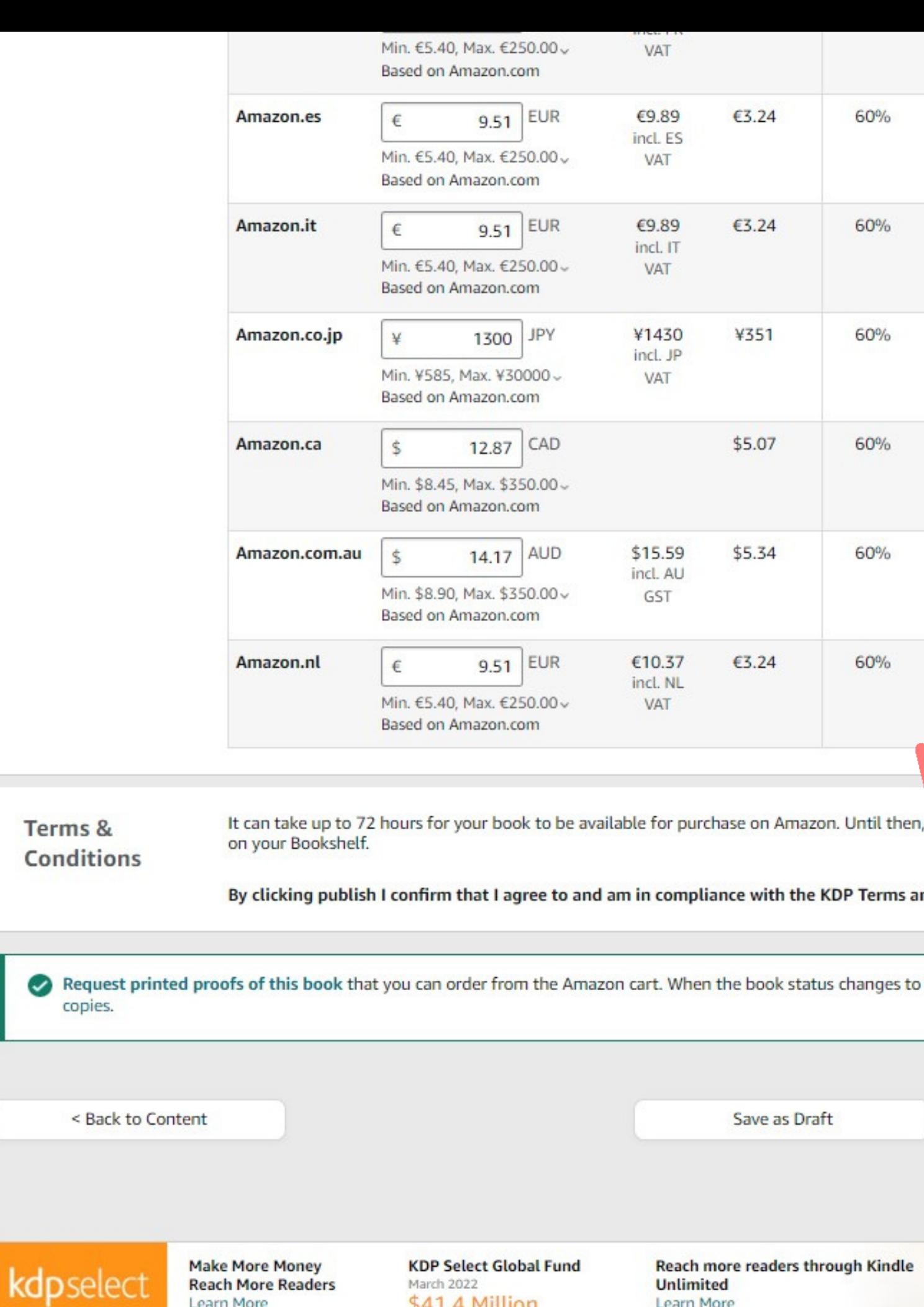

**Reach More Readers** 

Learn More

March 2022

\$41.4 Million

**Unlimited** 

Learn More

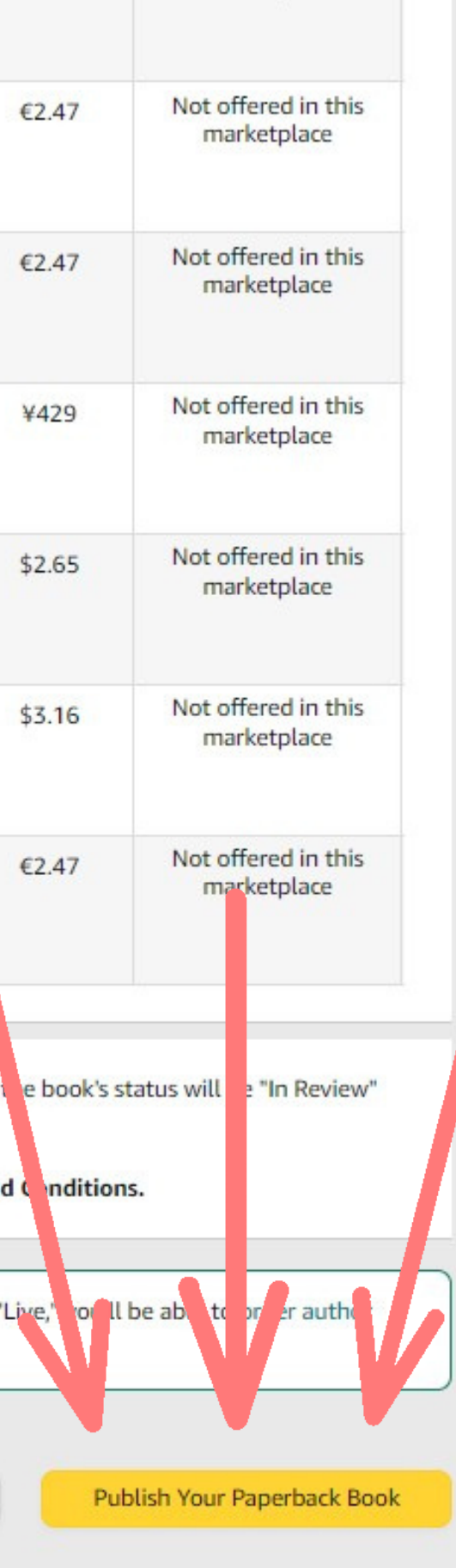

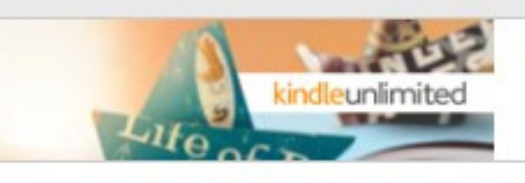

One-on-one tech help

Every Tuesday from 12-4 PM

### **TECH HELP TUESDAY**

If you can't make it to the Library, Technology Help is also available by phone, email and Zoom.

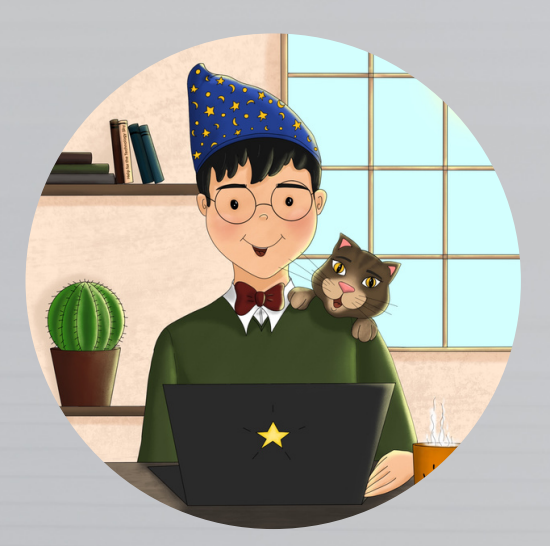

### **Contact Tech Wizard Mike**

**Email: [mgorzka@bridgeportwv.com](mailto:mgorzka@bridgeportwv.com) Phone: 304.842.8248 ext. 430**

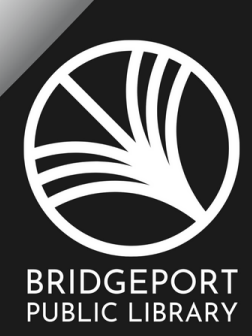